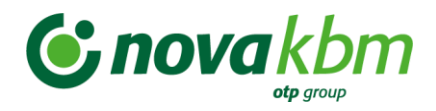

# **Navodila za uporabnike Poslovnega Bank@neta**

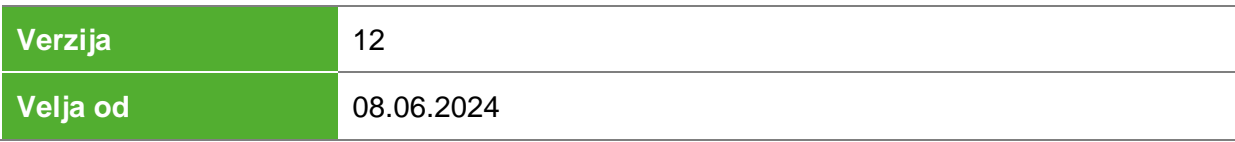

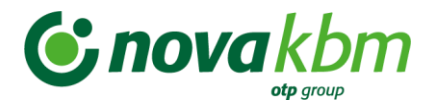

**\*Seznam izrazov**

### **\*Seznam ključnih besed**

Poslovni Bank@Net, PBN, spletna banka, elektronska banka, navodila za uporabljanje, navodila za splet, interna navodila, e-banka, UPN, SEPADB, overitveni element, plačila v tujino, menjalnica, sporočilni sistem, nabiralnik, izpiski, kartice, promet, promet v dobro, promet v breme, upravljanje s tujimi računi

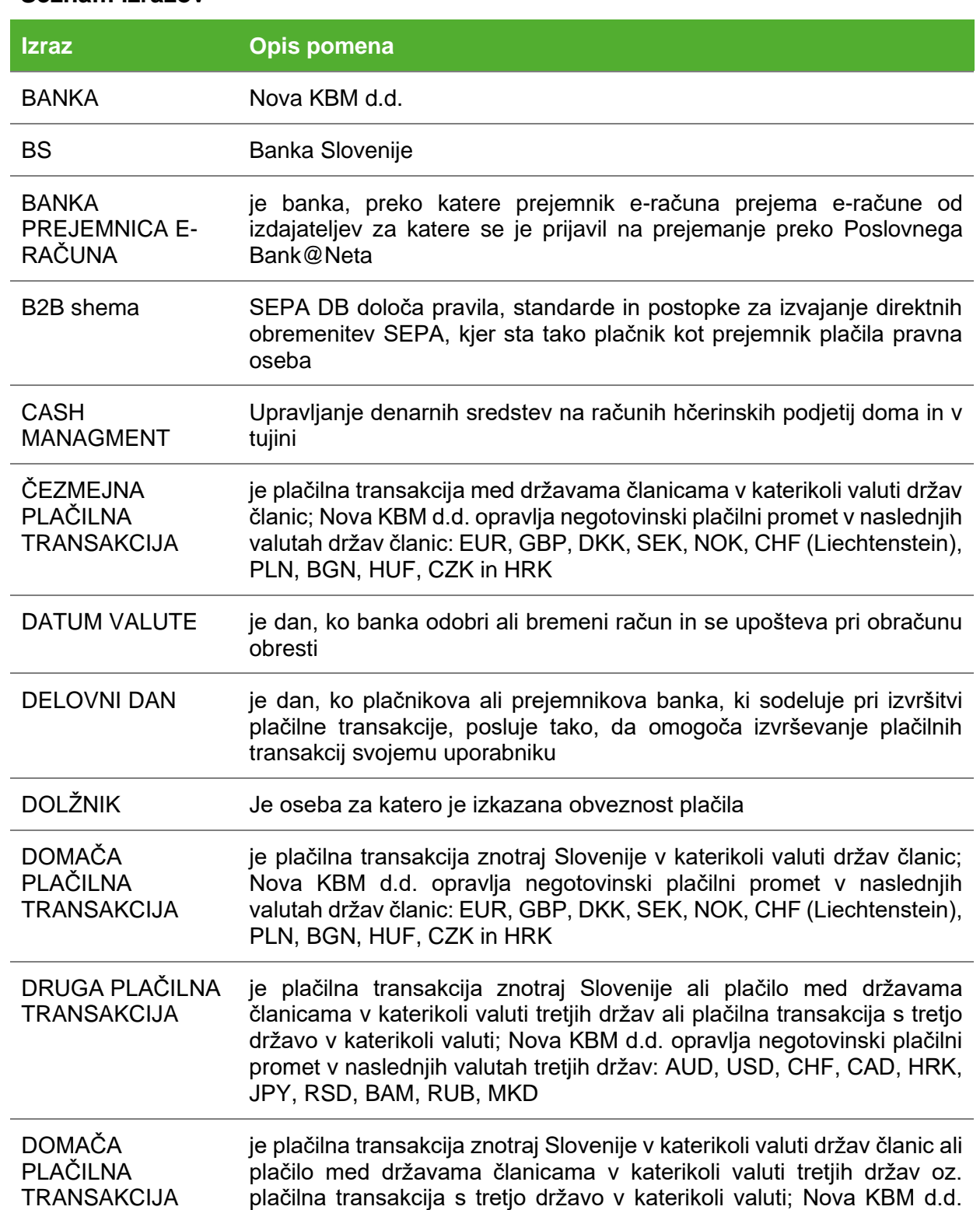

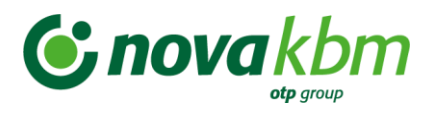

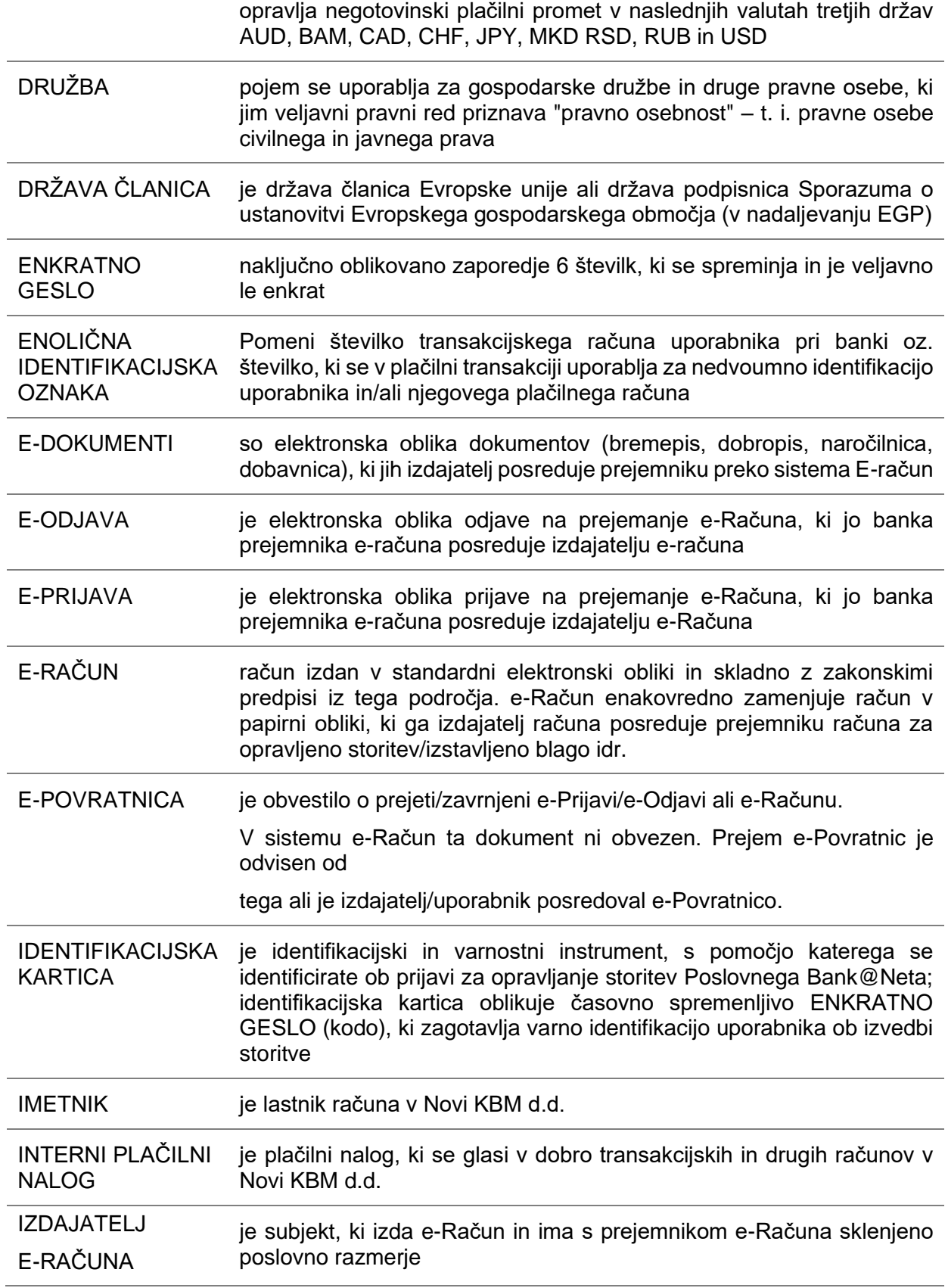

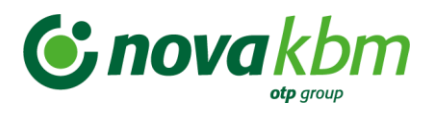

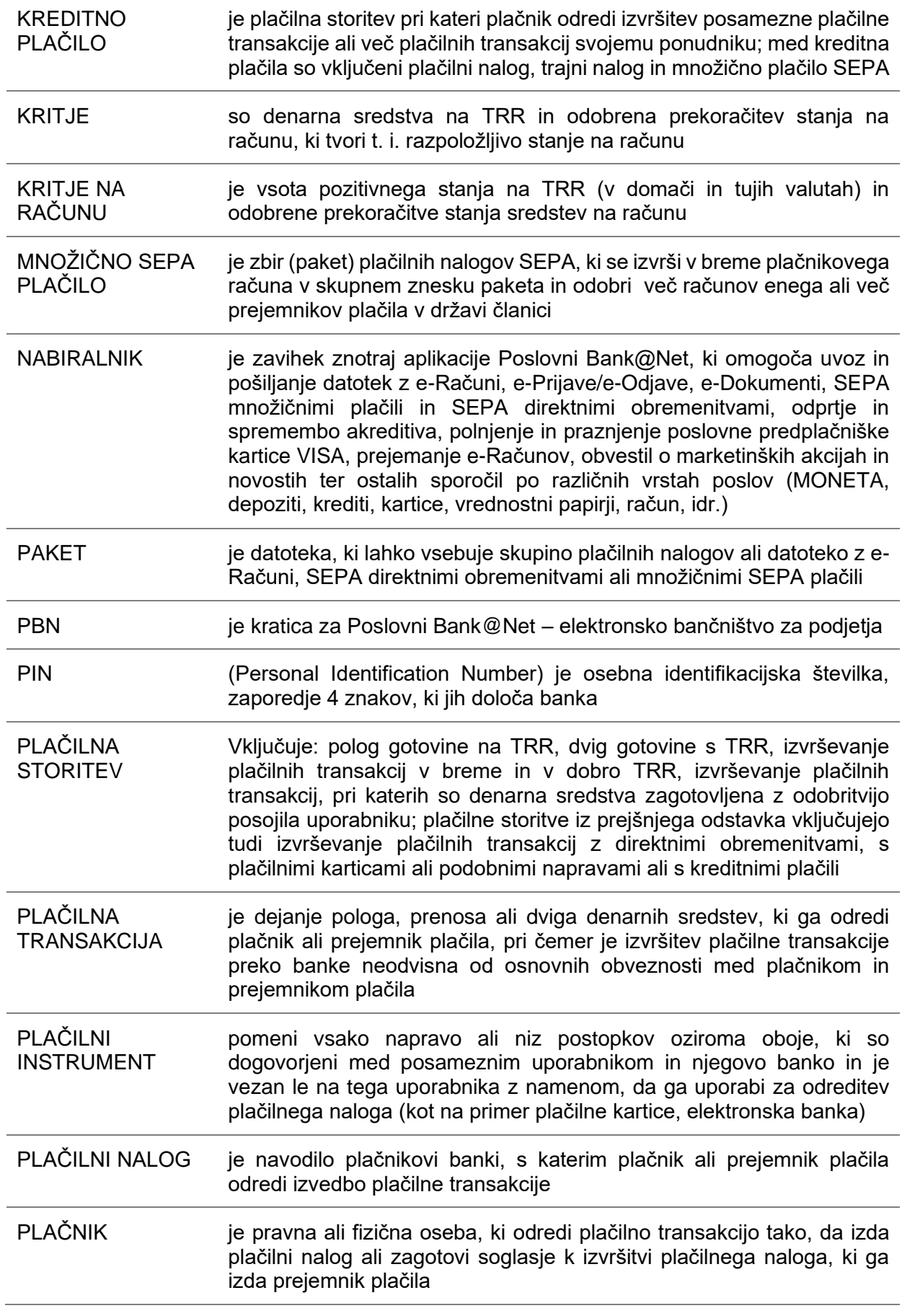

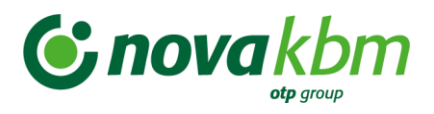

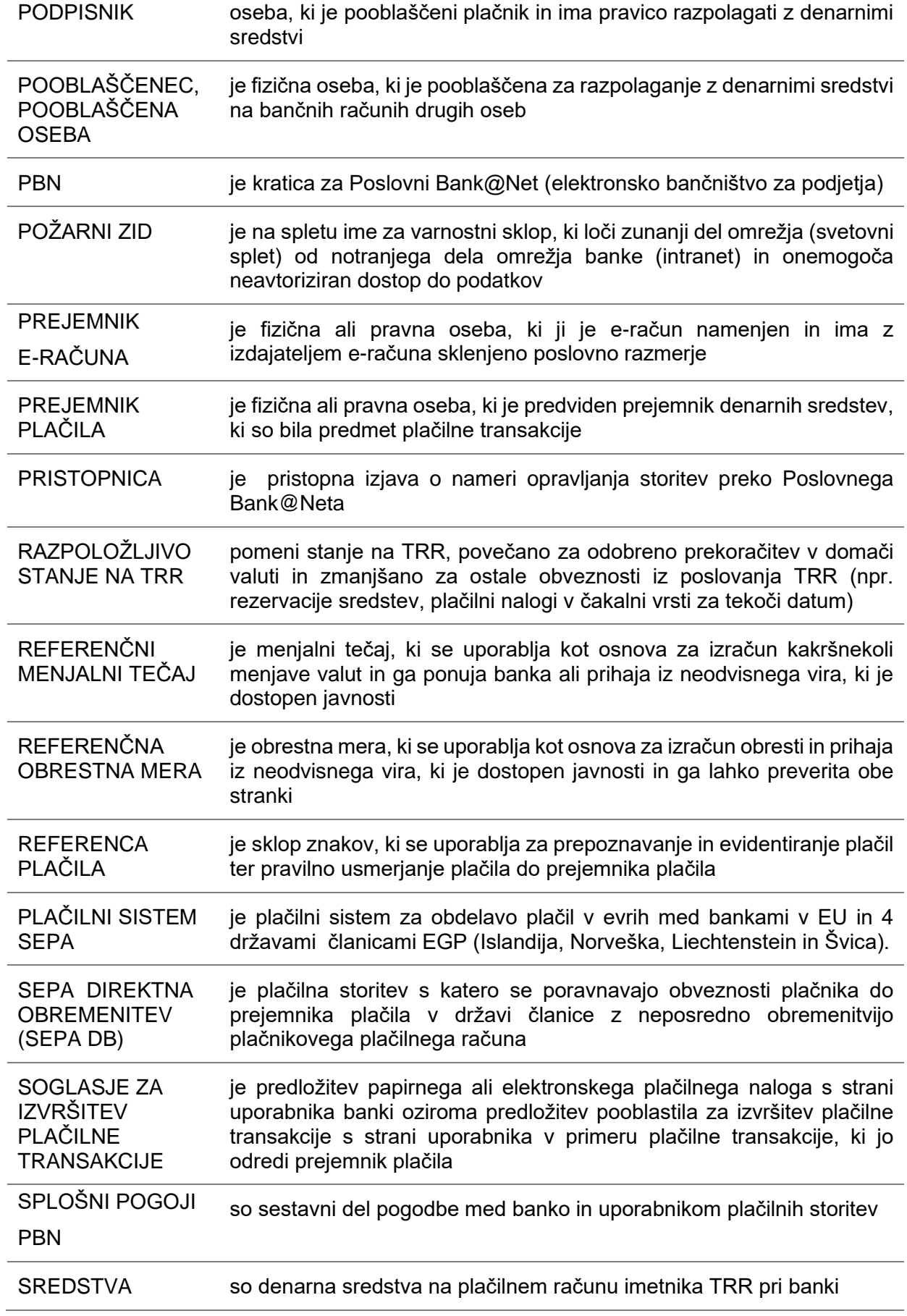

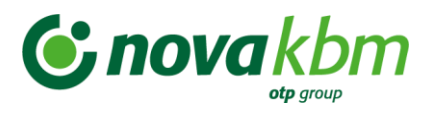

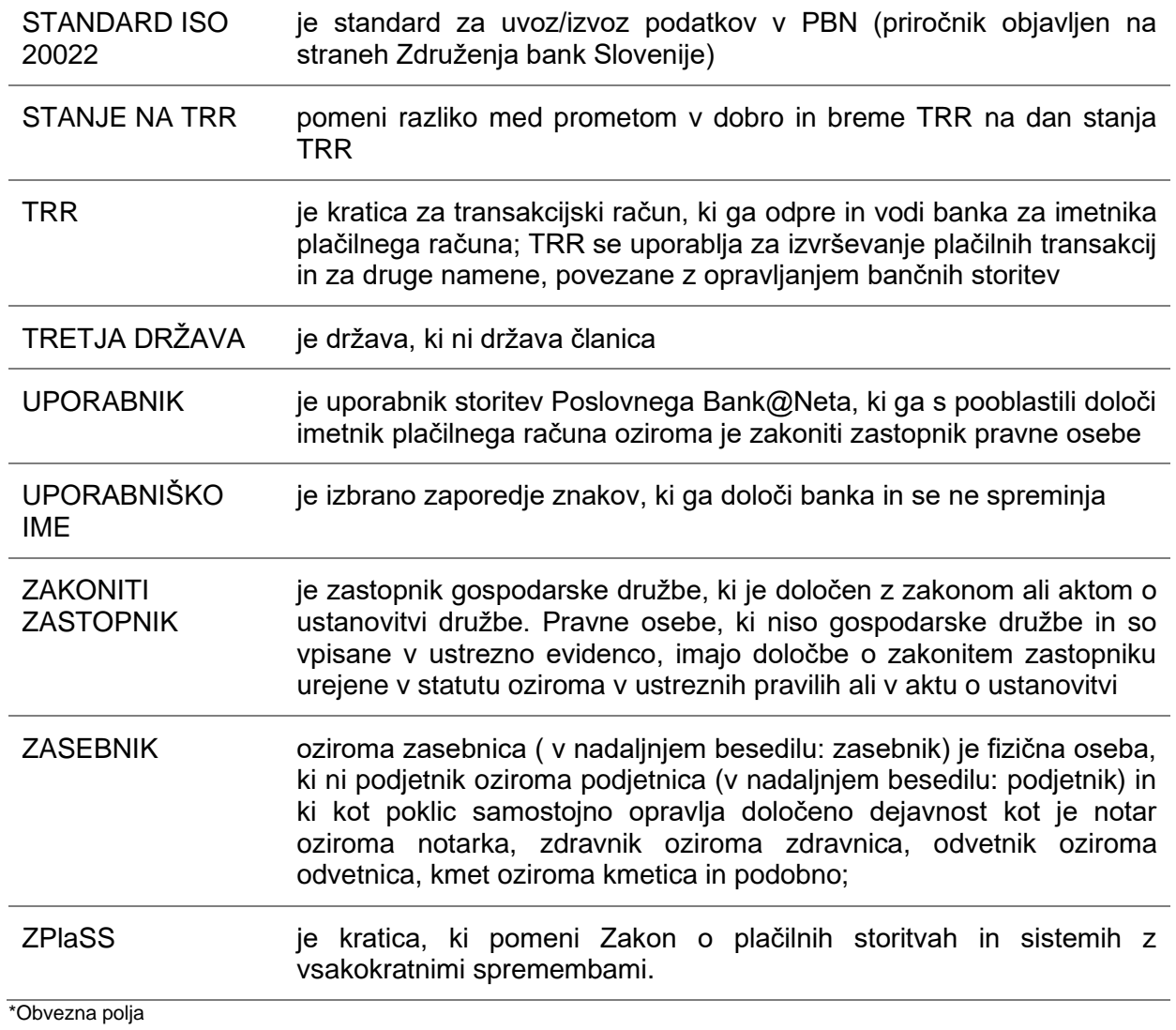

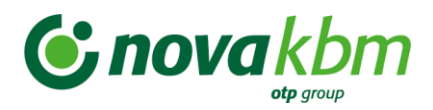

# **VSEBINA**

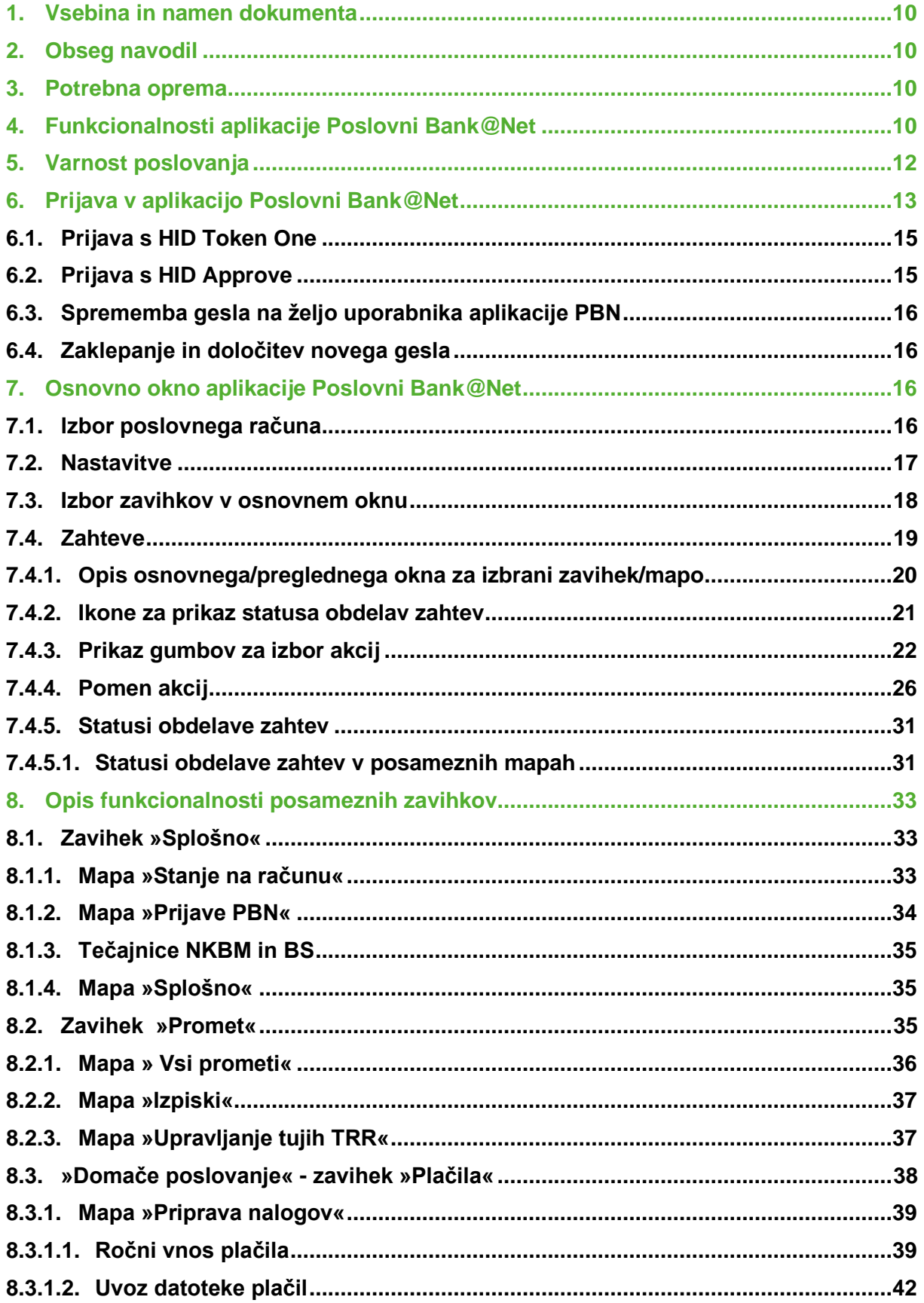

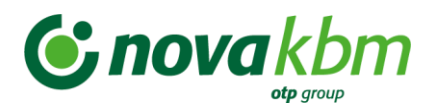

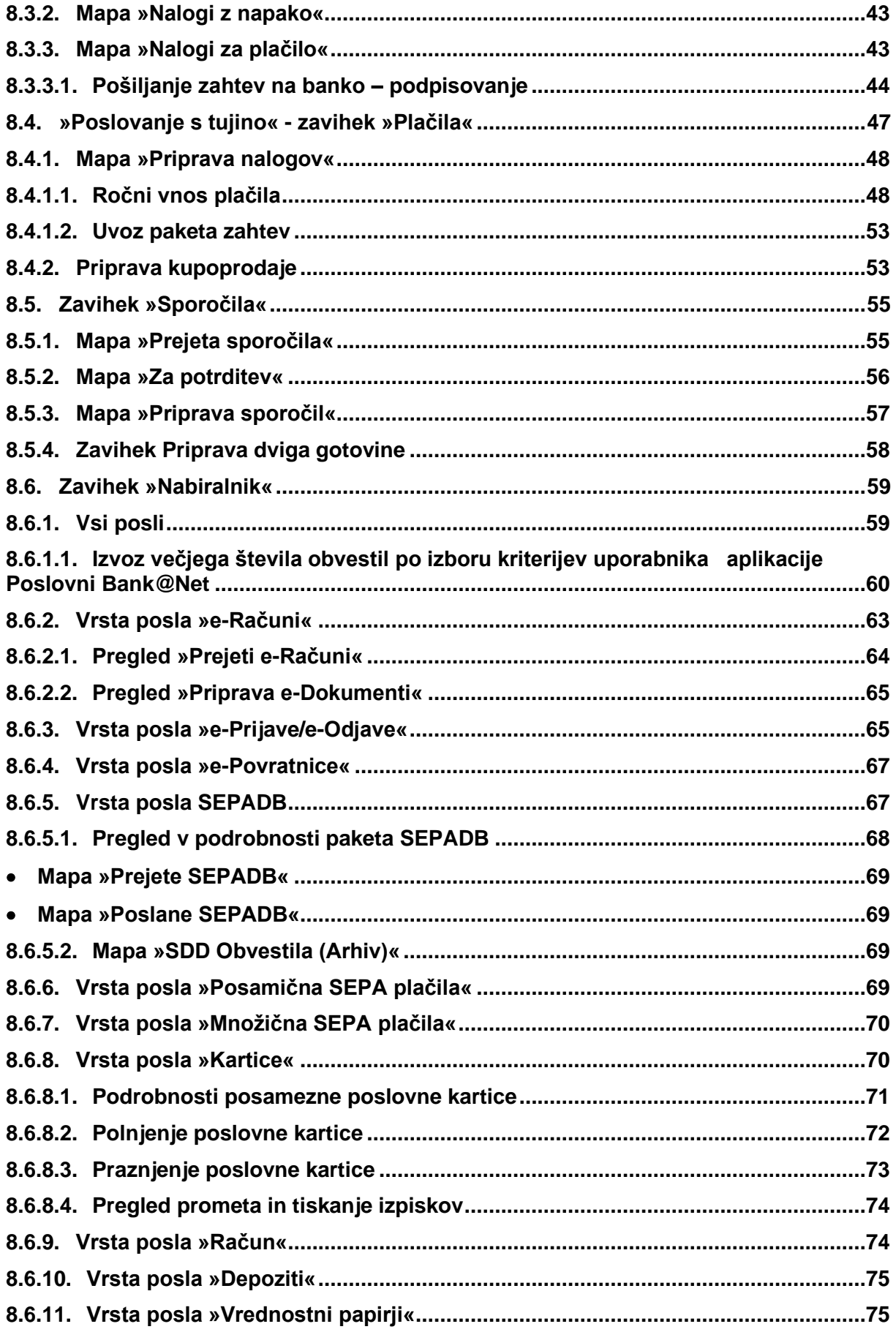

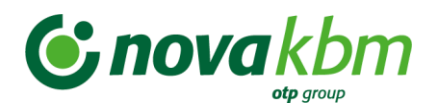

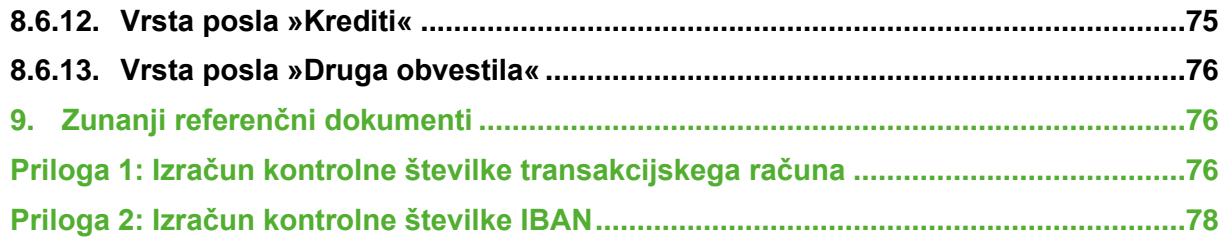

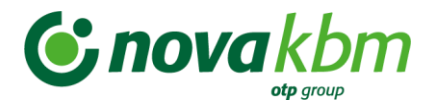

# <span id="page-9-0"></span>**1. Vsebina in namen dokumenta**

Poslovni Bank@Net je način opravljanja bančnih storitev Nove KBM preko spleta. Uporabniku ponuja hiter in varen način poslovanja z banko. Takšno poslovanje prinaša mnoge prednosti – prihranek časa, stalen pregled stanja na računih, neodvisnost od poslovnega časa bančnih enot in zasebnost.

Aplikacija Poslovni Bank@Net (v nadaljevanju PBN) je namenjena opravljanju osnovnih transakcij med podjetjem in banko. Gre za spletno različico aplikacije, kar pomeni delo z aplikacijo, ki ima stalno povezavo z internetom.

# <span id="page-9-1"></span>**2. Obseg navodil**

Predmetna navodila opisujejo aktivnosti v postopku rdeče obarvanega dela procesa:

# Elektronsko bančništvo - poslovni uporabniki

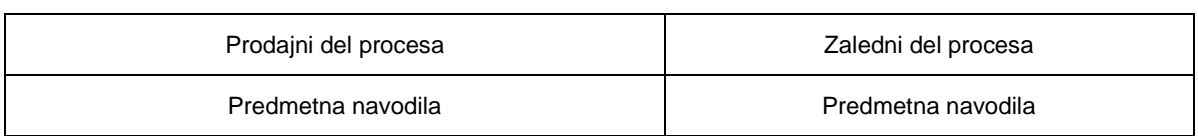

# <span id="page-9-2"></span>**3. Potrebna oprema**

Za pravilno delovanje aplikacije PBN je potrebno imeti na računalniku nastavljen:

- pravilen sistemski čas
- pravilne regionalne nastavitve (Slovenija)
- pravilne nastavitve brskalnika.

Za delovanje aplikacije PBN je obvezna uporaba Internet Explorerja (IE) 9 ali novejših različic (IE 10, IE 11, IE 12) ali Mozille Firefox (FF) 20 in novejše. Aplikacija deluje tudi na brskalnikih Chrome, Safari in Opera.

Operacijski sistemi, na katerih deluje aplikacija PBN so: Windows, Linux in Mac.

V primeru uporabe starejše verzije brskalnikov se jih lahko posodobi na spletnih straneh.

Več podrobnosti o IE 9.0 se lahko prebere na strani:

<http://www.microsoft.com/slovenija/windows/downloads/ie/getitnow.mspx>

Več podrobnosti o Mozilli Firefox se lahko prebere na strani:

<http://www.mozilla.com/en-US/firefox/>

# <span id="page-9-3"></span>**4. Funkcionalnosti aplikacije Poslovni Bank@Net**

Aplikacija PBN omogoča:

- pregled prijav v aplikacijo PBN tako za posameznega uporabnika kot tudi v prijave vseh uporabnikov na izbranem poslovnem računu
- pregled tečajnice Nove KBM in BS
- vpogled v pravice in nivo podpisovanja za prijavljenega uporabnika aplikacije PBN
- vpogled v stanje in promet na izbranem poslovnem računu,

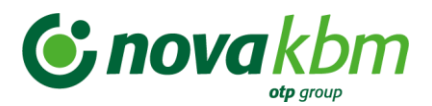

- vpogled in tiskanie izpiskov
- vpogled in tiskanje izpiskov MT 940 upravljanje z denarnimi sredstvi na hčerinskih računih doma in v tujini (Cash Managment)
- vpogled in tiskanje prilivov iz tujine,
- vpogled in tiskanje obvestil o plačilih v tujino in plačilih iz tujine
- uvoz in priprava plačilnih nalogov za Slovenijo in poslovanje s tujino
- pošiljanje plačilnih nalogov v banko
- upravljanje čakalne vrste plačilnih nalogov za Slovenijo
- pošiljanje sporočil v banko in prejem sporočil iz banke
- pošiljanje e-Prijav/e-Odjav za e-Račun
- pregled e-Prijav/e-Odjav
- pregled prejetih pozitivnih in negativnih e-povratnic za e-prijavo/e-odjavo in e-račun
- pregled uvoženih paketov (e-Računi, SEPADB, množična SEPA plačila),
- pošiljanje paketov (datotek) preko zavihka »Nabiralnik« (SEPADB, množična SEPA plačila),
- pregled poravnave specifikacij po plačilnih karticah
- pregled obvestil o obrestih in nadomestilih po poslovnem računu
- pregled, polnjenje in praznjenje poslovnih predplačniških VISA kartic
- pregled podatkov, prometa in izpiskov za vse vrste poslovnih kartic po poslovnem računu
- izvoz pregleda poslovnih kartic z odloženim plačilom
- pregled obvestil o obrestih za depozite
- izvoz večjega števila obvestil po vseh poslovnih računih, za katere so uporabniku v aplikaciji PBN dodeljene pravice glede na izbor lastnih kriterijev
- pregled obvestil, letnih izpiskov, opominov in izdanih računov za stroške ležarine in letno vodenje vrednostnih papirjev
- pregled obvestil o obrestih za kredite
- pregled splošnih obvestil in obvestil o varnostnih elementih

Plačilne naloge se lahko v aplikaciji PBN oblikuje na dva načina:

- z uvozom paketa (datoteke) s podatki o plačilnih nalogih v formatu ISO 20022 xml standardu,
- z ročnim vnosom podatkov o plačilnih nalogih v aplikacijo in sestavo paketa plačilnih nalogov za pošiljanje na banko.

Različne pakete (datoteke SEPADB, množična SEPA plačila, e-Računi) se lahko pošlje na banko v zavihku **NABIRALNIK.**

Pooblaščenec ima lahko različne nivoje pravic:

- • **Vnašalec:** priprava in oblikovanje plačilnih nalogov. Vnašalec ne more pošiljati plačilnih nalogov v obdelavo na banko. To lahko stori samo podpisnik.
- **Podpisnik:** priprava, oblikovanje in pošiljanje plačilnih nalogov v obdelavo na banko. Podpisnik lahko oblikuje tudi pakete plačilnih nalogov.
- **Kolektivni podpisnik:** delno podpisovanje paketov plačilnih nalogov. Paket plačilnih nalogov se pošlje v obdelavo na banko šele, ko je paket podpisalo zadostno število kolektivnih podpisnikov.

Nivo pravic uporabnika določi imetnik računa (zakoniti zastopnik) preko obr. [3654 EB-87:](http://nkbmweb.novakbm.nkbm.si:8050/EBAdmin/obrazci/index.jsp#/userForms/PBNForm/) Pooblastilo za opravljanje storitev na transakcijskem računu preko Poslovnega Banka@Neta.

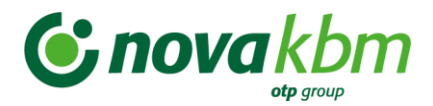

Glede na funkcijo uporabnikov lahko aplikacijo PBN uporabljajo samo podpisniki oziroma njihovi pooblaščenci, ki jih pooblasti odgovorna oseba v podjetju, tako da uporabljajo identifikacijsko kartico podpisnika ali za pooblaščenca naročijo identifikacijsko kartico pri pooblaščeni osebi banke.

Vrste pooblastil pooblaščencev v PBN:

- **»Domače poslovanje«** (dostop do domačega poslovanja, pregled prometa in plačil)
- **»Poslovanje s tujino«** (dostop do poslovanja s tujino, pregled prometa in plačil)
- **»E-Račun«** (pregled prejetih e-prijav/e-odjav, pošiljanje e-računov, pregled prejetih e-Računov, izvedba plačila ali zavrnitve prejetih e-Računov, pregled in pošiljanje e-Dokumentov, pregled in kreiranje e-Povratnic)
- **»Množična SEPA plačila«** (pregled in pošiljanje datotek množičnih SEPA plačil)
- **»SEPA DB«** (pregled in pošiljanje datotek za SEPA DB, pregled obvestil za SEPA DB, izvedba ugovora na prejeto SEPA DB)
- **»Kartice«** (pregled prometa in izpiskov po kartičnem poslovanju, polnjenje in praznjenje poslovne pred-plačniške VISA kartice in pregled izpiskov poslovnih kartic z odloženim plačilom, izvoz pregleda poslovnih kartic z odloženim plačilom)
- **»Račun«** (pregled vseh obvestil po poslovnem računu)
- **»Akreditiv«** (vnos nove zahteve za odprtje akreditiva, pregled zahtev, vnos spremembe za odprti akreditiv)
- **»Depoziti«** (pregled obvestil o dnevnih in mesečnih obrestih za depozit)
- **»Vrednostni papirji«** (pregled letnih izpiskov, opominov in izdanih računov za stroške ležarine in letnega vodenja vrednostnih papirjev)
- **»Krediti«** (pregled obvestil o obrestih za kredite)
- **»Druga obvestila«** (pregled splošnih obvestil in obvestil za varnostne elemente)

# <span id="page-11-0"></span>**5. Varnost poslovanja**

Aplikacija PBN je dostopna preko spletnega naslova. To pomeni, da je uporabnik za delo z aplikacijo PBN ves čas povezan z bančnim strežnikom preko spleta.

Za varovanje zasebnosti pri poslovanju s PBN se v Novi KBM uporabljajo najsodobnejše oblike varnostnih storitev:

- **Overjanje** postopek, kjer elektronska banka preveri osebo, ki želi poslovati preko spleta. Uporabnik se z overjanjem prepriča, da zares izmenjuje podatke z elektronsko banko Nove KBM.
- **Šifriranje** postopek, s katerim Nova KBM zagotavlja, da je vse elektronsko poslovanje skrito nepooblaščenim osebam. Podatke lahko vidita in bereta le elektronska banka in njen uporabnik.

#### **Overitveni elementi za vstop v PBN:**

• **GENERATOR ENKRATNIH GESEL HID Token One**; kjer se geslo za prijavo ustvari na napravi za generiranje enkratnih gesel po naslednjem postopku: Za generiranja gesel na napravi mora uporabnik najprej aktivirati napravo (gumb OK) in vnesti 4-mestni PIN, ki ga je nastavil ob prvi aktivaciji. Po uspešnem vnosu PINa vnese še število 1 (izbor aplikacije). Nato se na napravi ustvari 8-mestno geslo, ki ga uporabnik ročno prepiše v sistem elektronskega bančništva.

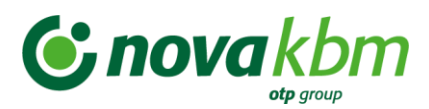

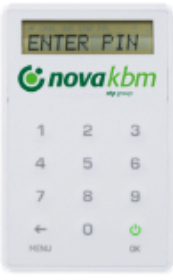

• **MOBILNA APLIKACIJA HID Approve za pametne telefone**, ki jo uporabnik namesti na svoj pametni telefon kot generator enkratnih gesel. V tem primeru se uporabnik prijavi v sistem elektronskega bančništva s 6-mestnim osebnim geslom, nato pa še z enkratnim geslom, ki se generira na mobilni napravi preko aplikacije HID Approve.

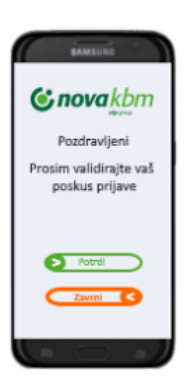

Uporabnik PBN lahko v vsakem trenutku preveri ali res posluje s pravo poslovalnico in ne s kakšnim drugim strežnikom, ki bi se na spletu lahko izdajal za strežnik elektronske banke PBN.

O identiteti strežnika se lahko prepriča takrat, ko sta izpolnjena pogoja:

- dostop do spletnega naslova se začne z nizom **https://…** in
- v spletnem brskalniku se o varnem načinu dela prepriča tako, da se v spodnjem levem kotu okna pri uporabniškem imenu prikaže sličica ključavnice  $\Box$ . Razen overjanja strežnika elektronske banke sličici dokazujeta, da deluje sistem šifriranja za zaščito zaupnosti podatkov, ki se prenašajo preko spleta med uporabnikom in strežnikom PBN. To pomeni, da je prenos podatkov med uporabnikom in bančnim strežnikom šifriran in tako skrit pred očmi nepoklicanih v spletnem omrežju.

Varnostni mehanizmi za preklop preko spleta na bančno infrastrukturo so izredno zanesljivi. Banka je zavarovala dostop preko spleta s kakovostnim požarnim zidom. Tako uporabniki storitev dostopajo samo do strežnikov zunaj požarnega zidu. Prehod od zunaj ni mogoč.

# <span id="page-12-0"></span>**6. Prijava v aplikacijo Poslovni Bank@Net**

V PBN se vstopi tako, da se po prijavi v splet napiše spletni naslov:

<https://www.nkbm.si/>

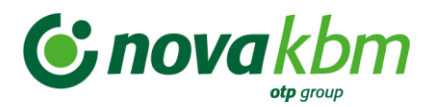

#### **Slika:** Gumb za vstop v PBN na spletni strani Nove KBM

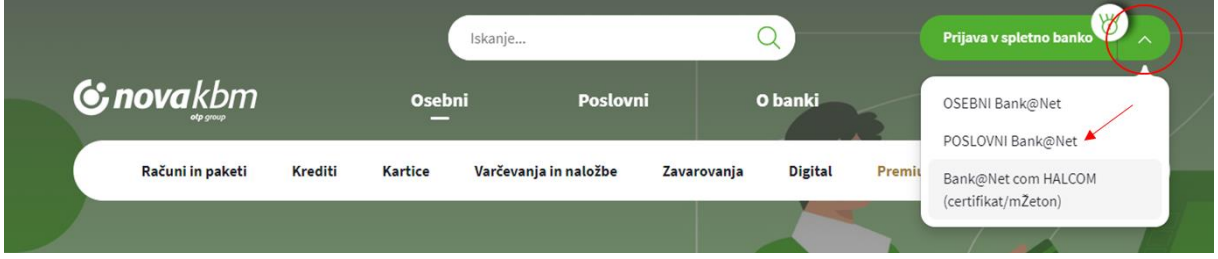

Na spletni strani Nove KBM kliknemo na gumb **»POSLOVNI Bank@Net«.** Odpre sem pojavno okno za vstop v aplikacijo PBN.

Vstop v aplikacijo PBN je možen tudi z zapisom spletnega naslova v izbrani brskalnik:

- <https://bankanet.nkbm.si/prijava/poslovni>

V prijavnem oknu se nahaja levi meni in osnovno okno za prijavo v aplikacijo PBN. V levem meniju prijavnega okna se nahajajo:

- Varnostno navodilo
- Navodila za uporabo aplikacije
- Splošni pogoji za uporabo Poslovnega Bank@Neta

Pri vstopu v aplikacijo PBN je omogočen izbor jezika:

- Slovenščina
- English

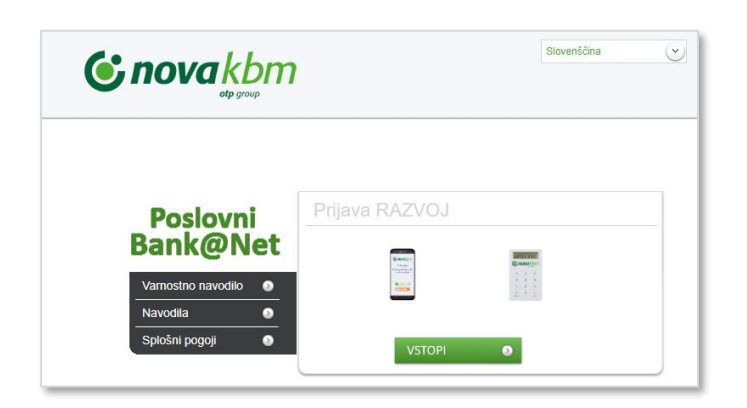

Izbor overitvenega elementa v PBN:

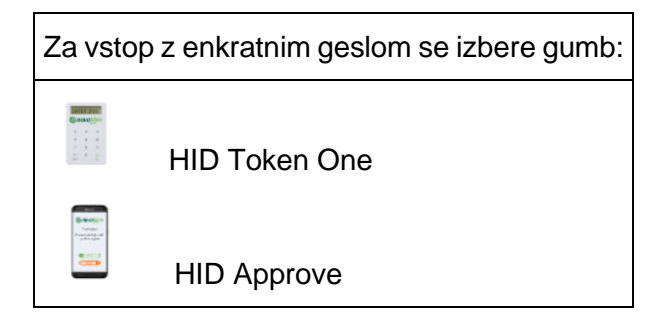

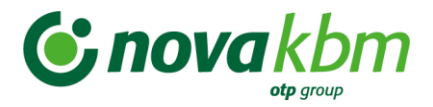

Po izboru overitvenega elementa se prikaže novo okno z zahtevanimi podatki za vnos podatkov.

# <span id="page-14-0"></span>**6.1. Prijava s HID Token One**

V prijavno okno je potrebno vnesti podatke:

- Uporabnik: vnos uporabniškega imena, ki ga uporabnik prejme po priporočeni pošti ob naročilu PBN.
- Geslo, ki ga uporabnik ustvari s fizičnim generatorjem gesel.

Geslo se generira na naslednji način:

- 1. Vklopimo generator enkratnih gesel. Na zaslonu se pojavi »VNESITE PIN«
- 2. Vnesemo 4-mestno številčno PIN kodo, ki jo nastavite ob prvi prijavi v generator gesel. Na zaslonu se pojavi »IZBERI AP.«
- 3. Pritisnite tipko »1« in prikazalo se bo enkratno geslo .
- 4. Generirano enkratno 8-mestno geslo vnesemo v prijavno polje GESLO

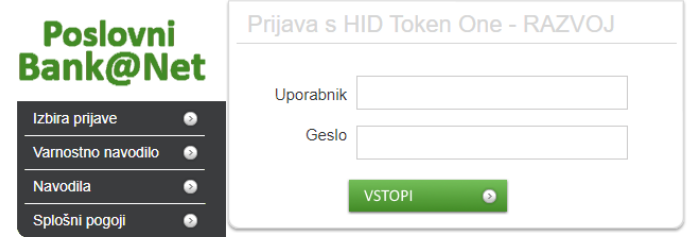

# <span id="page-14-1"></span>**6.2. Prijava s HID Approve**

V prijavno okno je potrebno vnesti podatke:

- Uporabnik: uporabniško ime, ki ga uporabnik prejme po priporočeni pošti ob naročilu PBN.
- Geslo: 6-mestno geslo, ki ga uporabnik sam določi ob prvi prijavi v PBN
- Enkratno geslo: 6-mestno geslo, ki se generira na mobilni napravi z aplikacijo Approve

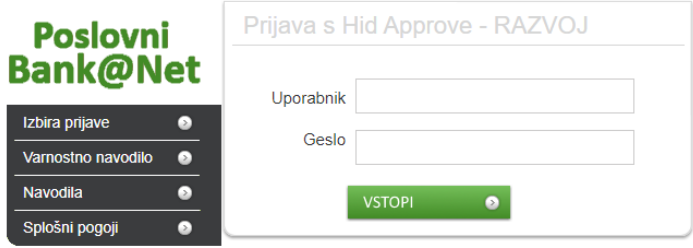

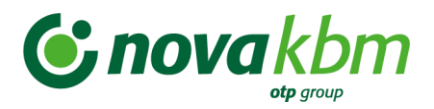

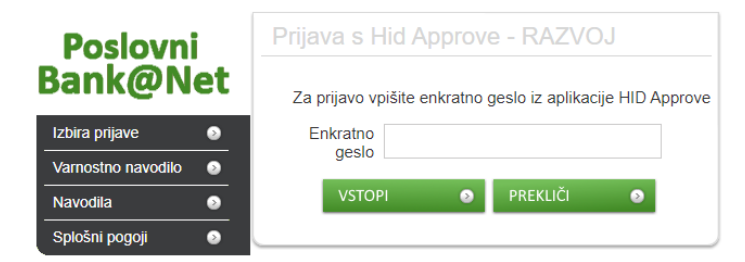

# <span id="page-15-0"></span>**6.3. Sprememba gesla na željo uporabnika aplikacije PBN**

Uporabnik spletne banke lahko spremeni geslo kadarkoli želi. To lahko izvede po vstopu v aplikacijo PBN.

Sprememba gesla se izvede s klikom na **kaja je**l, ki se nahaja v levem spodnjem kotu ekrana pri prijavi v aplikacijo PBN.

Odpre se novo okno **»Sprememba gesla«**:

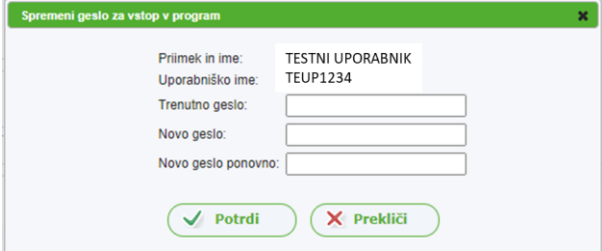

Sprememba gesla poteka na enak način kot postavitev novega gesla, ki je opisana v tč. 6.4 teh navodil.

# <span id="page-15-1"></span>**6.4. Zaklepanje in določitev novega gesla**

Bančno geslo se v aplikaciji PBN avtomatično zaklene po petem neuspelem poskusu vnosa bančnega gesla. Pri četrtem poizkusu javi dodatno opozorilo, da imamo na voljo samo še eno možnost prijave.

Na zahtevo uporabnika aplikacije PBN mu bančni skrbniki elektronske banke (EB) odklenejo geslo. V primeru, da uporabnik aplikacije PBN ne pozna ali pozabi geslo, se s strani skrbnikov EB izvede še sprememba obstoječega gesla. Ob prijavi v aplikacijo PBN mora uporabnik spremeniti inicialno geslo, ter ga zamenjati z novim.

# <span id="page-15-2"></span>**7. Osnovno okno aplikacije Poslovni Bank@Net**

Po uspešni prijavi v aplikacijo PBN se odpre osnovo okno aplikacije PBN. V oknu so vidni podatki o podjetju. Če ima uporabnik dodeljene pravice za delo z več računi, lahko iz seznama računov izbere račun, za katerega želi imeti vpogled v podatke.

# <span id="page-15-3"></span>**7.1. Izbor poslovnega računa**

Izbor poslovnega računa znotraj aplikacije PBN je možen v kateremkoli oknu s klikom na zeleno oznako , ki se nahaja levo od naziva računa:

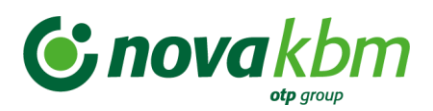

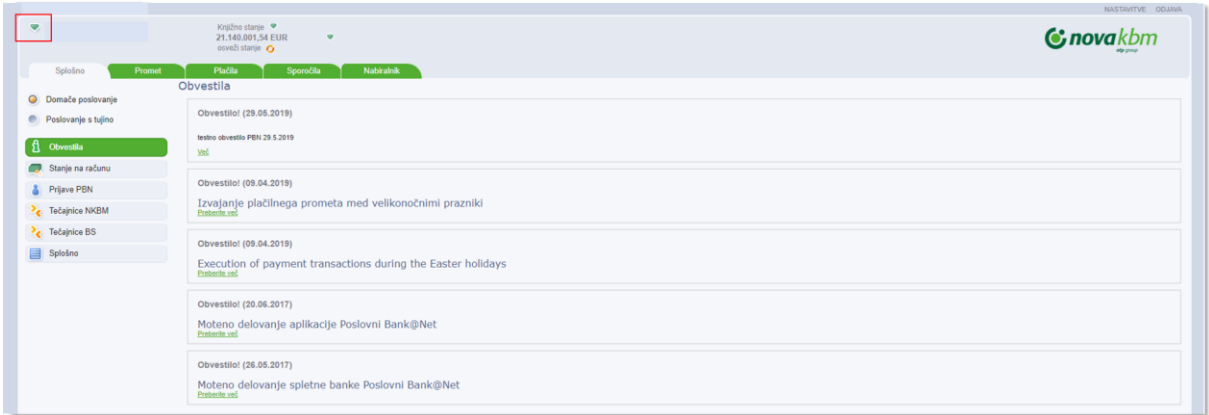

S klikom na oznako se odpre novo okno za izbor poslovnega računa. Izbor iskanja poslovnega računa omogoča:

- iskanje po nazivu ali računu podjetja, v okencu »**Filtriraj trenutno stran«**
- sortiranje naziva podjetij po abecedi s klikom na zapis **»Naziv«**
- sortiranje podjetja po računu s klikom na zapis **»Račun«**

**Slika:** Okno za izbiro poslovnega računa

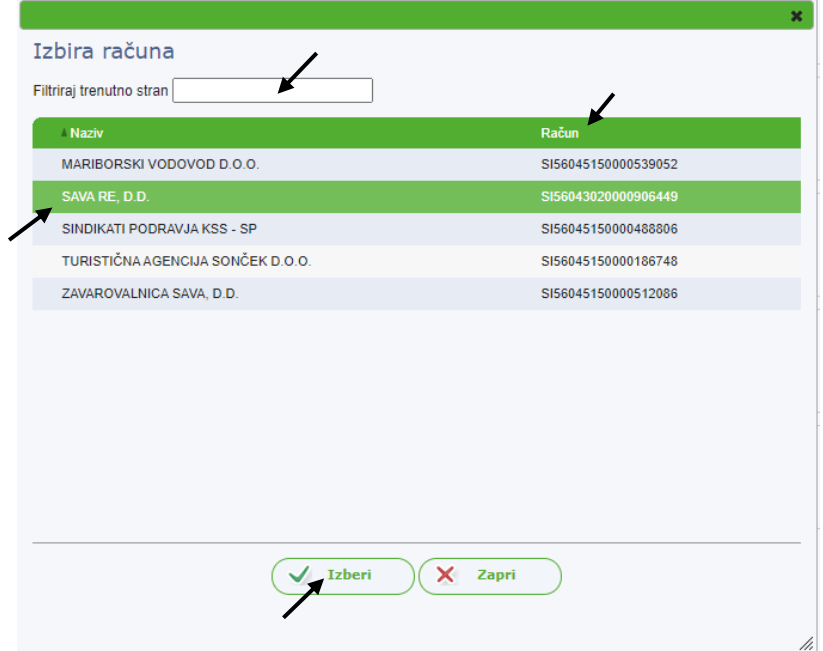

Uporabnik označi in izbere podjetje s klikom na gumb **»Izberi«** ali pa z dvoklikom na označeno izbrano podjetje. Za hitro iskanje pravega poslovnega računa se lahko v polje »Filtriraj trenutno stran« vpiše naziv ali račun iskanega podjetja.

# <span id="page-16-0"></span>**7.2. Nastavitve**

V zgornjem desnem kotu osnovnega preglednega okna se nahaja funkcionalnost »Nastavitve«**:**

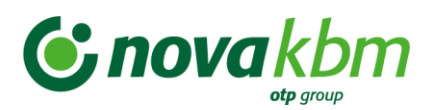

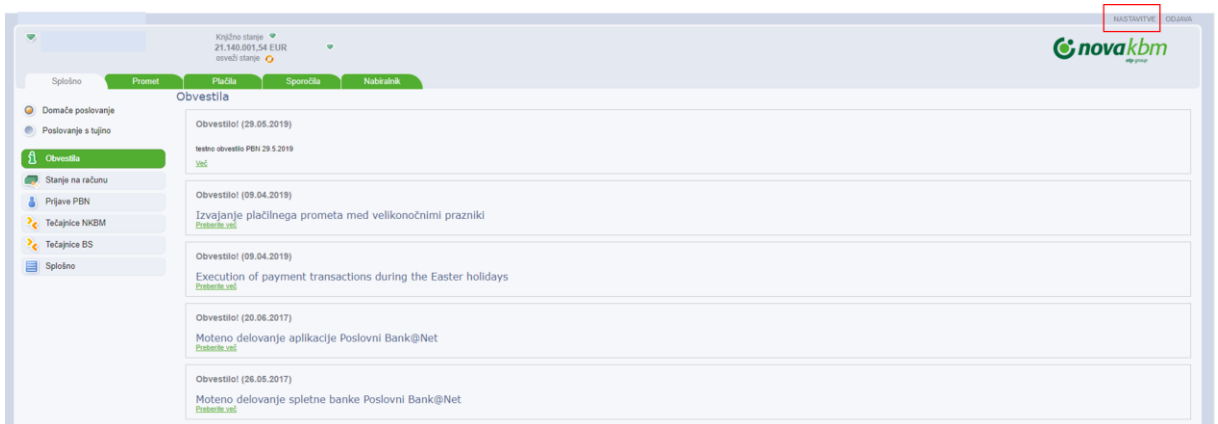

S klikom na zapis "Nastavitve" se odpre novo okno. V oknu je možen izbor:

- nastavitev števila prikaza podatkov po posameznih zavihkih (Promet, Plačila, Nabiralnik)
- nastavitev prikaza pomoči prikaz opisa funkcionalnosti dodatnega iskalnega kriterija "Filtriraj trenutno stran"
- nastavitev dolžine trajanja seje
- nastavitev jezika

Vsak uporabnik PBN si lahko izbere želeno nastavitev prikaza števila podatkov v posameznih zavihkih. V omenjeni funkcionalnosti je možnost nastavitve jezika. Omogočen je izbor jezika slovenščina in angleščina. Izbrana nastavitev velja samo za posameznega uporabnika!

Nastavitve se lahko ponastavijo, kar pomeni, da bo v prikazanih možnostih povsod "privzeta" vrednost, ki jo je določila banka.

Izbor lastnih nastavitev je omogočen z izborom vrednosti v spustnem meniju. Po izbranih vrednostih je potrebno izbor potrditi s klikom na gumb "Potrdi".

#### **Slika:** Prikaz izbora nastavitev

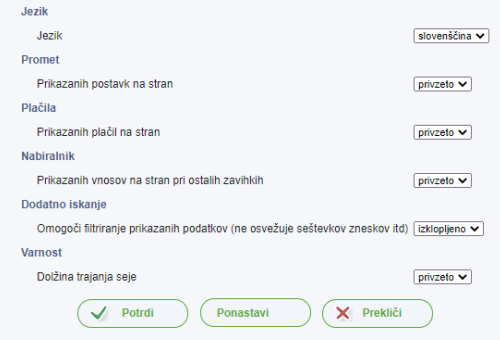

### <span id="page-17-0"></span>**7.3. Izbor zavihkov v osnovnem oknu**

Na vrhu vsakega okna so vidni zavihki, ki pomenijo uporabo določene funkcionalnosti aplikacije PBN. V aplikaciji PBN je mogoče izbirati med naslednjimi zavihki:

• **SPLOŠNO** – pregledovanje obvestil Nove KBM, stanja na računu, tečajnice NKBM, tečajnice BS, pregled prijav uporabnika, pregled podatkov o izbranem računu in pregled vseh dodeljenih pravic prijavljenega uporabnika.

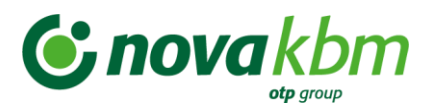

- **PROMET** pregledovanje prometa, rezervacij na računu, izpiskov, priprava nalogov iz posameznega prometa v breme, izvoz in tiskanje izpiskov.
- **PLAČILA** priprava plačil, pošiljanje plačil, pregled poslanih paketov in izvoženih paketov ter pregled uvoženih paketov/datotek zahtev. Za dodeljeno pravico **»Poslovanje s tujino«** se v funkcionalnosti nahaja tudi priprava in pošiljanje naročil za prodajo ali nakup valut, prikaz prilivov in obvestil za poslana plačila v tujino in za prejeta plačila iz tujine.
- **SPOROČILA** pregled, priprava in pošiljanje sporočil. V sporočilih je omogočeno dodajanje priponk različnih formatov (pdf, word, excel,..)
- **NABIRALNIK** uvoz in pošiljanje datotek/paketov z e-računi, pregled poslanih in prejetih e-računov, pregled in pošiljanje e-prijav/e-odjav, pregled e-povratnic, uvoz in pošiljanje datotek SEPADB, uvoz in pošiljanje datotek množičnih SEPA plačil, pregled, polnjenje in praznjenje poslovne predplačniške VISA kartice, pregled podatkov in izpiskov o poslovnih karticah, pregled obvestil o obrestih, nadomestilih in opominih po poslovnem računu, pregled obvestil o poravnavi specifikacij po plačilnih karticah – trgovci, pregled obvestil o dnevnih in mesečnih obrestih za depozit, pregled izpiskov poslovnih kartic z odloženim plačilom, pregled letnih izpiskov, opominov in izdanih računov za stroške ležarine in letnega vodenja vrednostnih papirjev, pregled obvestil o obrestih za kredite, pregled splošnih obvestil in obvestil za varnostne elemente in izvoz večjega števila obvestil po različnih poslovnih računih z izborom lastnih kriterijev.

#### **Slika:** Zavihki aplikacije PBN

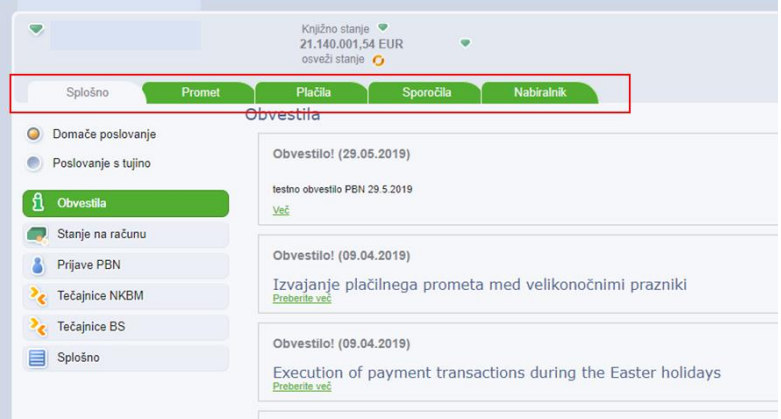

# <span id="page-18-0"></span>**7.4. Zahteve**

Pod pojem »Zahteve« se uvrščajo:

- Plačilni nalogi za domače poslovanje in poslovanje s tujino
- Paketi SEPADB, Množična plačila SEPA, E-računi,
- E-računi prijave/E-računi odjave,
- Naročila
- **Sporočila**

Zahteva pomeni pošiljanje različnega tipa podatkov komitenta do banke, za obdelavo.

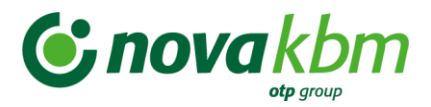

### **7.4.1. Opis osnovnega/preglednega okna za izbrani zavihek/mapo**

<span id="page-19-0"></span>Na vseh mapah/zavihkih je omogočen izbor kriterijev iskanja:

- izbor datuma iz prikazanega šifranta
- obdobje izbor datuma po koledarju »od do«
- polje za vpis podatka, ki se nahaja na pregledu okna (naziv podjetja, račun, znesek, status,..)
- polje **»Filtriraj trenutno stran«** za ročni zapis iskanega podatka (z zapisom podatka v polje se lahko označi več podatkov, ki ostanejo označeni tudi v primeru, ko zapis zamenjate). Za vklop/izklop opisa funkcionalnosti tega polja se izbere nastavitev v funkcionalnosti »Nastavitve« - opis v tč. 7.2 teh navodil.

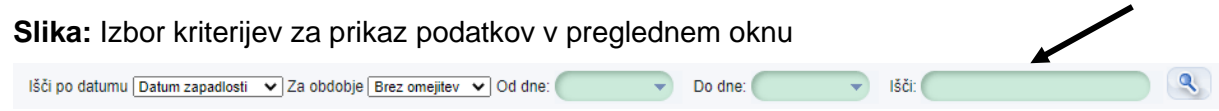

Na dnu preglednega okna izbrane mape se nahajajo gumbi za izvedbo akcij in kriteriji za izbor števila prikazanih podatkov v preglednem oknu aplikacije PBN.

**Slika:** Prikaz gumbov in izbora števila vrstic na dnu izbranega preglednega okna

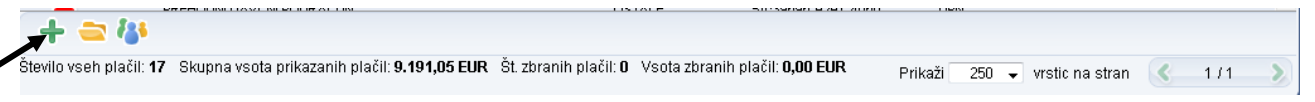

Prikaz podatkov na pregledu posameznega okna izbrane mape/zavihka ima enako sestavo prikaza v vseh preglednih oknih. Poimenovanja stolpcev posameznega preglednega okna je prilagojen vsebini posamezne funkcionalnosti izbrane mape/zavihka.

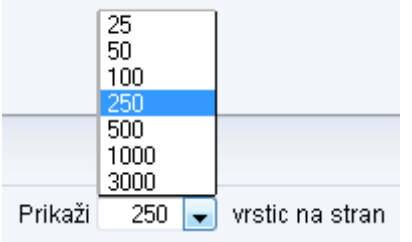

#### **Pomembno:**

Za prikaz števila podatkov v preglednem oknu posamezne mape je nastavljena privzeta vrednost, 250 vrstic. Možen je izbor prikaza števila podatkov od 25 podatkov do 3000 podatkov.

V preglednem oknu je podatke možno poljubno razvrščati s klikom na naziv izbranega stolpca.

Pregledna okna vsebujejo naslednje stolpce za prikaz podatkov:

- **»S«** status: prikaz ikone statusa obdelave posameznega podatka/zahteve
- Datum zapadlosti
- Prejemnik

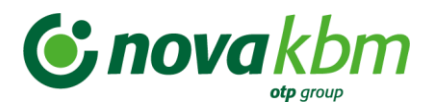

- Št. pogodbe prejemnika
- Znesek
- Valuta
- Opis/Namen
- Reklamacijska številka
- Vrsta zahteve
- Datum vnosa
- Datum potrditve
- Datum izvršitve
- Status

#### **Pomembno:**

Poimenovanja stolpcev posameznega preglednega okna so prilagojena posamezni mapi oziroma vrsti posla/zavihku.

V izbranem preglednem oknu se podatki razvrstijo s klikom na posamezen naziv stolpca za prikaz podatkov.

**Slika:** Prikaz preglednega okna v zavihku **»Plačila«** - mapa: **»Nalogi za plačilo«**

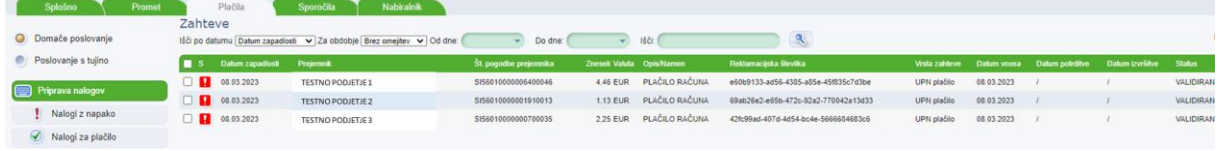

### **7.4.2. Ikone za prikaz statusa obdelav zahtev**

<span id="page-20-0"></span>Ikone za status obdelave posameznega podatka/zahteve so povsod enake, ne glede na izbrano mapo ali vrsto posla - zavihka. Ikone se nahajajo v preglednem oknu izbranega zavihka/mape, pred vsako posamezno zahtevo – stolpec **»S«.**

**Ikone za prikaz statusov obdelave posameznih podatkov/zahtev – »S«**:

- Nalog je že zapadel v plačilo.
- О Nalog je že zapadel v plačilo in ima napako (naloga ne moremo poslati banki).
- Nalog je že zapadel v plačilo in je označen za plačilo.
- Nalog zapade v plačilo danes.
- П Nalog zapade v plačilo danes in ima napako (naloga ne moremo poslati banki).
- $\blacktriangleright$ Nalog zapade v plačilo danes in je označen za plačilo.
- n Nalog še ni zapadel v plačilo.
- O. Nalog še ni zapadel v plačilo in ima napako (naloga ne moremo poslati banki).

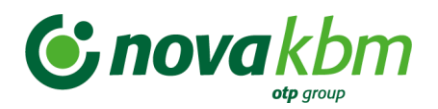

- $\blacktriangleright$ Nalog še ni zapadel v plačilo in je označen za plačilo.
- . . Nalog je v obdelavi (prejet v banko in čaka na obdelavo).
- $\blacktriangleright$ Nalog je obdelan.
- Ø Nalog je zavrnjen ali ima napako.
- $\propto$ Nalog je umaknjen/ preklican (umik iz čakalne vrste ali preklican).
- Nalog je delno podpisan, in ko ga bo podpisalo zadostno število podpisnikov, bo prenesen 22 v banko (v obdelavo).

### **7.4.3. Prikaz gumbov za izbor akcij**

<span id="page-21-0"></span>V razpredelnici so prikazani vsi gumbi za akcije, ki so dovoljene glede na status obdelave posameznega podatka/zahteve. Prikazane so tudi mape, v katerih se posamezna zahteva lahko nahaja.

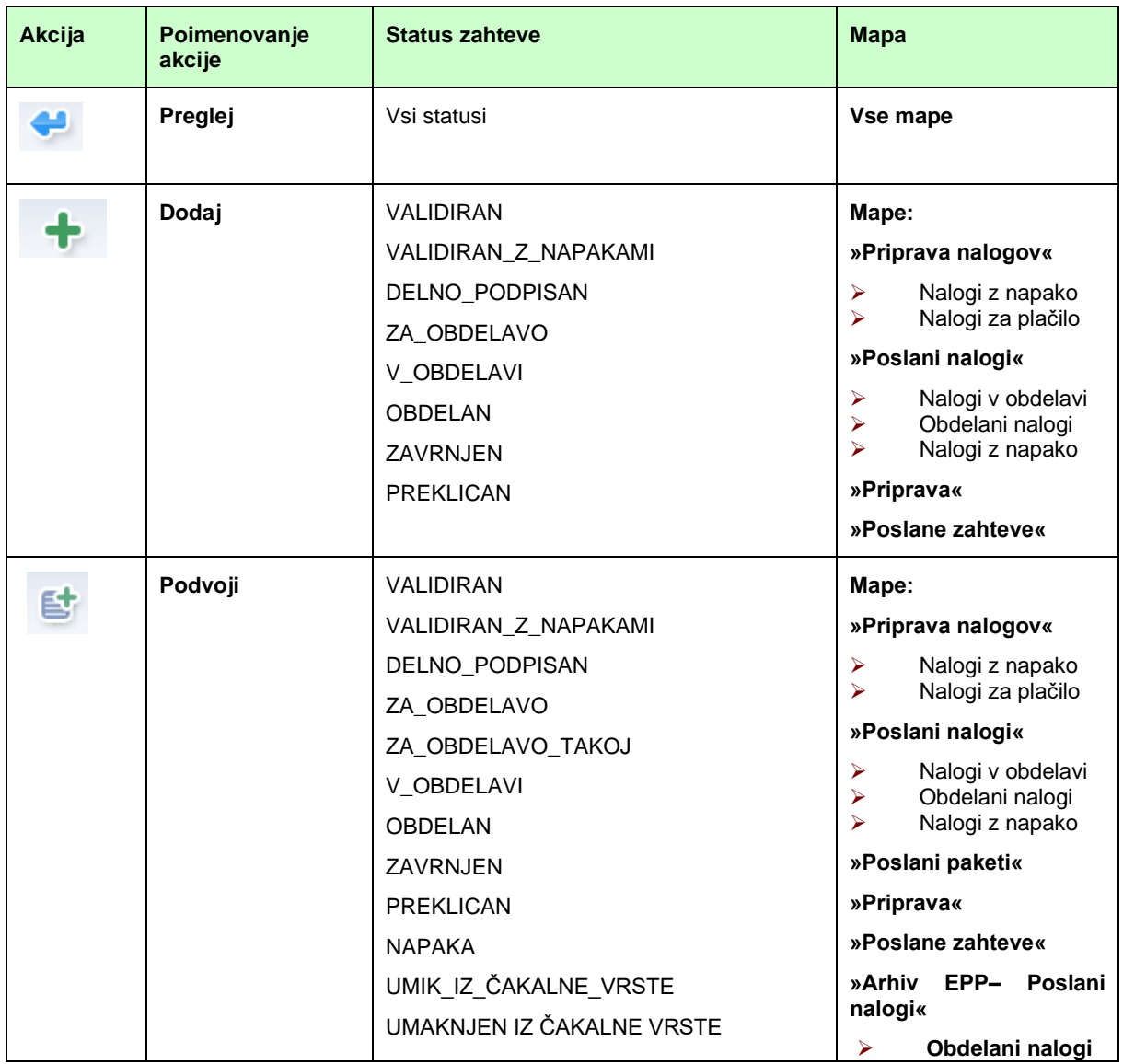

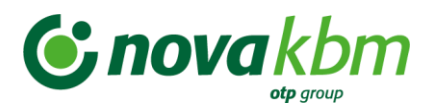

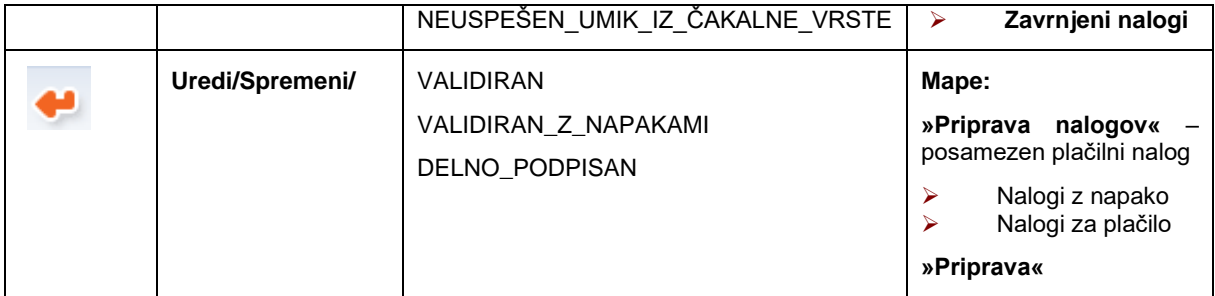

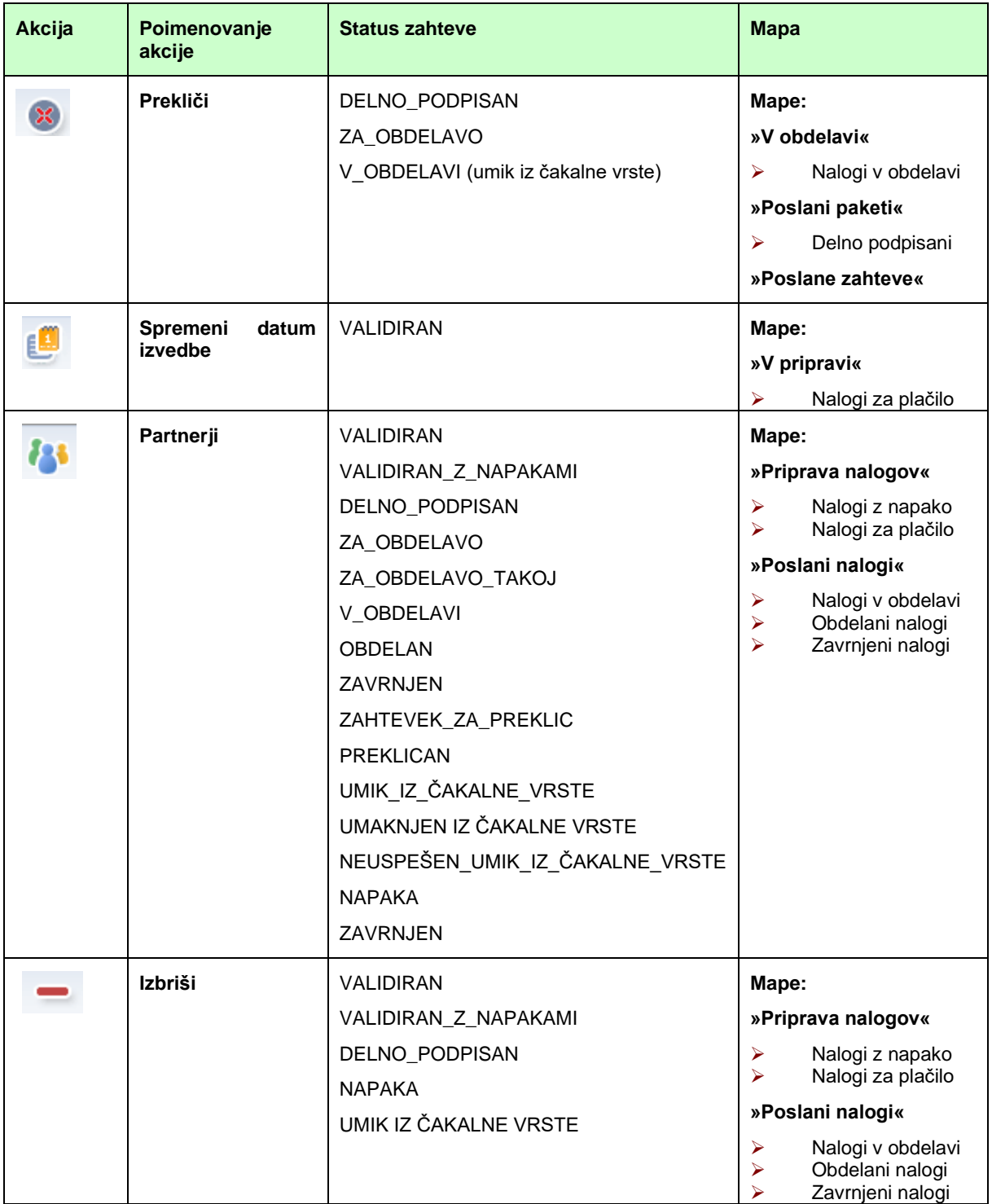

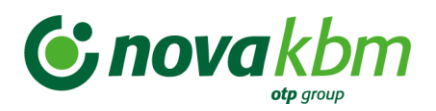

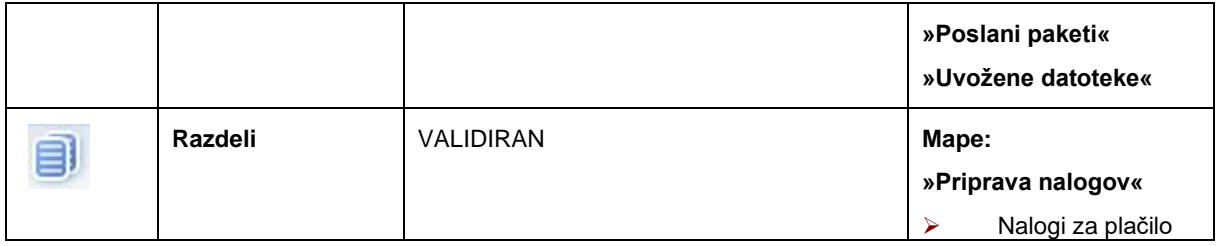

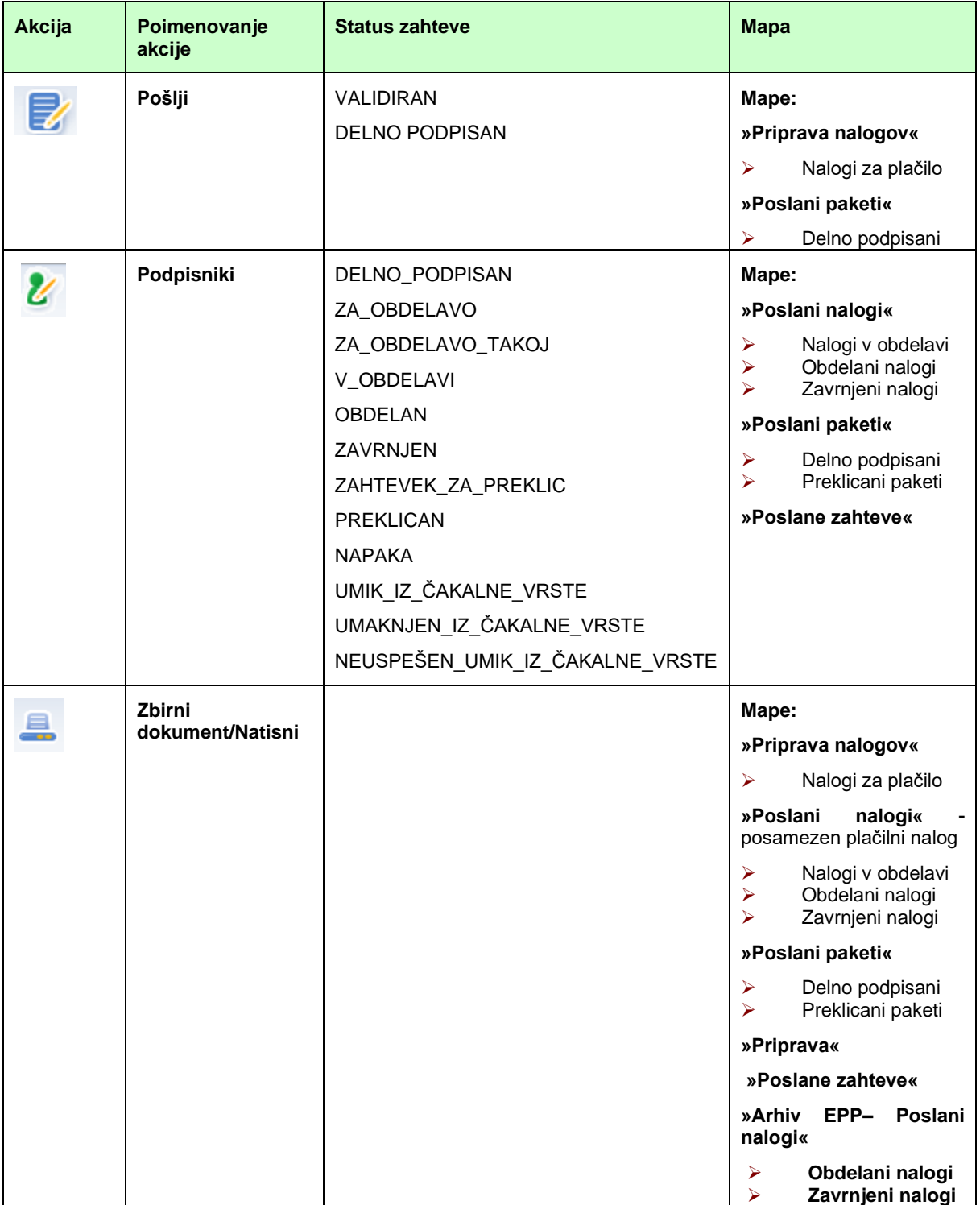

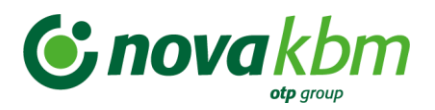

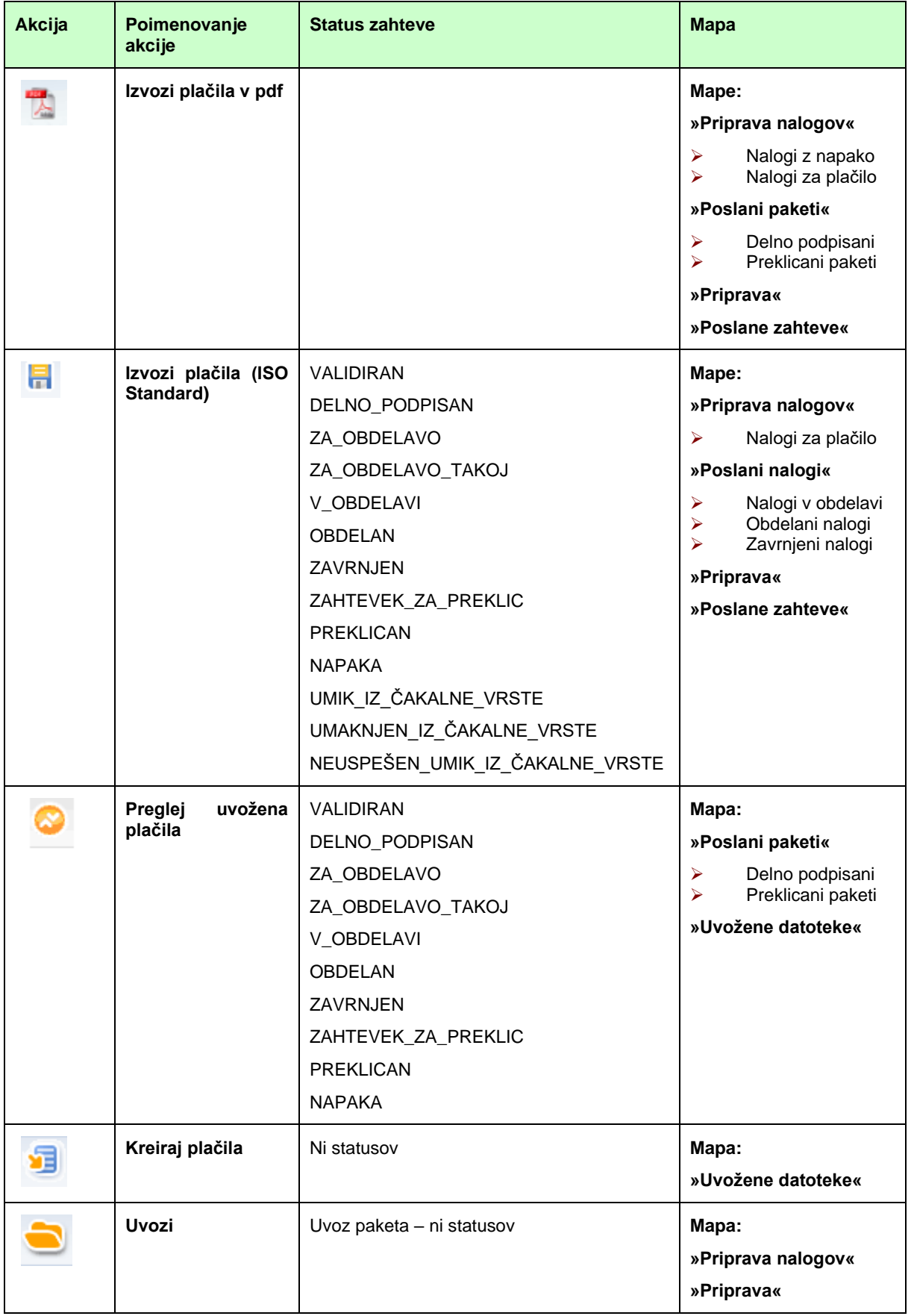

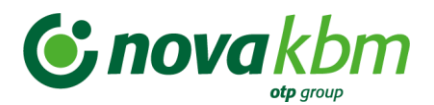

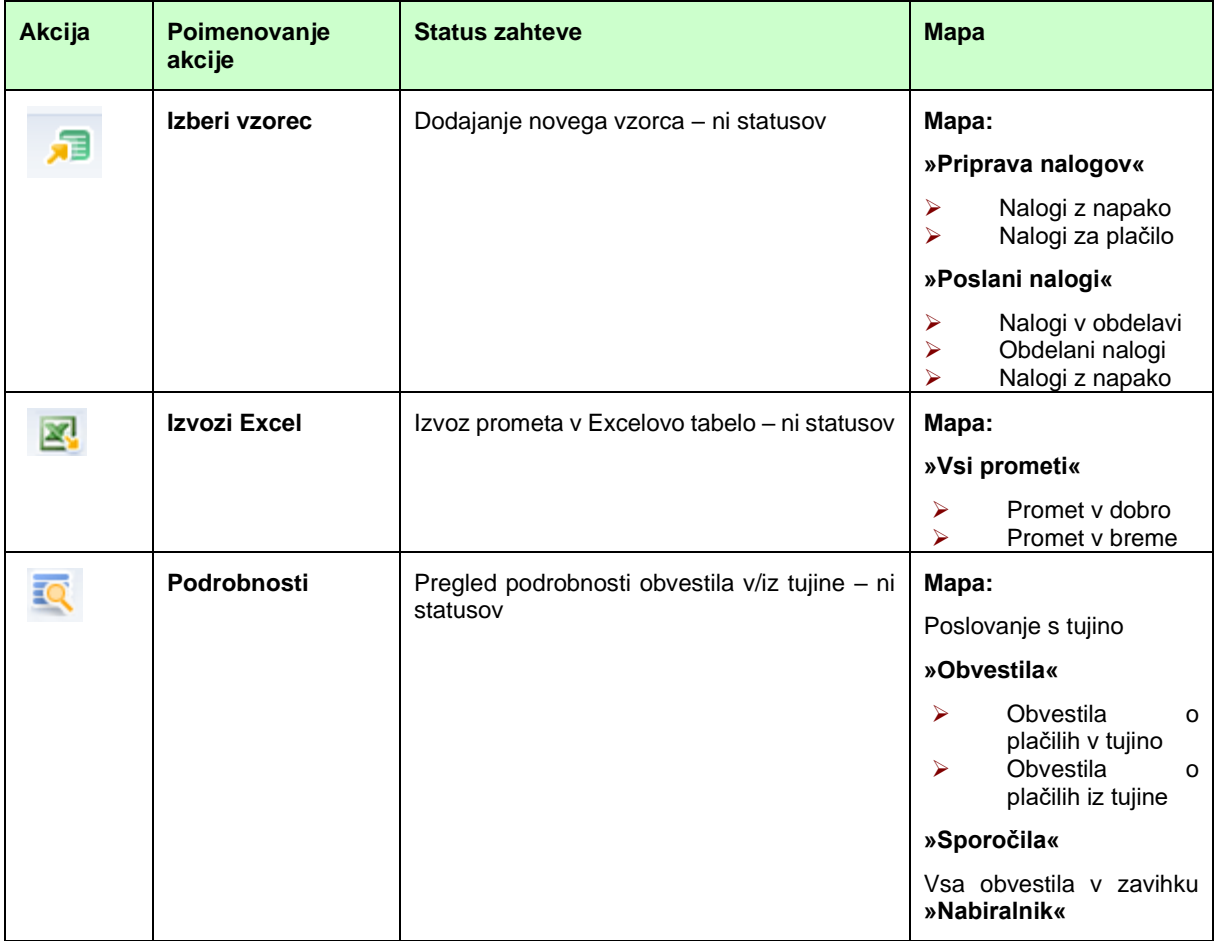

Gumbi za akcije se nahajajo na dnu posameznega preglednega okna izbranega zavihka. S postavitvijo kazalnika/miške na posamezen gumb za akcijo se prikaže ob gumbu še opis pomena posameznega gumba.

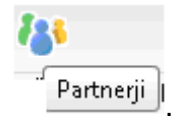

#### **Pomembno:**

Prikaz gumbov v preglednem oknu izbranega zavihka je odvisen od statusa obdelave izbrane zahteve.

### **7.4.4. Pomen akcij**

<span id="page-25-0"></span>Akcije imajo v vseh zavihkih isti pomen. Akcije se lahko izvedejo za posamezno izbrano zahtevo ali za skupino označenih zahtev. Prikaz akcij je odvisen od statusa posamezne zahteve. Izbor več zahtev skupaj se izvede z označitvijo okenca pred stolpcem **»S«** – status, na vrhu preglednega okna.

**Preglej** – s klikom na izbrano zahtevo se prikažejo podrobnosti izbrane zahteve. V podrobnostih so vidni vsi »Podatki o zahtevi«, »Podatki o plačniku«, »Podatki o prejemniku«,

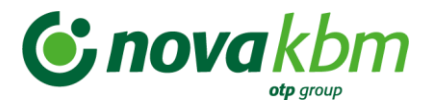

»Podatki o plačilu« in »Podatki o banki prejemnika«. Vsebina pregleda je prilagojena na posamezno vrsto zahteve.

**Dodaj** - s klikom na gumb se v odvisnosti od zavihka prikaže novo okno za vnos ali uvoz nove zahteve.

Et **Podvoji** - Podvojitev nalogov ni odvisna od statusa posamezne zahteve ali mape, ki je bila izbrana. Izbrane zahteve/plačila se podvoji z izbiro gumba **»Podvoji«.** Aplikacija pri akciji prikaže opozorilno okno, kjer še enkrat opozori na podvojitev zahteve. S klikom na gumb **»V redu«** se podvojitev zahteve zaključi in zahteva se uvrsti v mapo **»Priprava nalogov«**. V primeru izbora gumba **»Prekliči«,** se izbranih zahtev ne podvoji. Ta akcija olajša delo pri dodajanju znanih in večkrat ponavljajočih zahtevah.

**Slika:** Opozorilni okni pri akciji **»Podvoji«**

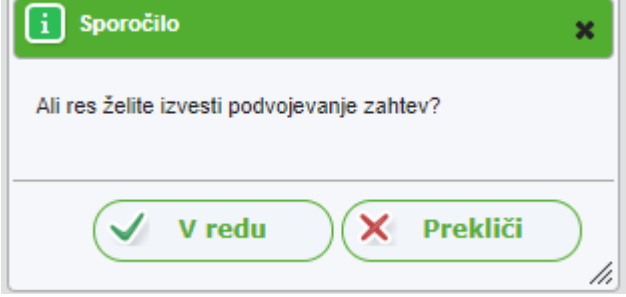

**Spremeni** – pri kliku na izbrano zahtevo se odpre okno izbrane zahteve (npr.:«Plačilo«) in se lahko spremeni/uredi. Potrditev izvršene spremembe se potrdi s klikom na gumb **»Potrdi«**.

**Prekliči** – akcija omogoča preklic že poslane posamezne zahteve ali paketa zahtev na banko. Preklic zahteve je možen samo v določenih statusih obdelave zahteve. Z isto akcijo se lahko izvede tudi umik plačila iz čakalne vrste – **velja samo za »Domače poslovanje«.**

#### **Pomembno:**

Preklicati je mogoče le plačilni nalog:

- z **bodočim datumom zapadlosti,** to je praviloma do 1 dan pred valuto plačila (D-1)
- ki **še ni bil obdelan**
- se nahaja v statusu**:** V\_OBDELAVI

Pogojno se lahko prekliče tudi plačilni nalog s tekočim datumom zapadlosti na dan D, vendar to **ne velja** za plačilo:

- ki je že bilo potrjeno in je v čakalni vrsti
- če je na računu na dan D dovolj sredstev za izvršitev plačila

V zgoraj navedenih pogojih se umik plačilnega naloga iz čakalne vrste oz. preklic **ne izvede** – zahtevek za preklic je neuspešen.

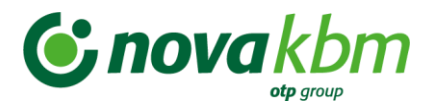

**Spremeni datum izvedbe** – akcija omogoča spremembo datuma izvedbe za posamezno zahtevo ali paket zahtev. Pri tem se v aplikaciji prikaže opozorilno okno, ki zahteva potrditev izvedene spremembe.

**Slika:** Opozorilno okno pri zahtevani spremembi datuma

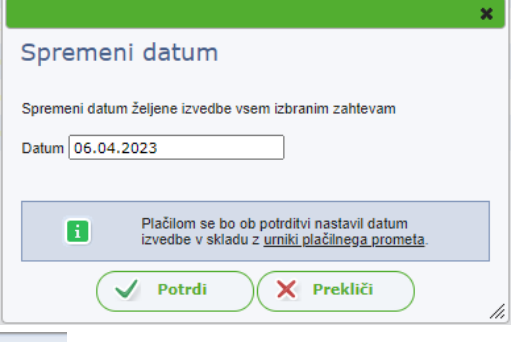

**Partnerji** – Akcija omogoča vnos, uvoz ali izbor podatkov iz šifranta **»Partnerji«.** S klikom na gumb **»Partnerji«** se odpre register partnerjev. Za vnos novega partnerja se klikne na gumb **»Dodaj«.** Prikaže se novo okno za vnos podatkov. Okno ima 3 zavihke: **»Prejemnik«**, **»Banka prejemnika«** in **»Banka posrednica«**. V registru partnerjev so vzpostavljene kontrole na TRR prejemnikov v Sloveniji. V kolikor je vnos TRR v strukturi IBANa pravilen, se podatki o prejemniku in banki prejemnika izpolnijo samodejno. V kolikor se vnos izvede za IBAN prejemnika v tujini, se na osnovi pravilnosti le tega prav tako izpolnijo podatki o banki prejemnika. Naziv in naslov partnerja v tujini je potrebno vnesti ročno. Polje **»Banka posrednica«** se vnese samo v primeru, če je za izvedbo plačila, ta podatek potreben. Novega domačega partnerja se lahko doda tudi iz registra TRR. V tem primeru se partnerja poišče v registru po računu ali nazivu, se ga označi in klikne na gumb **»Dodaj«** ter shrani. Omogočen je uvoz partnerjev iz namestitvene različice aplikacije EPP FAT.

#### **Pomembno:**

**Partnerji niso razdeljeni v »Domači partnerji« in »Tuji partnerji«. Iskanega partnerja se lahko hitro poišče z vpisom naziva ali računa v polje »Išči« ali »Filtriraj trenutno stran«. Partnerje se lahko sortira s klikom na stolpce zapisane na vrhu preglednega okna. Sortiranje je omogočeno po vseh stolpcih (naziv, račun, naslov, poštna številka, kraj, davčna številka in referenca).**

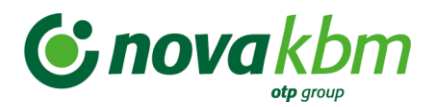

### **Slika:** Register **»Partnerji«**

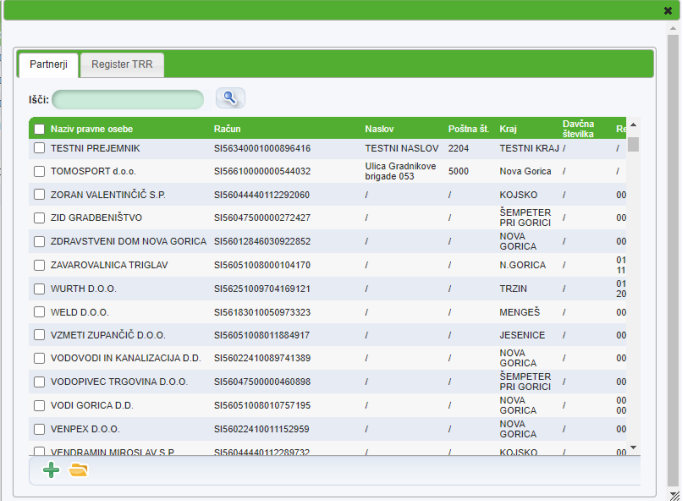

#### **Slika:** Vnos novega partnerja

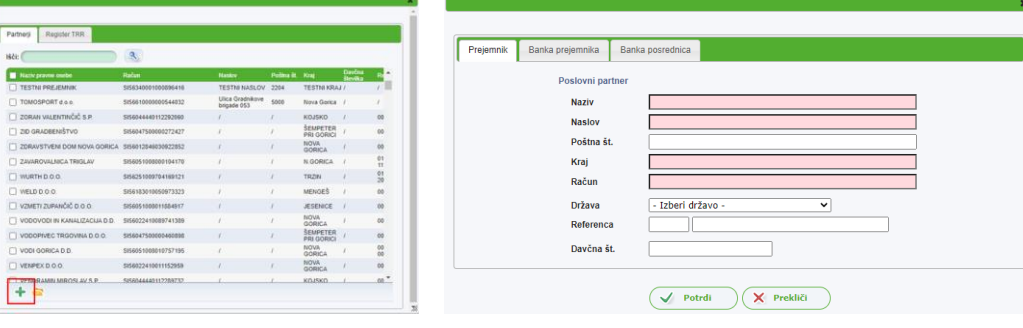

Uspešnost dodajanja novega partnerja se vidi iz opozorilnega okna, ki se prikaže ob dodajanju:

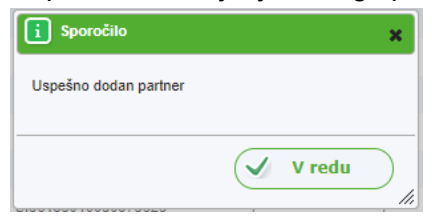

**Briši** – Akcija omogoča brisanje izbrane posamezne zahteve ali paketa zahtev. Brisanje izbrane zahteve ali paketa zahtev je odvisna od statusa obdelave.

目 **Razdeli** – Akcija, ki omogoča razdelitev zneska posamezne zahteve na 2 zneska oziroma 2 novi zahtevi. Znesek se lahko razdeli poljubno. V kolikor se vnese želeni znesek **v polje »Prvi delni znesek«**, aplikacija samodejno ponudi drugi del zneska. **Tako se iz enega plačilnega naloga kreirata 2 plačilna naloga za istega prejemnika.**

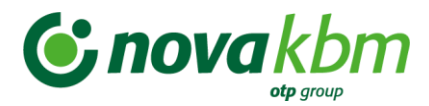

#### **Slika:** Akcija: **»Razdeli« -** okno za razdelitev zneska

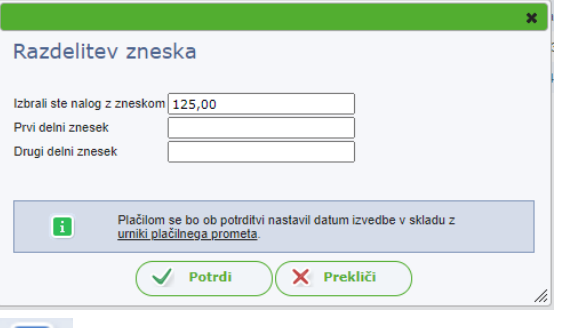

**Pošlji** – Akcija za podpisovanje in pošiljanje izbrane zahteve ali paketa zahtev na banko.

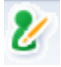

**Podpisniki** – Prikaz podpisnikov izbrane zahteve ali paketa zahtev.

 **Zbirni dokument/Natisni** – Akcija omogoča prikaz zbirnega dokumenta in tiskanje izbrane zahteve oziroma paketa zahtev.

**Izvozi plačila v pdf** – Akcija omogoča prikaz zbirnega dokumenta in tiskanje izbrane zahteve/paketa zahtev v pdf formatu (npr.: izpiski) ali zbirni dokument).

H **Izvozi plačila (standard ISO 20022)** – Gumb za izvoz zahtev/plačil vs tandardu ISO20022.

**Preglej uvožena plačila** – Akcija omogoča pregled vseh zahtev v določeni datoteki/paketu – mapa **»Uvožene datoteke«.**

蝐 **Kreiraj plačila** – Akcije omogoča ponovno kreiranje zahtev iz posamezne datoteke/paketa.

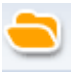

**Uvozi** – Akcija pomeni uvoz pripravljene datoteke/paketa.

**Izberi vzorec** – Akcija omogoča vnos, **uvoz** in kreiranje vzorca plačila iz šifranta vzorcev. Vnos novega vzorca poteka na enak način kot je to že opisano pri dodajanju novih partnerjev. Gumb se nahaja na vrhu okna levo **- »Plačilo«**. V koliko se izbere vzorec plačila, ga je potrebno samo dodati s klikom na gumb **»Dodaj«** in novo plačilo se uvrsti v mapo **»V pripravi«** in **»Nalogi za plačilo«.**

Omogočen je uvoz vzorcev iz namestitvene različice aplikacije EPP FAT. Vzorce plačil se lahko tvori tako v »Domačem poslovanju« kot tudi v »Poslovanju s tujino«. Sortiranje vzorcev poteka na enak način kot je to že opisano pri registru »Partnerji«.

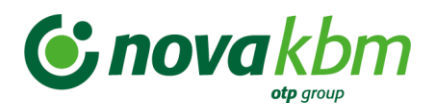

#### **Slika:** Izbor vzorca

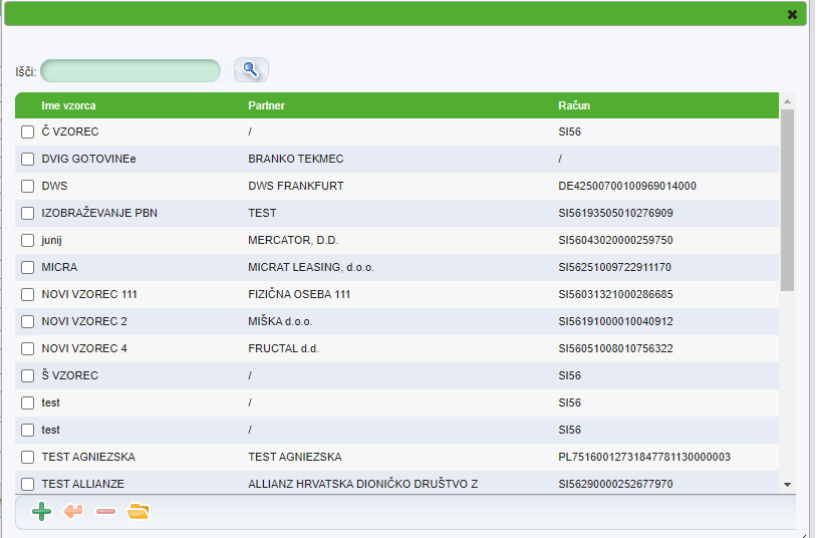

**Izvozi Excel –** Akcija omogoča izvoz podatkov o prometu v tabelo Excel.

EQ **Podrobnosti** – Akcija omogoča prikaz podrobnosti posamezne zahteve. Prikaz podrobnosti je prilagojen vrsti posamezne zahteve.

### **7.4.5. Statusi obdelave zahtev**

<span id="page-30-0"></span>Statusi obdelave zahtev so prikazani v preglednem oknu izbranega zavihka v stolpcu **»Status«.** Glede na status posamezne zahteve so le te razvrščene po posameznih mapah levega menija izbranega zavihka. V posamezni mapi se prikazujejo akcije, ki so dovoljene za posamezno zahtevo ali skupino zahtev.

### **7.4.5.1. Statusi obdelave zahtev v posameznih mapah**

#### <span id="page-30-1"></span>Mapa: **»Priprava nalogov«** in **»Priprava«**

Statusi zahtev:

- VALIDIRAN
- VALIDIRAN Z NAPAKAMI
- DELNO PODPISAN

#### Mapa: **»Nalogi z napako«**

Statusi zahtev:

• VALIDIRAN Z NAPAKAMI

#### Mapa: **»Nalogi za plačilo«**

Statusi zahtev:

- VALIDIRAN
- DELNO PODPISAN

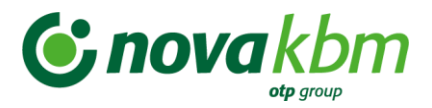

### Mapa: **»Poslani nalogi«**

V glavni mapi so prikazani vsi statusi zahtev. Statusi zahtev:

- ZA OBDELAVO
- ZA OBDELAVO TAKOJ
- V OBDELAVI
- ZAHTEVEK ZA PREKLIC
- OBDELAN
- ZAVRNJEN
- PREKLICAN
- NAPAKA
- UMIK IZ ČAKALNE VRSTE
- UMAKNJEN IZ ČAKALNE VRSTE
- NEUSPEŠEN UMIK IZ ČAKALNE VRSTE

#### Mapa: **»Nalogi v obdelavi«**

Statusi zahtev:

- ZA OBDELAVO
- ZA OBDELAVO TAKOJ
- V OBDELAVI
- ZAHTEVEK ZA PREKLIC
- UMIK IZ ČAKALNE VRSTE

#### Mapa: **»Obdelani nalogi«**

Statusi zahtev:

- OBDELAN
- UMAKNJEN IZ ČAKALNE VRSTE
- NEUSPEŠEN UMIK IZ ČAKALNE VRSTE

#### Mapa: **»Zavrnjeni nalogi«**

Statusi zahtev:

- ZAVRNJEN
- PREKLICAN
- NAPAKA

#### Mapa **»Arhiv EPP – Poslani nalogi«**

V glavni mapi so prikazani vsi statusi zahtev. Statusi zahtev:

- OBDELAN
- UMAKNJEN
- NEPOPOLNI DOKUMENT

#### Mapa: **»Obdelani nalogi«**

Statusi zahtev:

• OBDELAN

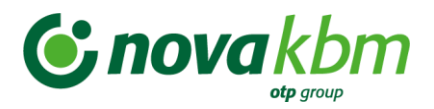

### Mapa: **»Zavrnjeni nalogi«**

Statusi zahtev:

- UMAKNJEN
- NEPOPOLNI DOKUMENT

# <span id="page-32-0"></span>**8. Opis funkcionalnosti posameznih zavihkov**

# <span id="page-32-1"></span>**8.1. Zavihek »Splošno«**

Ob uspešni prijavi v aplikacijo PBN se prikaže osnovo okno zavihka **»Splošno«.** V osnovnem oknu so vidna zadnja 3 aktualna obvestila Nove KBM.

Na levi strani osnovnega okna je prikazan meni zavihka **»Splošno«:**

- Funkcionalnosti **»Domače poslovanje«** ali **»Poslovanje s tujino«**
- Stanje na računu
- Prijave PBN
- Tečajnice NKBM
- Tečajnice BS
- Splošno

#### **Pomembno:**

Izbor funkcionalnosti **»Domače poslovanje«** ali **»Poslovanje s tujino«** se prikaže samo uporabnikom aplikacije PBN, ki imajo določeni obe pravici. V primeru, da ima uporabnik samo eno od omenjenih pravic, se prikaže v aplikaciji samo ena od funkcionalnosti. Prikaz za določeno pravico velja za zavihek **»Plačila«** in **»Promet«** kot tudi za prikaz stanja na izbranem poslovnem računu.

### **8.1.1. Mapa »Stanje na računu«**

<span id="page-32-2"></span>S klikom na mapo **»Stanje na računu«** se prikaže okno s prikazom podatkov o stanju na računu. V kolikor je v osnovnem oknu zavihka **»Splošno«** označena pravica **»Domače poslovanje«** je prikaz stanja v domači valuti – EUR. V primeru označene pravice **»Poslovanje s tujino«** je v osnovnem oknu viden prikaz podatkov o stanju vseh valut, ki so v uporabi na izbranem poslovnem računu. V pregledu stanja so vidni zadnji podatki na dan prijave v aplikacijo PBN.

V pregledu stanja je vidno:

- Knjižno stanje
- Razpoložljivo stanje

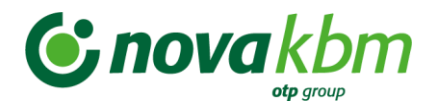

#### **Prikaz stanja – Domače poslovanje«**

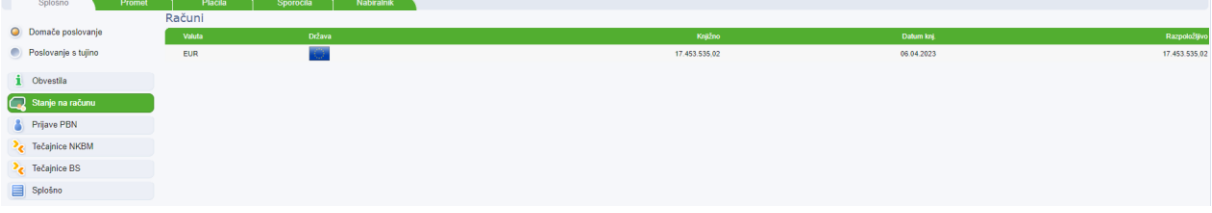

#### **Prikaz stanja – »Poslovanje s tujino«**

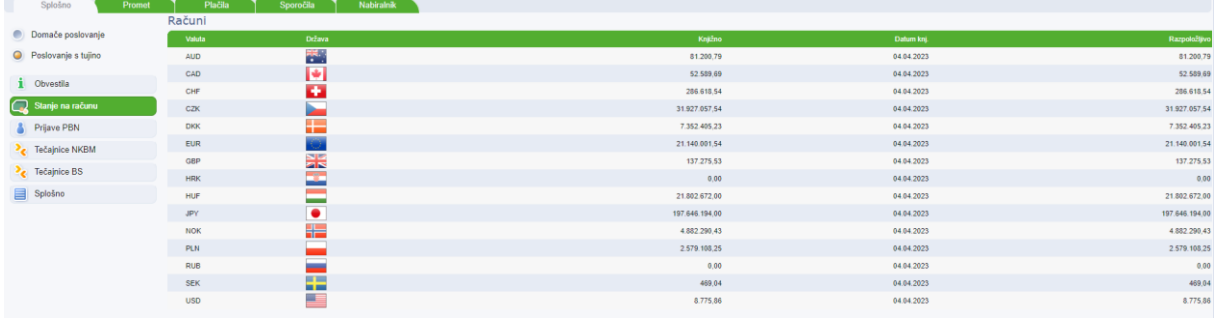

Med prikazom knjižnega in razpoložljivega stanja se lahko izbira s klikom na puščico  $\bullet$ , ki se nahaja na vrhu okna ob zapisu izbranega poslovnega računa, desno od zapisa **»Knjižno stanje«/Razpoložljivo stanje«.**

- **»Knjižno stanje«** je stanje na računu ob koncu prejšnjega delovnega dne. Knjižni promet za tekoči datum je viden naslednji delovni dan.
- **»Razpoložljivo stanje«** pomeni v danem trenutku razpoložljiva sredstva na poslovnem računu. Omenjeno stanje upošteva tako čakalno vrsto plačilnih nalogov kot tudi rezervacije na poslovnem računu in se običajno razlikuje od knjižnega in informativnega stanja na poslovnem računu.

Knjižno stanje 21.140.001.54 EUR osveži stanje O

### **8.1.2. Mapa »Prijave PBN«**

<span id="page-33-0"></span>S klikom na mapo **»Prijave PBN«** se prikaže osnovno okno izbrane mape. V osnovnem oknu so vidni pregledi prijav. V oknu je možen izbor:

- Obdobje
- Tip prijave

Pri odpiranju okna je nastavljena privzeta vrednost obdobja »Obdobje od – do«, za 1 mesec vnaprej. Razen privzetega obdobja je možen še izbor: »Danes« in »Zadnji mesec«.

Za tip prijave je možen izbor:

- Prijave uporabnika
- Prijave v račun

Prijave uporabnika prikazujejo v izbranem obdobju prijave posameznega uporabnika. Na prikazu so vidni podatki:

• Datum in čas prijave

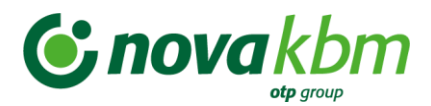

- Status prijave
- Kanal prijave
- Način prijave
- Uporabnik

Prijave v račun prikazujejo prijave različnih uporabnikov na izbranem poslovnem računu, za izbrano obdobje.

### **8.1.3. Tečajnice NKBM in BS**

<span id="page-34-0"></span>V mapah **»Tečajnice NKBM«** in **»Tečajnice BS«** so prikazani tečaji za izbrano obdobje. V **»Tečajnici NKBM«** so prikazani podjetniški tečaji Nove KBM za nakup in prodajo valut. V **»Tečajnici BS«** je prikazan tečaj Banke Slovenije.

#### **8.1.4. Mapa »Splošno«**

<span id="page-34-1"></span>V mapi so vidni naslednji podatki:

- Podatki o uporabniku (poslovni račun, naziv in naslov podjetja)
- Podatki o skrbniku banke (ime in priimek, e-naslov in telefonska številka)
- Podatki o prijavi (ime in priimek uporabnika, nivo podpisovanja, varnostni element, uporabniško ime)
- Podatki o pooblastilih (vsa pooblastila, ki jih ima določena prijavljeni uporabnik)

#### **Slika:** Prikaz podatkov v mapi **»Splošno«**

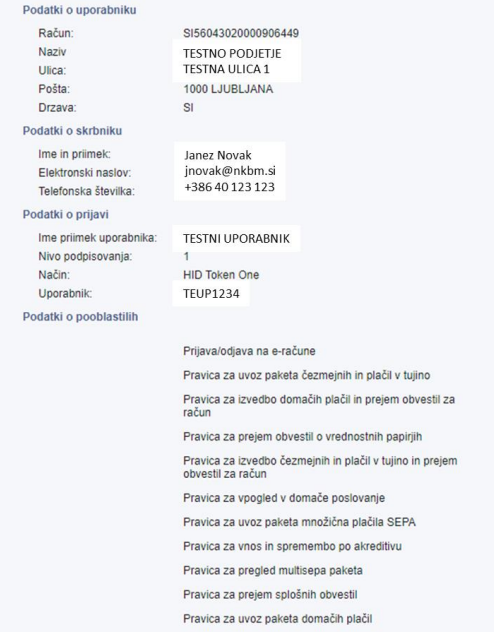

# <span id="page-34-2"></span>**8.2. Zavihek »Promet«**

Z izborom zavihka **»Promet«** se odpre osnovno okno izbranega zavihka. Na levi strani osnovnega okna se nahaja meni zavihka **»Promet«:**

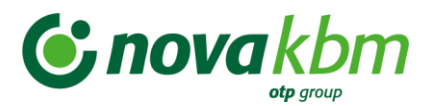

- **Vsi prometi** (prikaz prometa glede na izbrano obdobje prikaza)
	- **Promet v breme** (samo promet v breme glede na izbrano obdobje prikaza)
	- **Promet v dobro**
- **Rezervacije**
- **Izpiski**
- **Upravljanje tujih TRR**

#### **8.2.1. Mapa » Vsi prometi«**

<span id="page-35-0"></span>Privzeta vrednost prikaza osnovnega okna **»Promet«** je **»Tekoči promet«** za obdobje enega meseca v prihodnosti. Vidnost prometa je odvisna od določene pravice uporabniku – **»Domače poslovanje«** ali **»Poslovanje s tujino«**.

#### **Pomembno:**

V primeru pravice **»Domače poslovanje«** je možen samo pregled prometa v domači valuti EUR. Promet v domači valuti EUR vsebuje prikaz prometa v valuti EUR ne glede na to ali je bilo plačilo izvršeno v Sloveniji ali kot čezmejno plačilo oziroma plačilo v tujino. Pravica **»Poslovanje s tujino«** omogoča pregled prometa v vseh drugih tujih valutah, ki se uporabljajo na izbranem poslovnem računu. V prometu za »Poslovanje s tujino« ni vidna domača valuta EUR.

Za izbor obdobja je možen izbor kriterija:

- Tekoči promet
- Zadnji mesec
- Obdobje od/do

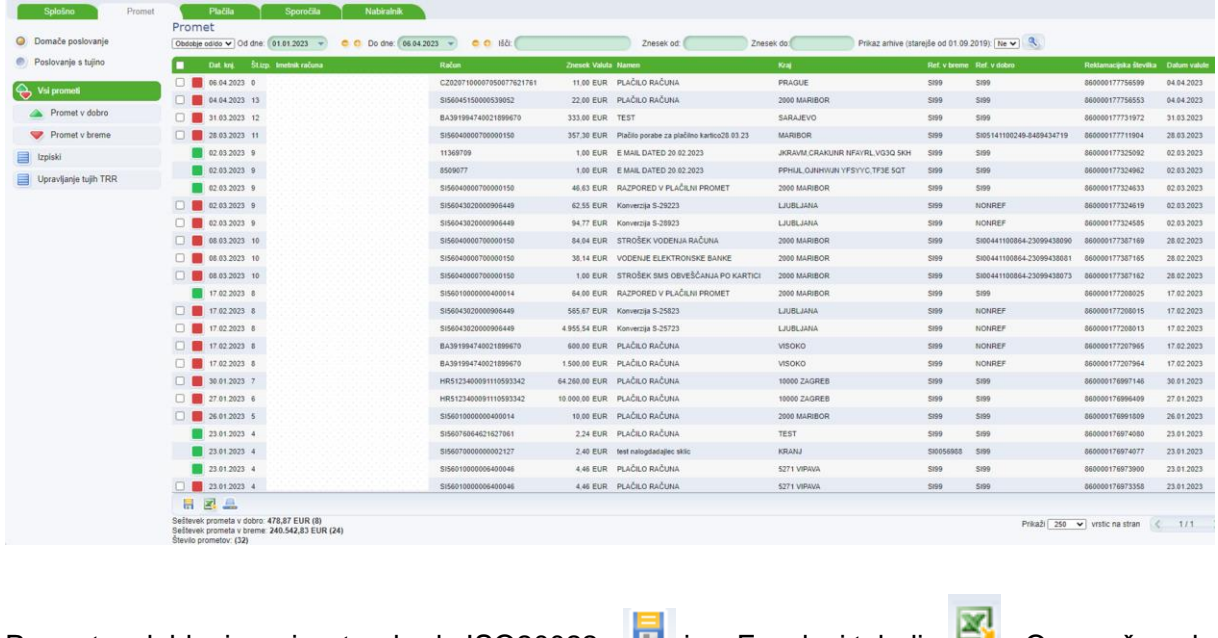

#### **Slika:** Zavihek **»Promet«**

Promet se lahko izvozi v standardu ISO20022 - in v Excelovi tabeli - <sup>2</sup>. Omogočeno je tudi tiskanje prometa - *.*
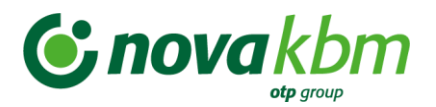

Promet v breme in promet v dobro se ločita glede na barvo prikaza ikone pred zapisom:

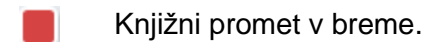

Knjižni promet v dobro.

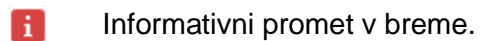

Informativni promet v dobro (z računa, odprtega pri Novi KBM). Ħ

# **8.2.2. Mapa »Izpiski«**

V mapi **»Izpiski«** je omogočen pregled, izvoz in tiskanje bančnih izpiskov. V preglednem oknu so za posamezni izpisek prikazani le kumulativni podatki. Pregled prometa posameznega izpiska se prikaže z dvoklikom na posamezen zapis izpiska ali z označitvijo izbranega izpiska.

Okence za označitev izpiska se nahaja pred izbranim izpiskom - **. Sakilikom v okence na** vrhu preglednega okna, ki se nahaja levo pred stolpcem **»Datum«**, se označijo vsi izpiski, ki so prikazani za izbrano obdobje od/do. Po označitvi izpiskov, se na dnu preglednega okna prikažejo gumbi za izvoz izpiskov.

#### **Slika:** Pregledno okno mape **»Izpiski«**

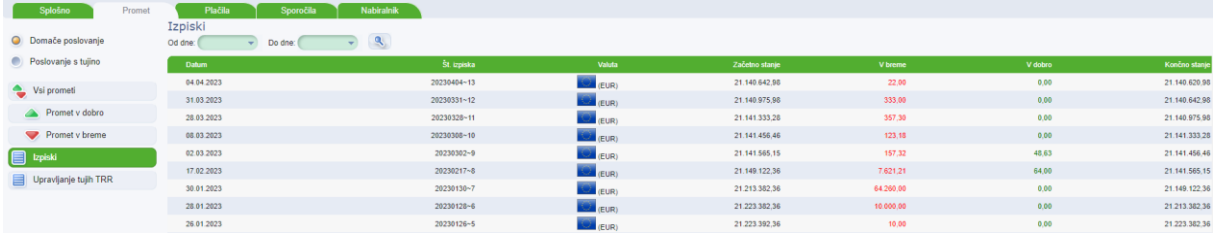

Izpiske je možno izvoziti v standardu ISO20022 - **in v pdf obliki - .** Izvoz je omogočen za posamezen izpisek kot tudi za več izpiskov skupaj. Vsi štirje gumbi se nahajajo na dnu preglednega okna za izpiske.

# **Pomembno:**

Izpiski vsebujejo prikaz vseh valut za izbrani poslovni račun, ne glede na določeno pravico **»Domače poslovanje«** ali **»Poslovanje s tujino«.**

Za podroben pregled izpiska je potreben dvoklik na izbrani izpisek. Odpre se novo okno s prikazom vseh podatkov o prometu za izbrani izpisek.

# **8.2.3. Mapa »Upravljanje tujih TRR«**

V mapi »Upravljanje tujih TRR« je omogočen pregled, izvoz in tiskanje bančnih izpiskov MT 940 in MT 942. V preglednem oknu so za posamezen izpisek prikazani le kumulativni podatki. Pregled prometa posameznega izpiska se prikaže z dvoklikom na posamezen zapis izpiska. Z dvoklikom na izbran izpisek se odpre novo okno, ki prikaže posamezen promet znotraj izbranega izpiska MT940 ali MT942. Okence za označitev prometa se nahaja pred izbrano

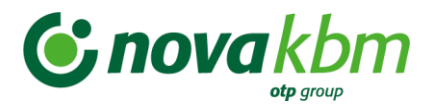

vrsto prometa- . S klikom v okence na vrhu preglednega okna, ki se nahaja levo pred stolpcem »Datum«, se označijo vsi prometi, ki so prikazani za izbrano obdobje od/do. Po

označitvi prometa, se na dnu preglednega okna prikažeta gumba za izvoz izpiskov ali ali prometa. Omogočen je izvoz poljubnega števila izpiskov.

**Slika:** Pregledno okno mape »Upravljanje tujih TRR«

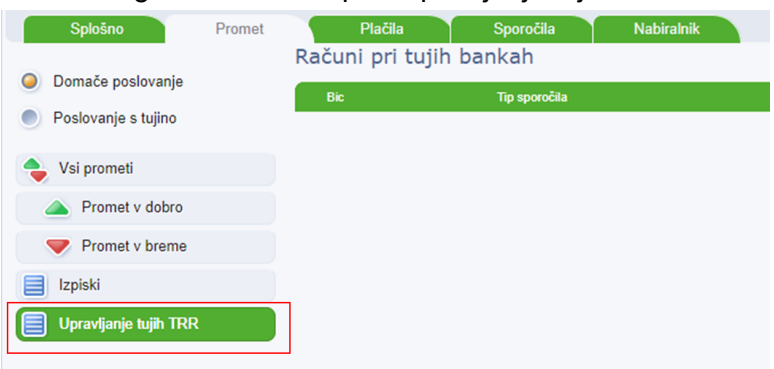

# **8.3. »Domače poslovanje« - zavihek »Plačila«**

Z izborom zavihka **»Plačila«** se odpre osnovno okno izbranega zavihka.

Na levi strani osnovnega okna zavihka **»Plačila«** se nahaja meni zavihka **»Plačila«.** Prikaz levega menija je odvisen od določene pravice uporabnika - **»Domače poslovanje«** ali **»Poslovanje s tujino«.**

V meniju se nahajajo mape:

- **Priprava nalogov**
	- ➢ Nalogi z napako
	- ➢ Nalogi za plačilo
- **Poslani nalogi**
	- ➢ Nalogi v obdelavi
	- ➢ Obdelani nalogi
	- ➢ Zavrnjeni nalogi
- **Poslani paketi**
	- ➢ Delno podpisani
	- ➢ Preklicani paketi
- **Uvožene datoteke**
- **Arhiv EPP- Poslani nalogi**
	- ➢ Obdelani nalogi
	- ➢ Zavrnjeni nalogi

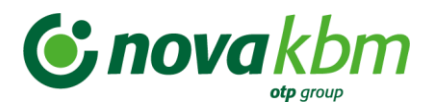

**Slika: »Domače poslovanje«** – levi meni zavihka **»Plačila«** in osnovno okno zavihka **»Plačila«**

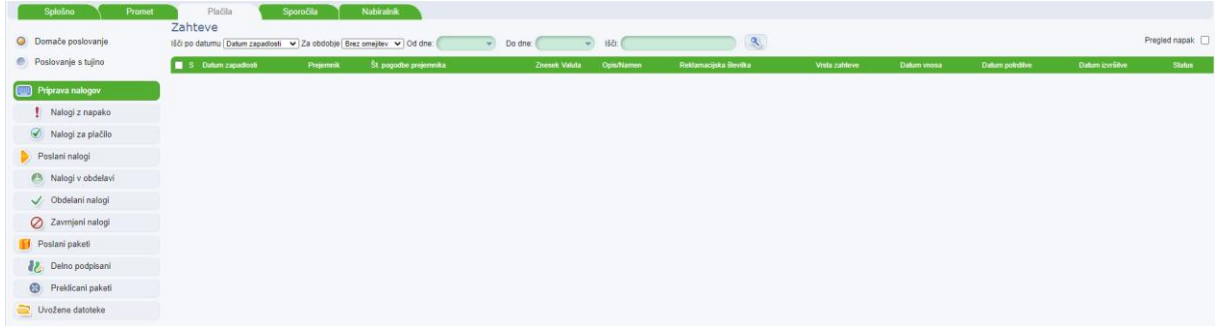

#### **8.3.1. Mapa »Priprava nalogov«**

V mapi **»Priprava nalogov«** je možno pripraviti plačilne naloge na dva načina:

- z ročnim vnosom,
- z uvozom datoteke v predpisani strukturi ISO20022.

## **8.3.1.1. Ročni vnos plačila**

Na dnu osnovnega okna zavihka **»Plačila«** se nahaja gumb – **Dodaj** . S klikom na gumb se odpre okno za ročni vnos plačilnega naloga.

#### **Slika:** Ročni vnos naloga

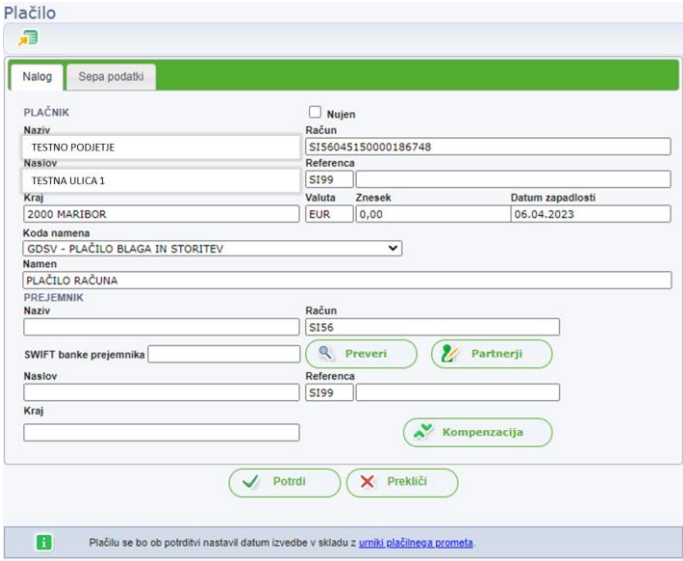

Okno **»Plačilo«** vsebuje vnosna polja, ki so obvezna in omogoča potreben vnos zahtevanih podatkov o plačilu. V plačilnem nalogu je potrebno izpolniti naslednja polja:

**Nujen** S klikom v kvadratek se označi nujnost izbranega naloga. Oznaka v okencu pomeni, da bo plačilo izvršeno takoj. Stroški za procesiranje plačila so višji.

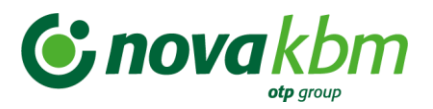

**dobro**

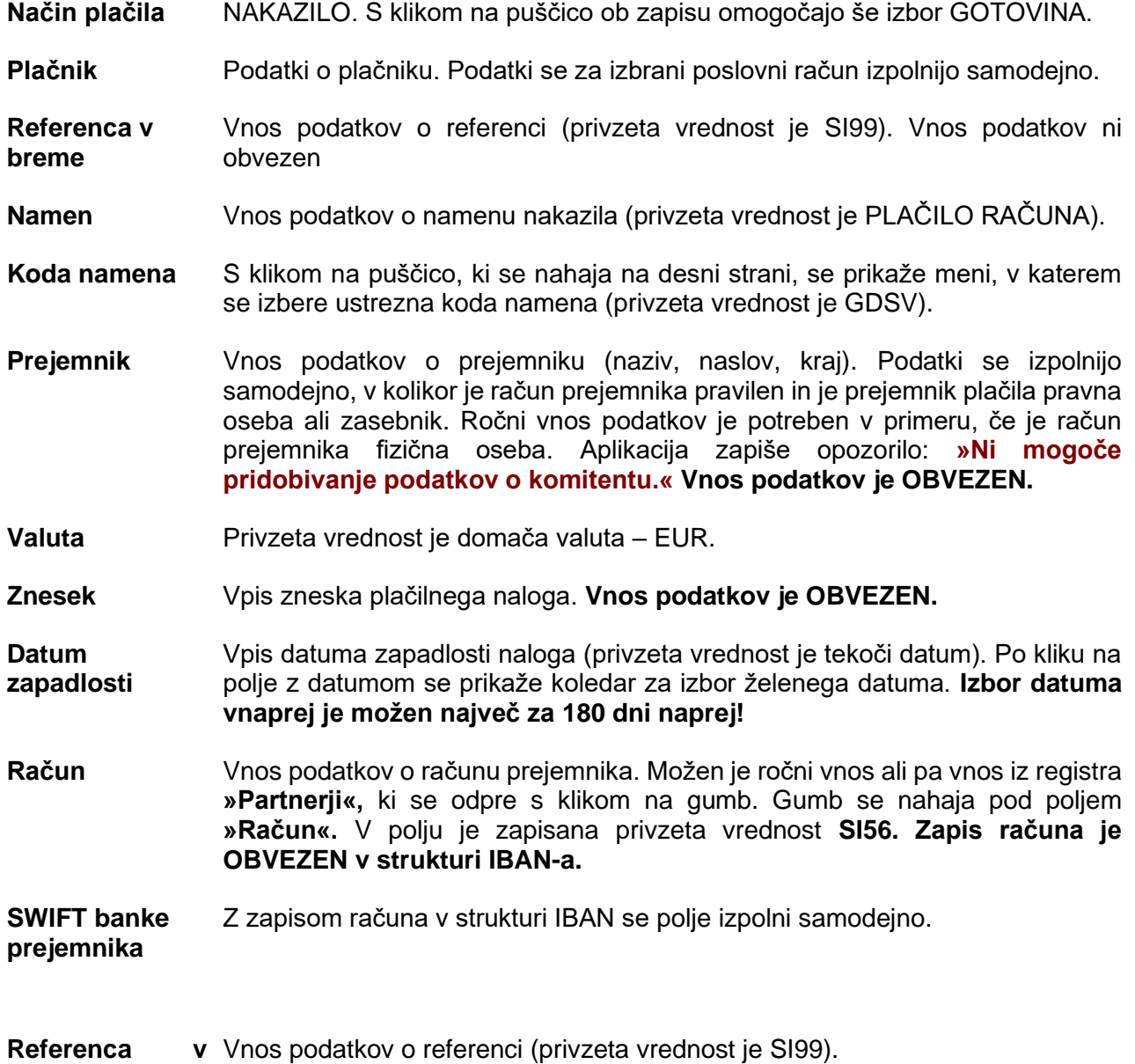

V samem oknu **»Plačilo«** se nahaja še zavihek **»Sepa podatki«.** S klikom na zavihek se odpre okno za vnos dodatnih Sepa podatkov.

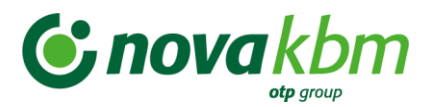

## **Slika:** Sepa podatki

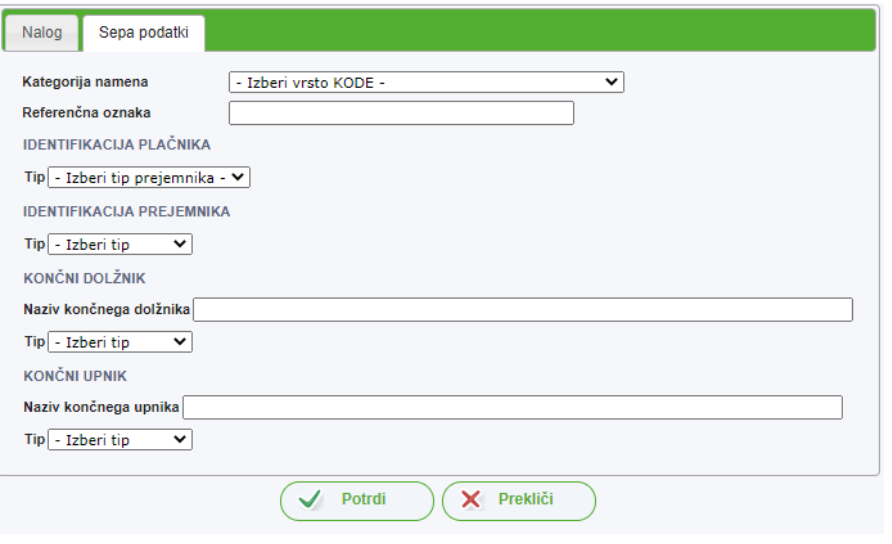

#### **Pomembno:**

Zavihek »**Sepa podatki«** se lahko izpolni, če so izpolnjeni naslednji pogoji v sklopu podatkov **»Plačilo«**:

- oznaka valute (EUR),
- znesek ( $\leq$  50.000,00),
- stroški nakazila (SHA),
- nujnost (ne-nujno plačilo),
- način plačila (NAKAZILO).

Zavihek **»Sepa podatki«** se ne prikaže v primeru izbora polja **»Nujen«** oziroma v primeru, če niso izpolnjeni pogoji za SEPA plačilo.

V zavihku **»Sepa podatki«** so prikazana polja, v katere se lahko vnese dodatne podatke o plačilu. V vnosnih poljih, ki imajo na koncu polja puščico, se nahaja meni za izbor podatkov. Polja, ki so prazna so namenjena ročnemu vnosu podatkov. Vsa polja so kontrolirana po SEPA shemi.

Po vnosu vseh podatkov se plačilo shrani z izbiro gumba **(POTRDI)**. Vnesenih podatkov se ne shrani, v kolikor se izbere gumb **(PREKLIČI)**. Aplikacija vsebuje kontrole na pravilnost vnesenih podatkov. V kolikor je kakšen podatek napačen ali manjka, se polje z napako obarva rdeče in aplikacija prikaže obvestilo – Opozorilno okno. Plačilni nalog z napako se lahko shrani s klikom na gumb **»Shrani nepopolni nalog«**. Plačila z napako ni možno poslati banki.

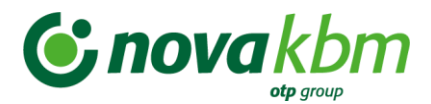

#### **Slika:** Opozorilno okno - prikaz napake plačila

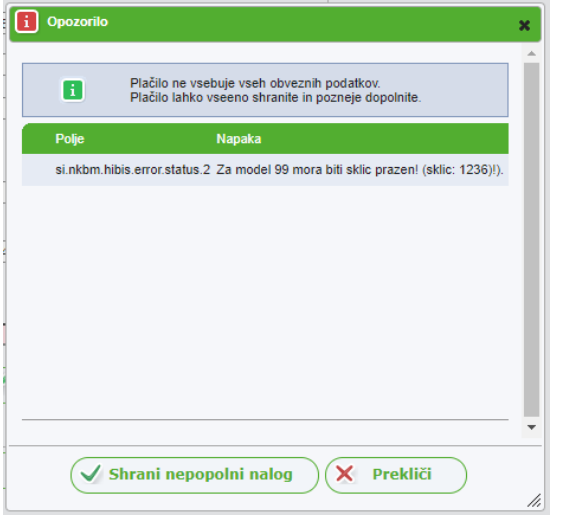

# **8.3.1.2. Uvoz datoteke plačil**

V mapi **»Priprava nalogov«** je omogočen uvoz pripravljene datoteke plačil. Struktura datoteke mora biti v skladu s standardom ISO 20022.

#### **Koristne povezave:**

Priročnik za uporabo standarda ISO 20022:

**[http://www.sepa.si/SloPrenova/Gradiva\\_Publikacije/Sepa\\_Zbs/PrirocnikISO20022\\_SCT](http://www.sepa.si/SloPrenova/Gradiva_Publikacije/Sepa_Zbs/PrirocnikISO20022_SCT.zip) [.zip](http://www.sepa.si/SloPrenova/Gradiva_Publikacije/Sepa_Zbs/PrirocnikISO20022_SCT.zip)**

Uvoz datoteke se izvede s klikom na gumb - »**Uvozi«**, ki se nahaja na dnu preglednega okna. S klikom na gumb »**Uvozi«**, se odpre novo okno za uvoz pripravljene datoteke.

**Slika:** Okno za uvoz datoteke plačil

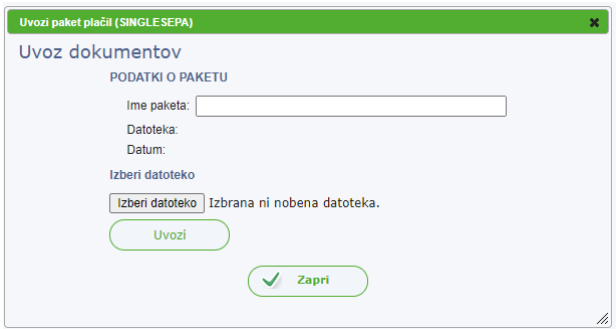

S klikom na gumb **»Prebrskaj«** se odpre okno na računalniku, kjer se izbere datoteko za uvoz. Po izboru datoteke na računalniku, se s klikom na gumb **»Odpri«** izbere datoteko. Ime datoteke se zapiše samodejno v okno za uvoz datoteke - polje **»Podatki o paketu«**. Ime datoteke se lahko ročno preimenuje. Postopek se nadaljuje s klikom na gumb **»Uvozi«**. Prikaže se novo okno, ki prikazuje postopek uvoza izbrane datoteke plačil. Po zaključenem

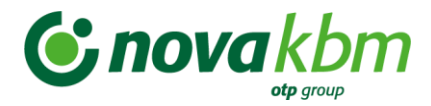

uvozu izbrane datoteke plačil, se prikaže novo okno. V opozorilnem oknu se nahaja zapis o uspešnosti uvoza datoteke plačil in podatek o številu uspešno/neuspešno uvoženih posameznih zahtev/plačil. Uspešno uvožena datoteka se umesti v mapo **»Uvožene datoteke«.** Ob koncu uvoza izbrane datoteke plačil, se prikaže okno z zapisom o uspešnosti uvoza datoteke. V oknu so vidne tudi napake pri posameznem plačilu.

#### **8.3.2. Mapa »Nalogi z napako«**

V mapi **»Nalogi z napako«** se nahajajo nalogi, ki vsebujejo napako. Status obdelave teh zahtev je VALIDIRAN\_Z\_NAPAKO. **Teh plačil/zahtev ni možno posredovati na banko.** S klikom v okence **»Pregled napak«**, ki se nahaja zgoraj, v desnem kotu preglednega okna, se v preglednem oknu prikaže opis napak za posamezno plačilo. Plačila z napako se lahko uredi/popravi in shrani. Popravljena plačila se uvrstijo v mapi **»Priprava nalogov«** in **»Nalogi za plačilo«.**

**Slika:** Osnovno okno mape **»Nalogi z napako«**

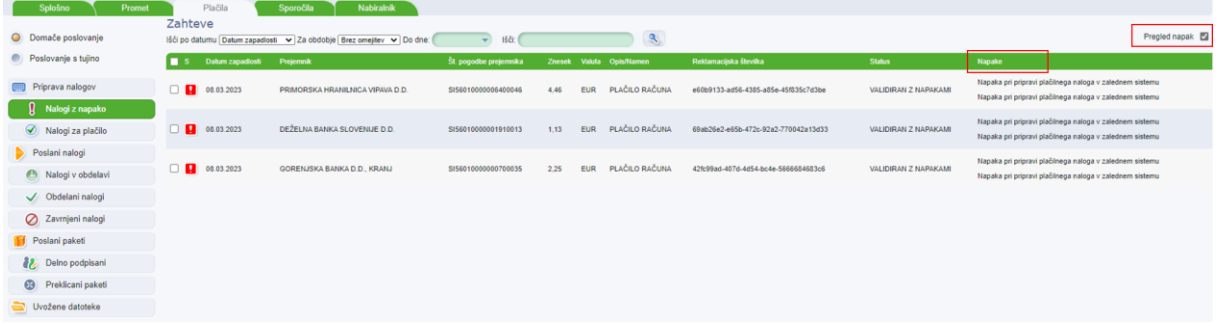

#### **8.3.3. Mapa »Nalogi za plačilo«**

V tej mapi se nahajajo zahteve/plačila v statusu VALIDIRAN in DELNO PODPISAN. Z označitvijo okenca na vrhu preglednega okna, pred stolpcem **»S«** se glede na izbrane kriterije števila podatkov v oknu, označijo vse zahteve/plačila za podpisovanje oziroma pošiljanje na banko. Na dnu preglednega okna je vidno število in seštevek izbranih zahtev, ki se jih lahko pošlje na banko.

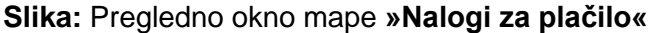

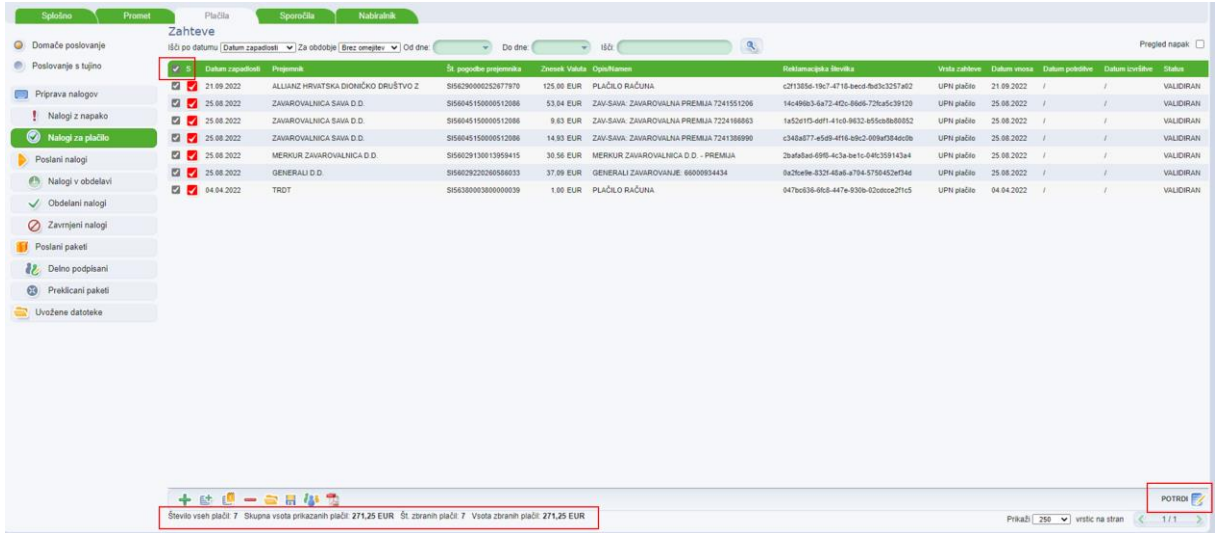

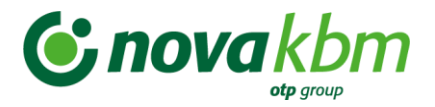

#### **8.3.3.1. Pošiljanje zahtev na banko – podpisovanje**

Postopek podpisovanja/pošiljanja paketa plačil/zahtev je odvisen od nivoja podpisnika (individualni ali kolektivni podpisnik).

Postopek podpisovanja poteka v korakih.

#### **Prvi korak:**

Po izboru plačilnih nalogov, označenih za plačilo, se izbere gumb **(Pošlji).** Na banko se lahko pošlje posamezna zahteva ali paket zahtev.

Paket zahtev, ki je označen za podpis, se lahko poljubno poimenuje. V polje **Opis paketa** se lahko vnese poljuben tekst dolžine do 35 znakov. Aplikacija za ime paketa določi sistemski datum in uro.

Postopek se nadaljuje z izbiro gumba **(POTRDI)**. Z izbiro gumba **(PREKLIČI)** se postopek podpisovanja predčasno zaključi. Izbranih zahtev se ne pošlje banki.

#### **Slika:** Opozorilno okno pri kliku na gumb **»Pošlji«**

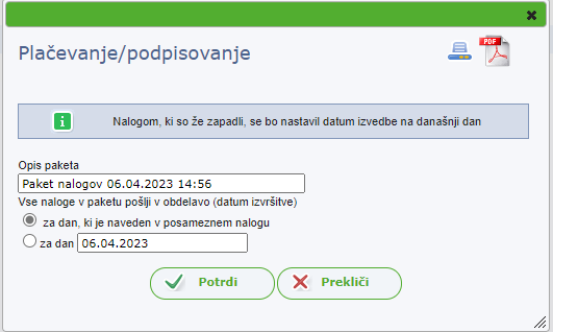

Pred pošiljanjem na banko, se s klikom na gumb (**Zbirni dokument)** prikaže zbirni dokument, kjer je vidno število in zneski zahtev, pripravljenih za pošiljanje na banko. V »**Zbirnem dokumentu«** se v spodnjem delu dokumenta nahajajo podatki o dokumentu in

gumb za tiskanje dokumenta **(Natisni).** S klikom na gumb **(Izvozi plačila v pdf)** se prikaže novo okno, kjer se lahko izbira med odpiranjem dokumenta ali pa shranitvijo dokumenta na izbrano mesto, na računalniku. Po shranitvi pdf datoteke, se lahko dokument natisne.

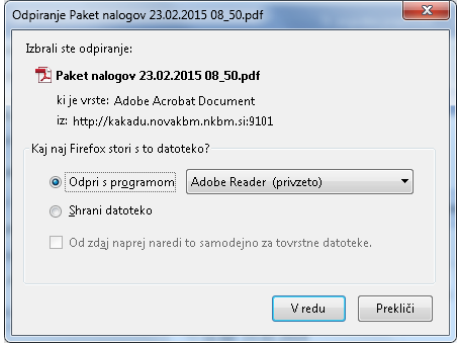

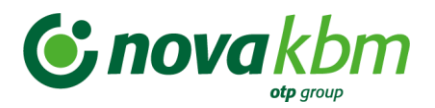

#### **Slika:** Zbirni dokument

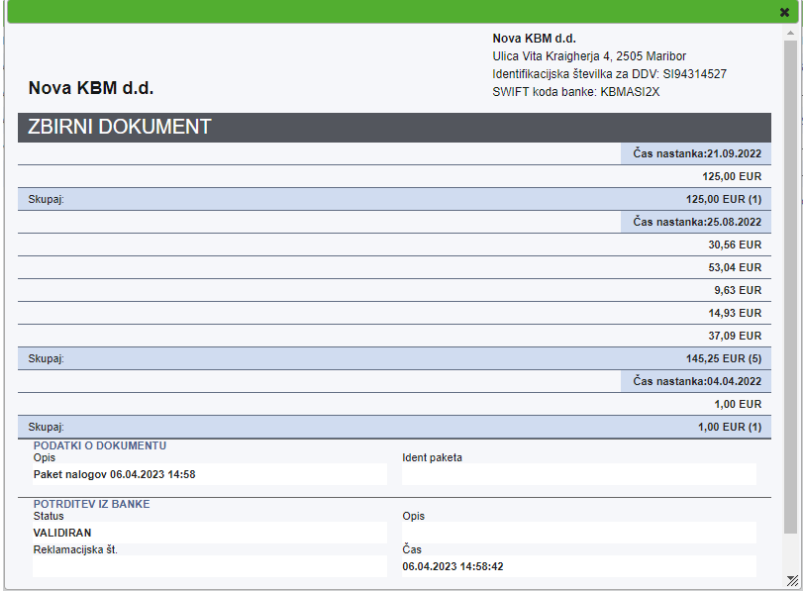

**Slika:** Zbirni dokument v pdf formatu – možnost ročnega podpisovanja dokumenta

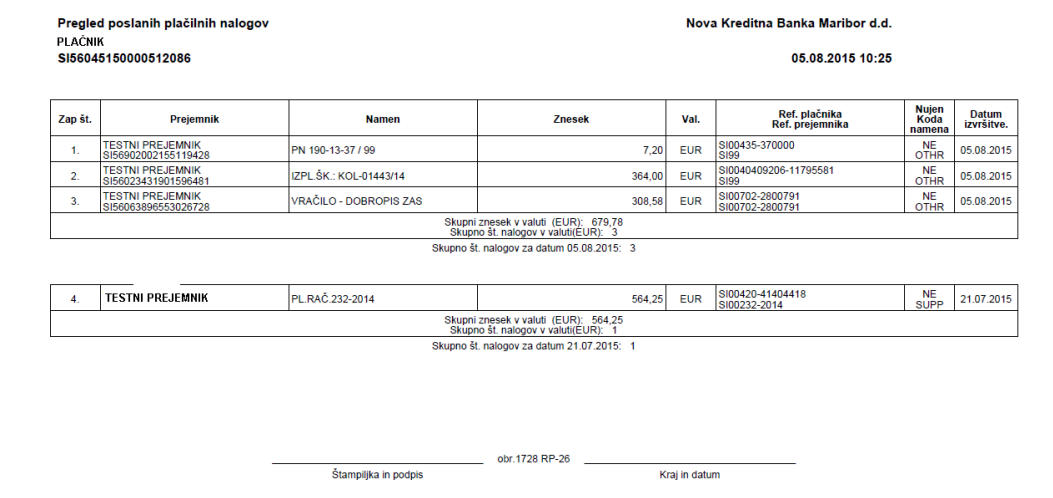

#### **Drugi korak:**

Postopek se nadaljuje z izborom varnostnega elementa in podatkov, ki se zahtevajo za izbran varnostni element.

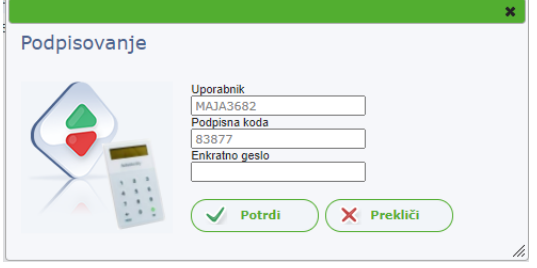

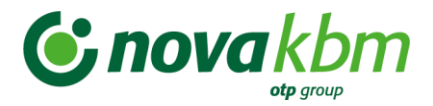

### **Tretji korak:**

Po potrditvi se prične procesiranje pošiljanja zahtev na banko. Prikaže se novo okno s prikazom procesriranja paketa zahtev na banko.

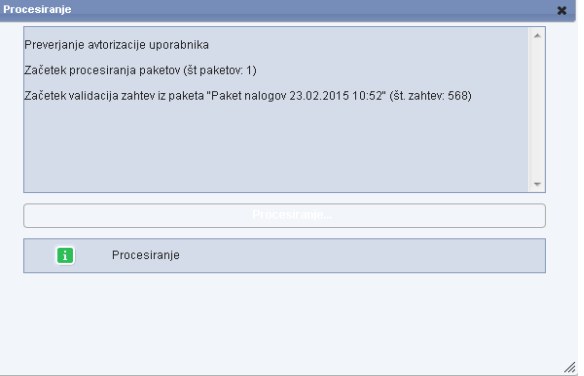

#### **Četrti korak:**

Po zaključku procesiranja paketa zahtev na banko, se prikaže novo okno s sporočilom o uspešnosti prenosa paketa na banko.

**Slika:** Obvestilo o zaključenem prenosu podatkov na banko

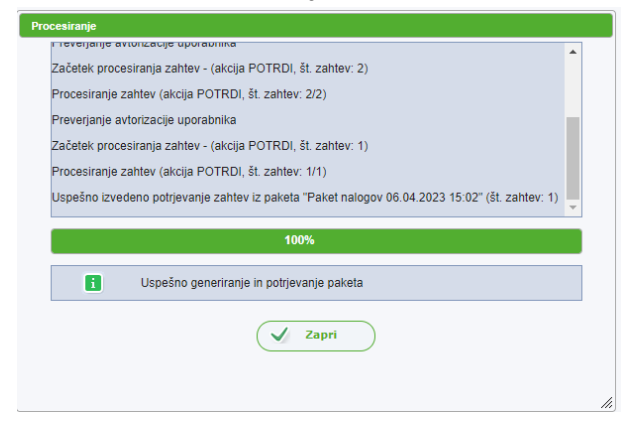

**Postopek delnega podpisovanja in pošiljanja paketa zahtev banki** je podoben postopku individualnega podpisovanja. Razlika je samo v tem, da imajo podpisniki pravico le do delnega (kolektivnega) podpisovanja paketov zahtev. To pomeni, da dokler paketa zahtev ne podpiše zadostno število podpisnikov, se ta ne posreduje v bančni sistem obdelav in je viden v mapi **»Delno podpisani paketi«**.

Vsi delno podpisani paketi zahtev so vidni v mapi **»Delno podpisani paketi«**. Delno podpisane pakete je možno:

- dokončno podpisati (paket zahtev se pošlje banki), izbere se gumb **»Pošlji«.**
- preklicati (paketa zahtev ni več možno poslati banki), izbere se gumb (**»Prekliči paket«**).

Z izbiro gumba (**»Podpisniki«**) se lahko pregleda, kateri podpisniki so že predhodno podpisali izbran delno podpisan paket zahtev.

Pri pošiljanju zahtev na banko lahko pride do prekinitve postopka.

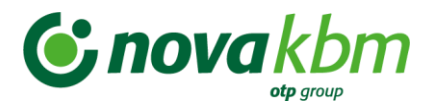

Najpogostejši vzroki za prekinitev postopka plačevanja so:

- izpad internetne povezave,
- uporabnik v banki nima pravice podpisovanja za izbrani račun,
- uporabnik v banki nima pravice podpisovanja z izbranim varnostnim elementom.

## **Pomembno:**

Ob izpadu internetne povezave ali drugih težavah informacijskih sistemov se lahko plačilne naloge dostavi banki v papirni obliki.

# **8.4. »Poslovanje s tujino« - zavihek »Plačila«**

Z izborom zavihka **»Plačila«** se odpre osnovno okno izbranega zavihka.

Na levi strani osnovnega okna zavihka **»Plačila«** se nahaja meni. Ta se razlikuje od menija za **»Domače poslovanje«.**

V meniju se nahajajo mape:

- **Priprava nalogov**
	- ➢ Nalogi z napako
	- ➢ Nalogi za plačilo
- **Poslani nalogi**
	- ➢ Nalogi v obdelavi
	- ➢ Obdelani nalogi
	- ➢ Zavrnjeni nalogi
- **Poslani paketi**
	- ➢ Delno podpisani
	- ➢ Preklicani paketi
- **Uvožene datoteke**
- **Priprava naročil**
	- ➢ Naročila z napako
	- ➢ Naročila za pošiljanje
- **Poslani naročila**
	- ➢ Delno podpisana
	- ➢ Naročila v obdelavi
	- ➢ Obdelana naročila
	- ➢ Zavrnjena naročila
- **Prilivi**
	- ➢ Obdelani prilivi
- **Obvestila**
	- ➢ Obvestila o plačilih v tujino
	- ➢ Obvestila o plačilih iz tujine
- **Arhiv EPP- Poslani nalogi**
	- ➢ Obdelani nalogi

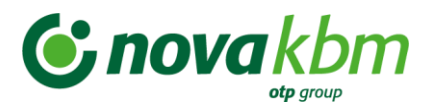

# ➢ Zavrnjeni nalogi

**Slika: »Poslovanje s tujino«** – levi meni zavihka **»Plačila«** in osnovno okno zavihka **»Plačila«**

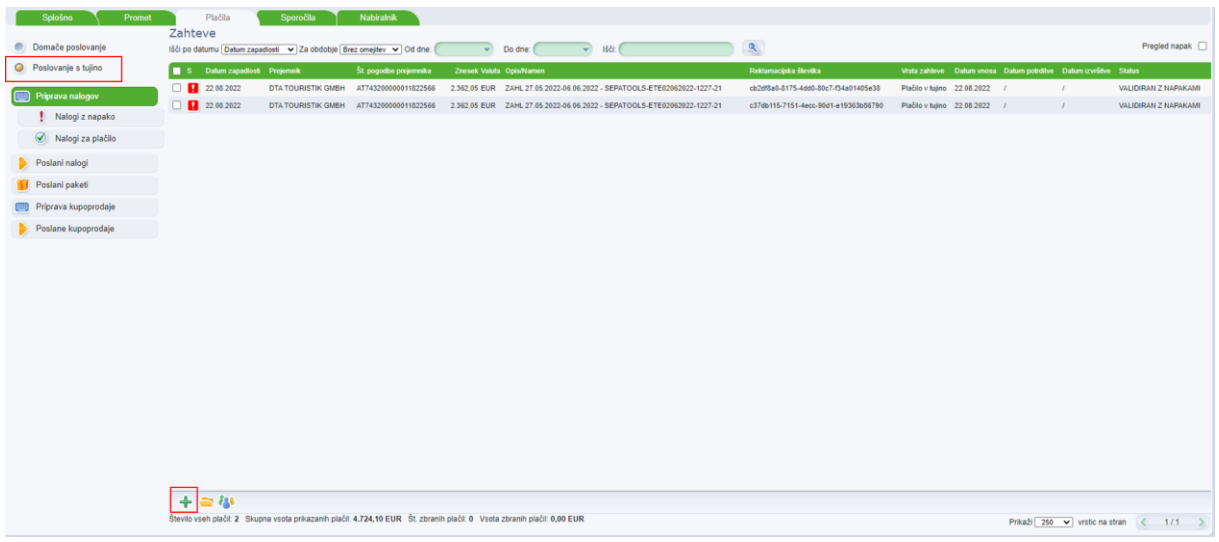

## **8.4.1. Mapa »Priprava nalogov«**

V mapi **»Priprava nalogov«** je možno pripraviti plačilne naloge na dva načina:

- z ročnim vnosom,
- z uvozom datoteke v predpisani strukturi ISO20022.

# **8.4.1.1. Ročni vnos plačila**

Na dnu osnovnega okna zavihka **»Plačila«** se nahaja gumb - **Dodaj**. S klikom na gumb se odpre okno za ročni vnos plačilnega naloga.

Plačilo za tujino je sestavljeno iz štirih zavihkov podatkov:

- **Plačilo** (vnos splošnih podatkov o plačilu)
- **Kritje** (vnos podatkov o vrsti kritja za izbrano plačilo)
- **Banka posrednica** (vnos podatkov o banki posrednici in dodaten opis)
- • **Sepa podatki (**vnos dodatnih podatkov za SEPA plačilo)

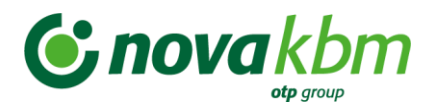

#### **Slika:** Plačilo za tujino

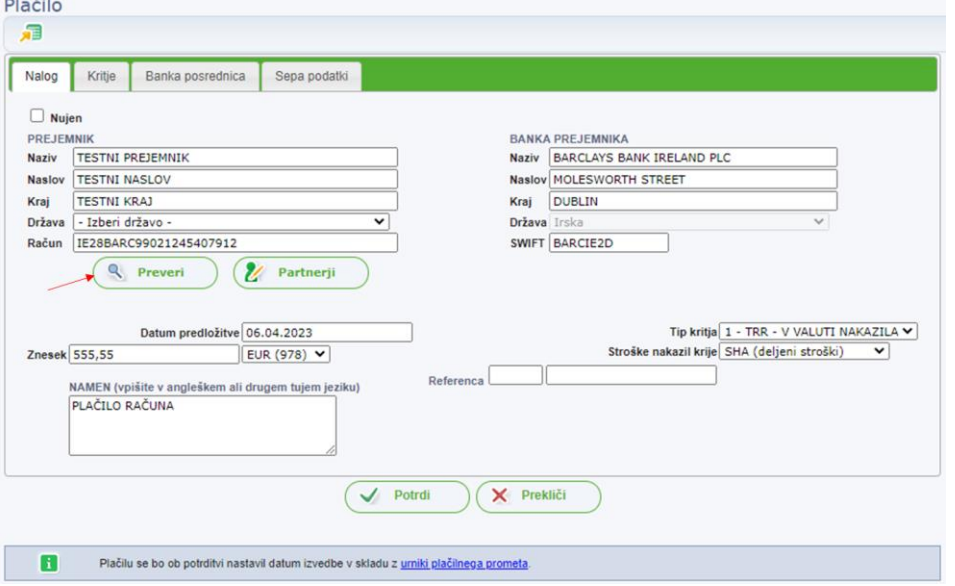

Zavihka podatkov **»Plačilo«** in **»Kritje«** vsebujeta obvezna polja za vnos plačila za tujino, medtem ko sklop podatkov »**Banka posrednica«** vsebuje le neobvezna polja. V oknu **»Plačilo«** so vsa obvezna polja obarvana redeče.

V sklop **»Plačilo«** se vnese naslednje podatke:

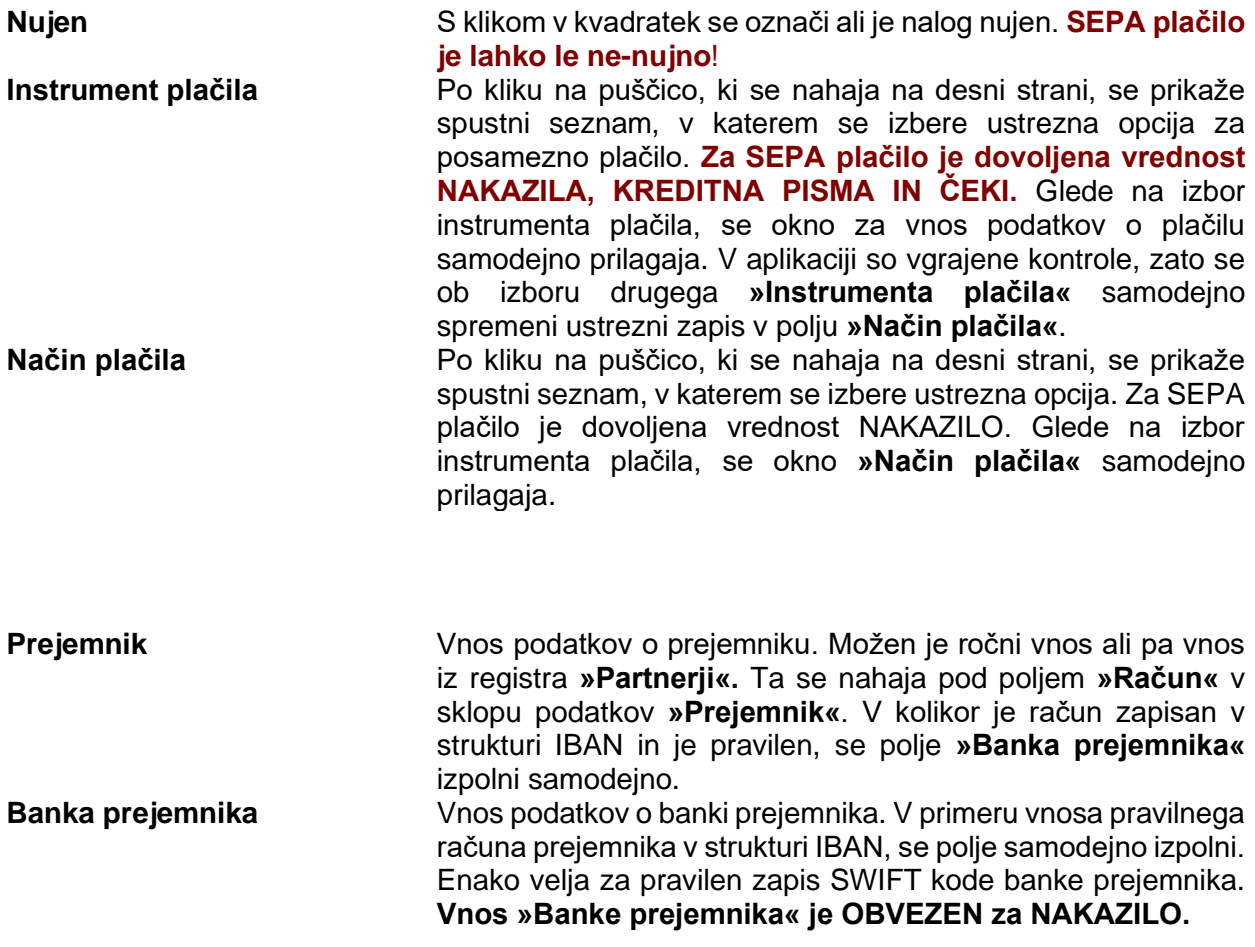

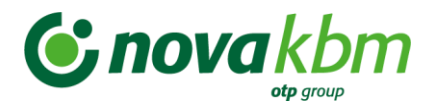

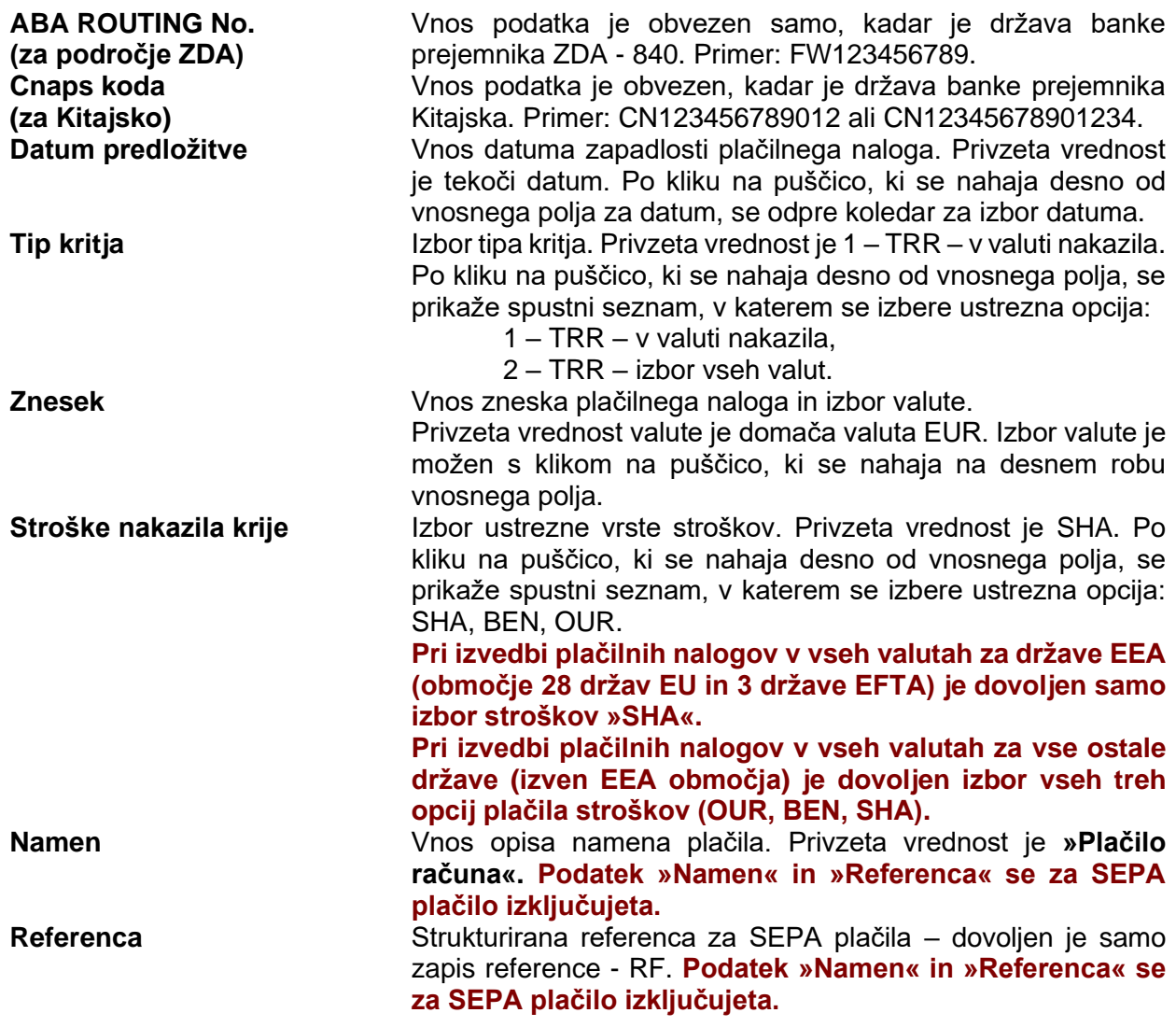

Vnos podatkov se potrdi z izbiro gumba **(POTRDI)**.

#### **Pomembno:**

V primeru izbora **1 – TRR v valuti nakazila** se podatki o kritju samodejno izpolnijo in plačilni nalog se shrani v mapo **»V pripravi«** in **»Nalogi za plačilo«.** V kolikor se izbere opcija **2 – TRR – izbor vseh valut**, je potreben vnos podatka o kritju. Izbere se zavihek **»Kritje«.**

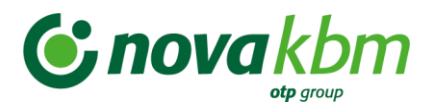

## **Slika:** Zavihek **»Kritje«**

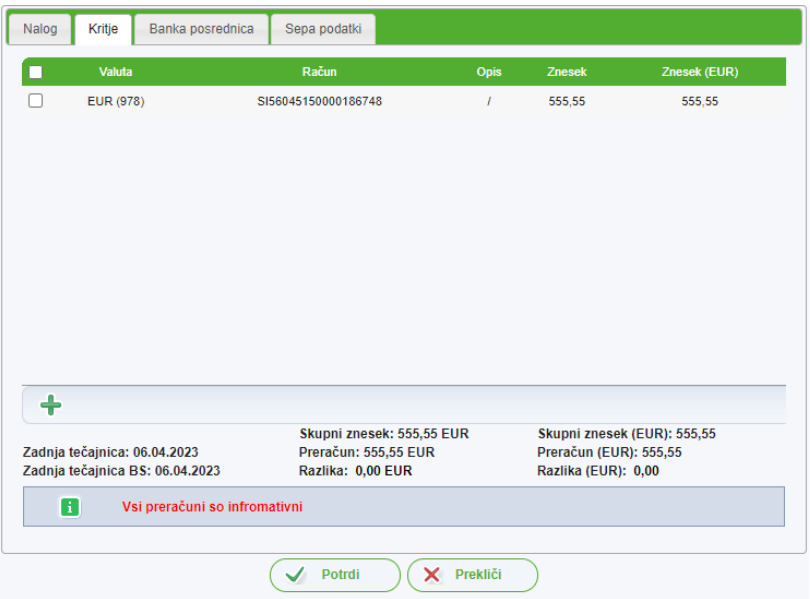

V primeru izbora **1 – TRR v valuti nakazila** se podatki o kritju samodejno izpolnijo in nalog se shrani v pripravo. V primeru izbora **2 – TRR** – izbira valut je najprej prikazano kritje v EUR. To kritje se izbriše s klikom na gumb **- »Briši«.** Novo **»Kritje«** se doda s klikom na gumb **(DODAJ).** Odpre se novo okno za vnos kritja:

**Slika:** Vnos novega kritja

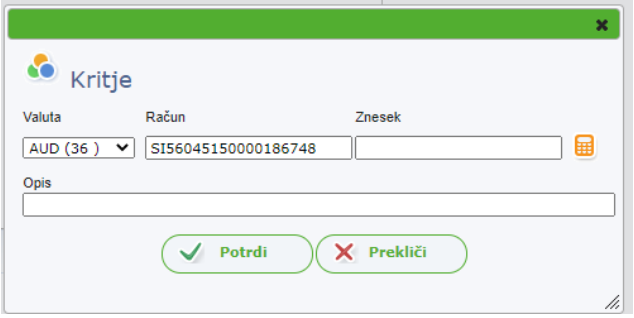

V zavihku **»Kritje«** se izpolni naslednja polja**:**

**Valuta** Izbor valute je možen s klikom na puščico , ki se nahaja na desnem robu vnosnega polja.

**Račun (za kritje)** Podatki so za aktiven račun že izpolnjeni.

**Znesek** Znesek je privzeto izpolnjen z zneskom plačilnega naloga, zato je potrebno znesek brisati in klikniti na gumb  $\boxplus$ , da se znesek za izbrano valuto samodejno preračuna. V kolikor se izbere valuta EUR, se pri preračunu v valuto naloga upošteva prodajni tečaj Nove KBM na dan vnosa naloga. V kolikor se izbere druga valuta, se informativni preračun opravi po tečaju Banke Slovenije na dan vnosa naloga po zadnji tečajnici.

Vnos podatkov se potrdi z izbiro gumba **(POTRDI)**.

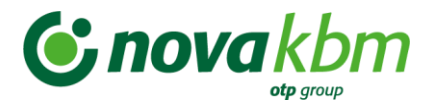

V zavihku **»Banka posrednica«** se izpolni polja (vsa polja so neobvezna):

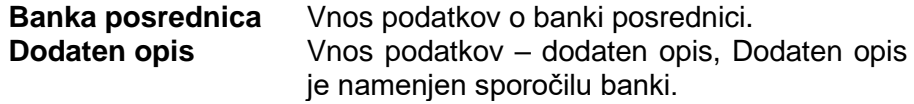

V kolikor se v polje zapiše pravilna SWIFT koda banke, se podatki o banki zapišejo samodejno.

#### **Slika**: Zavihek **»Banka posrednica«**

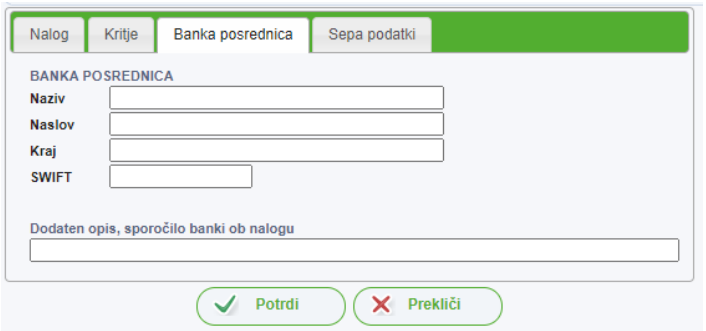

#### **Pomembno:**

V kolikor po vnosu podatkov v okno **»Plačilo«** v valuti EUR, aplikacija PBN prepozna, da gre za SEPA plačilo, se v oknu **»Plačilo«** prikaže samodejno še četrti zavihek **»Sepa podatki«.**

Zavihek **»Sepa podatki«** se prikaže, če so izpolnjeni naslednji pogoji:

- oznaka valute (EUR),
- znesek ( $\leq$  50.000,00),
- stroški nakazila (SHA),
- nujnost (ne-nujno plačilo),
- instrument plačila (1 nakazila, kreditna pisma in čeki, 2 storno nakazila, kreditnih pisem in čekov),
- način plačila (NAKAZILO),
- SWIFT banke prejemnika (kontrola obstoja v registru SEPA udeleženk).

Zavihek **»Sepa podatki«** se ne prikaže v primeru izbora polja **»Nujen«** oziroma v primeru, če niso izpolnjeni pogoji za SEPA plačilo.

V zavihku **»Sepa podatki«** se izpolni polja (vsa polja so neobvezna):

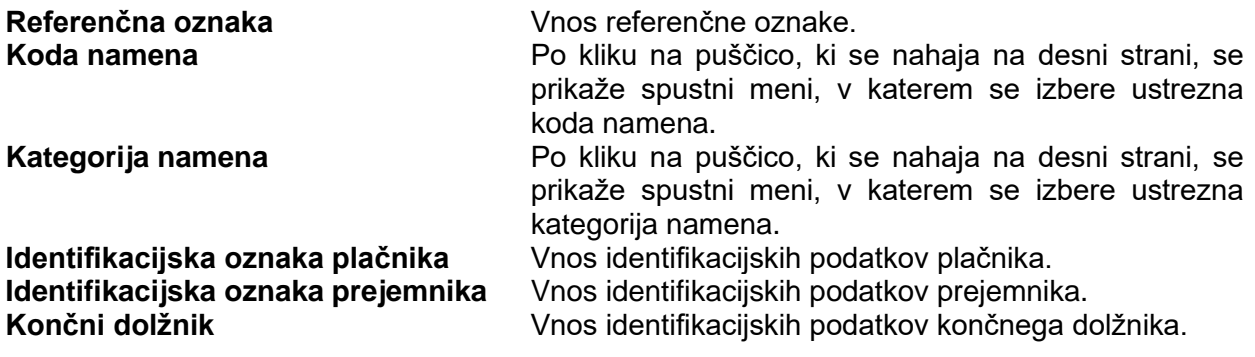

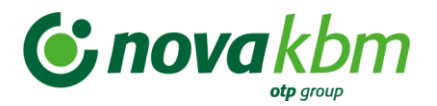

**Končni upnik** Vnos identifikacijskih podatkov končnega upnika.

**Slika:** Zavihek **»Sepa podatki«**

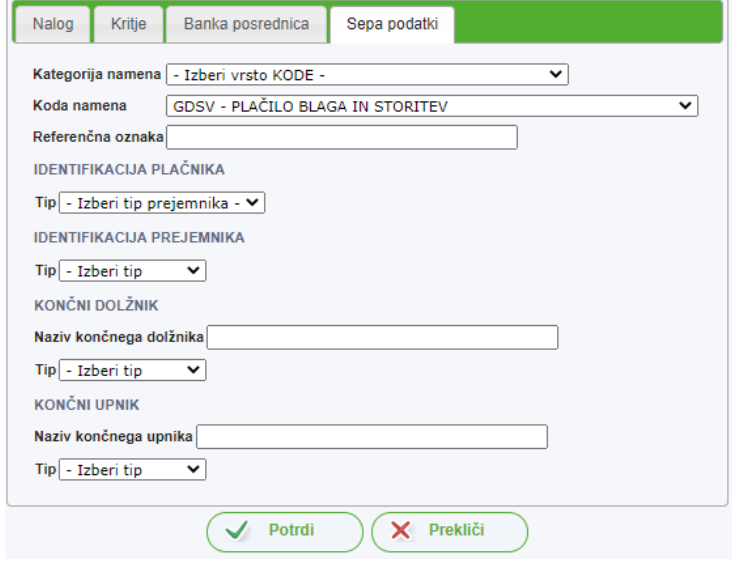

Nalog za plačilo v tujino se shrani z izborom gumba **(POTRDI)**. Vnesenih podatkov se ne shrani, če se izbere gumb **(PREKLIČI)**.

## **8.4.1.2. Uvoz paketa zahtev**

Uvoz datoteke zahtev za tujino je enak opisanemu postopku pod tč. 8.3.1.2 teh navodil.

# **8.4.2. Priprava kupoprodaje**

Za dodajanje novega naročila za menjavo valute se izbere gumb **(DODAJ).** Odpre se okno za vnos naročila.

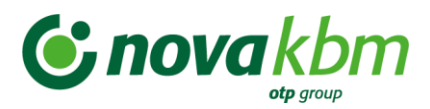

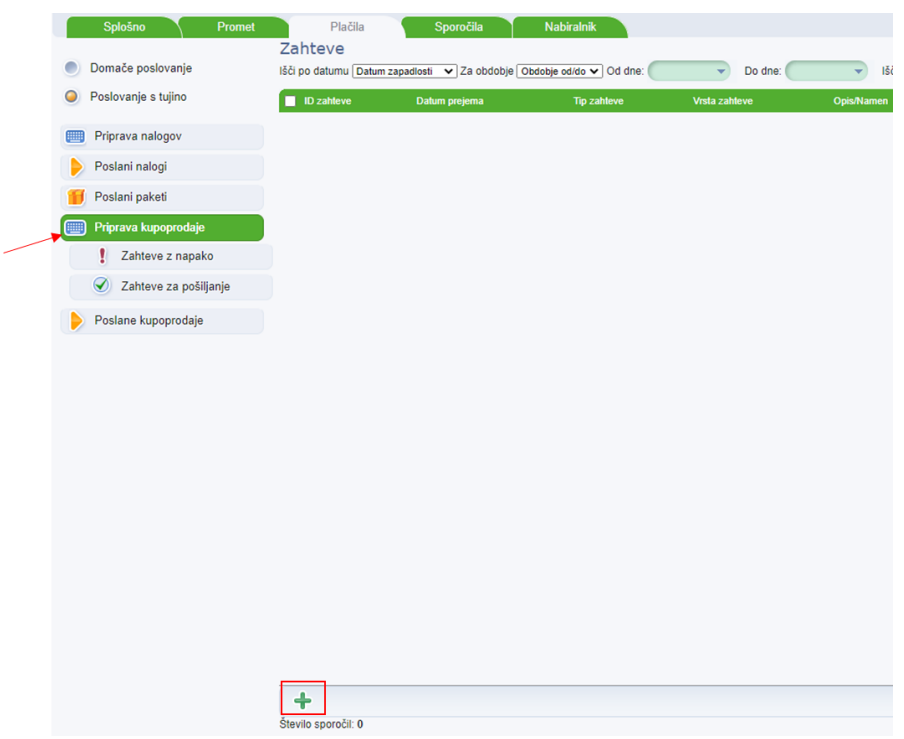

**Slika:** Dodajanje novega naročila za menjavo valute

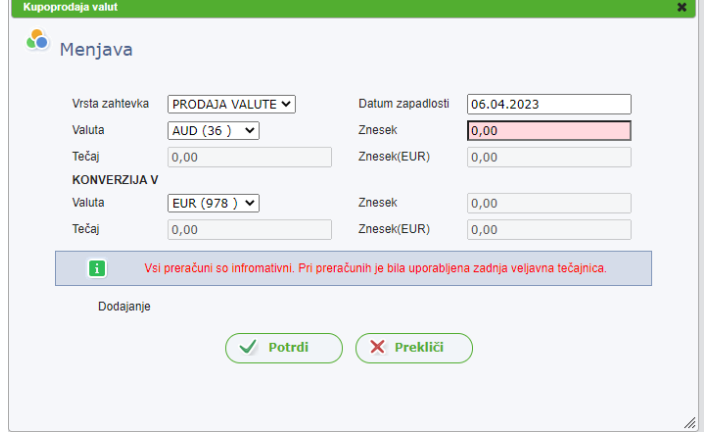

Pri dodajanju novega naročila za menjavo valute je možno:

- Prodaja valute
- Nakup valute

V okno se vnese naslednje podatke:

- Znesek
- Izbor valute klik na puščico, ki se nahaja desno od zapisa valute prikazane v oknu. S klikom na puščico se prikaže seznam valut. S klikom na izbrano valuto se ta zapiše v polje **»Valuta«**.
- Datum zapadlosti privzeta vrednost je tekoči datum. S klikom na polje se prikaže koledar, kjer se izbere ustrezen datum.

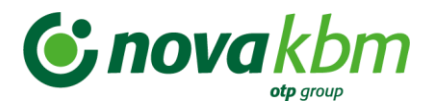

• **»Konverzija v« -** Izbor valute – klik na puščico, ki se nahaja desno od zapisa valute prikazane v oknu. S klikom na puščico se prikaže seznam valut. S klikom na izbrano valuto se ta zapiše v polje **»Valuta«**.

Naročilo se shrani z izbiro gumba **(POTRDI)**. Aplikacija PBN vsebuje kontrole za pravilnost vnesenih podatkov. V kolikor je kakšen podatek napačen ali kakšen podatek manjka, se polje z napako obarva rdeče in aplikacija prikaže ustrezno obvestilo.

#### **Pomembno:**

Praviloma datum izvršitve naročila ne sme biti večji kot 1 delovni dan od tekočega datuma kreiranja in pošiljanja naročila.

Umestitev naročil v mape z ustreznim statusom obdelave je enako kot pri zavihku **»Plačila«.**

Pošiljanje naročil na banko je enako postopku, opisanem v tč. 8.3.3.1 teh navodil.

# **8.5. Zavihek »Sporočila«**

Zavihek **»Sporočila«** omogoča varno komunikacijo uporabnika aplikacije PBN z banko. Omogoča dvosmerno komunikacijo, pošiljanje sporočil banki kot tudi prejemanje sporočil od banke. Postopek pošiljanja sporočil banki je enak postopku pošiljanja zahtev, kar pomeni, da morajo biti sporočila podpisana. Prenos sporočil poteka z uporabo protokola SSL, zato je tretjim osebam branje sporočil onemogočeno.

V preglednem oknu zavihka se na levi strani nahajajo mape za sporočila:

- Prejeta sporočila
- Za potrditev
- Priprava sporočil
- Poslana sporočila
- Priprava dviga gotovine
- Poslani dvigi gotovine

#### **8.5.1. Mapa »Prejeta sporočila«**

V preglednem oknu se nahaja prikaz vseh obvestil, ki jih je uporabniku aplikacije PBN posredovala Nova KBM. S klikom na izbrano obvestilo, se prikaže obvestilo banke:

#### **Slika:** Osnovno okno zavihka **»Sporočila«**

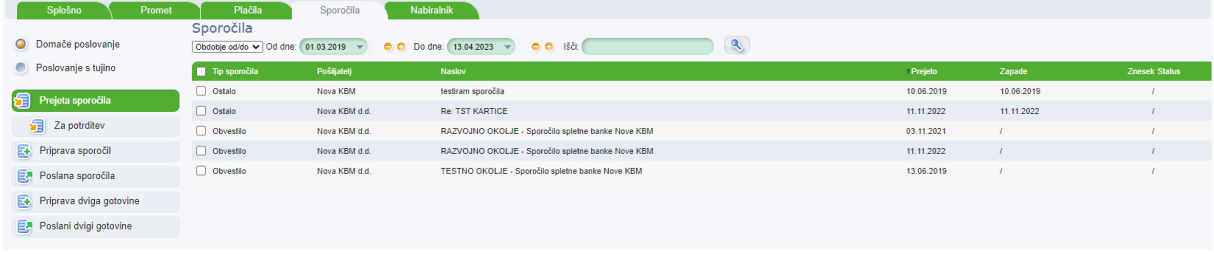

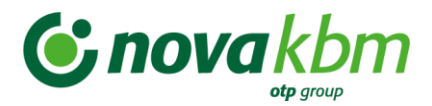

#### **Slika:** Prikaz izbranega obvestila

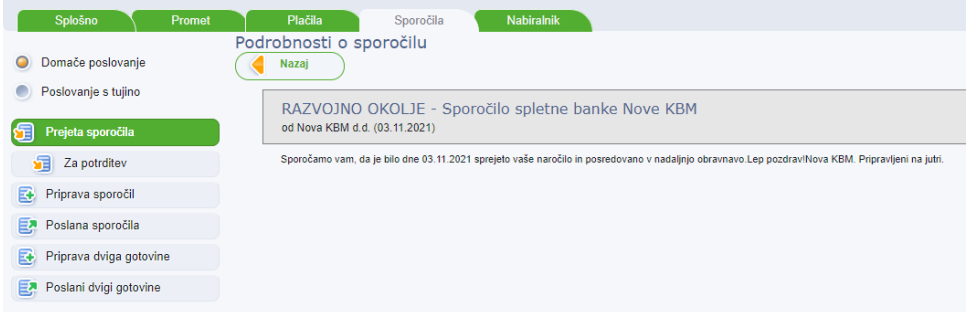

## **8.5.2. Mapa »Za potrditev«**

V mapi **»Za potrditev«** se nahajajo prejeta sporočila, za katere banka želi prejeti potrditev. V preglednem oknu mape se nahajajo vsa sporočila za katere je zahtevana potrditev uporabnika aplikacije PBN.

S klikom na izbrano sporočilo, se to v preglednem oknu obarva modro. Na dnu preglednega okna se prikažejo gumbi za akcije.

Izbor akcij v tej mapi je:

- Preglei
- Podvoji
- Spremeni/Uredi
- Briši
- Pošlji

S klikom na izbrano sporočilo **Preglej.** V se prikaže v novem oknu vsebina sporočila.

#### **Slika:** Vsebina sporočila, ki čaka na potrditev

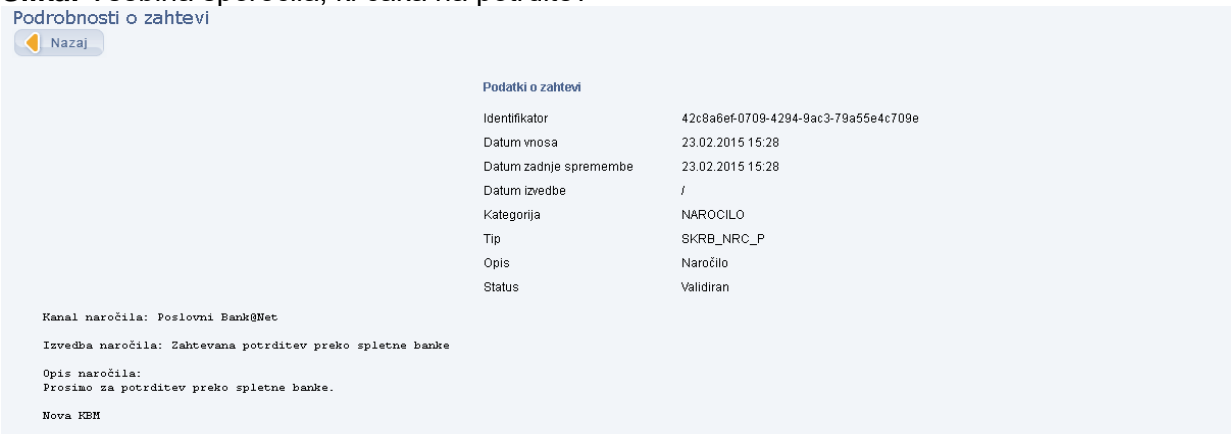

V kolikor se uporabnik strinja s prikazano vsebino, se z gumbom **»Nazaj«** vrne v pregledno okno, sporočilo označi in ga s klikom na gumb **»Pošlji«** posreduje banki. Sporočilo, ki je bilo poslano na banko, se samodejno uvrsti v mapo **»Poslana sporočila«.**

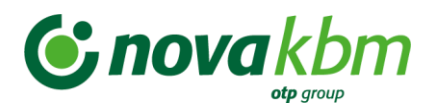

## **Slika**: Poslana sporočila

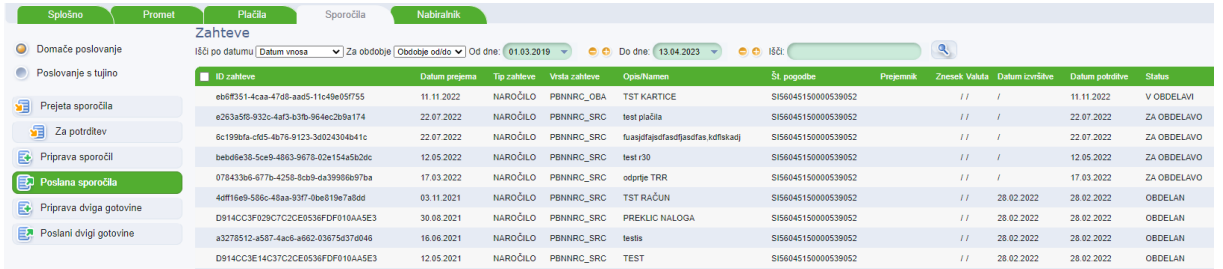

# **8.5.3. Mapa »Priprava sporočil«**

Uporabnik aplikacije PBN lahko posreduje na banko sporočilo. Sporočilo se pripravi v mapi **»Priprava sporočil«**. Pri vnosu novega sporočila je potrebno izpolniti naslednje podatke:

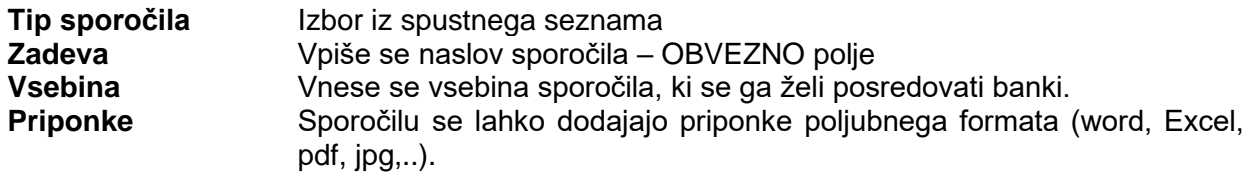

Izbor tipov sporočil je možen med različnimi vrstami sporočil:<br>
III sporočila

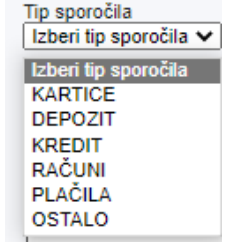

Glede na izbor tipa sporočila, se bodo sporočila v banki usmerjala službam, ki so zadolžene za obravnavo posameznega tipa sporočila.

#### **Pomembno:**

Pri samem vnosu sporočila je možno dodajanje priponk – dokumentacije. Opis postopka uvoza datoteke zahtev je opisan v tč. 8.3.1.2 teh navodil.

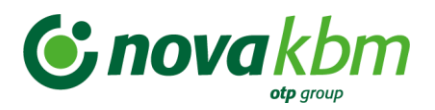

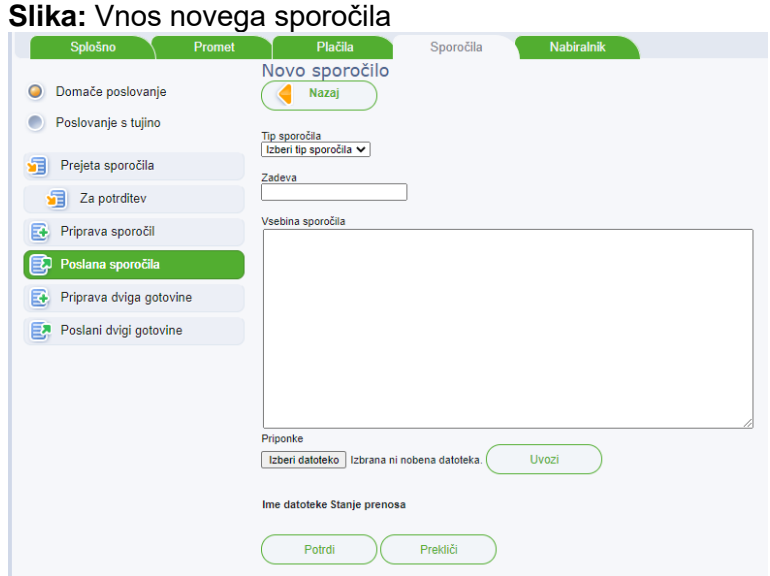

Vnesena sporočila se nahajajo v mapi **»Priprava sporočil«.** Pošiljanje sporočil na banko se lahko izvrši posamezno ali v paketu. Opis postopka pošiljanja paketa zahtev je opisan v tč. 8.3.3.1 teh navodil. Po uspešno poslanih sporočilih na banko, se ta samodejno prestavijo v mapo **»Poslana sporočila«.**

# **8.5.4. Zavihek Priprava dviga gotovine**

V mapi Priprava dviga gotovine uporabnik banki pošlje najavo dviga gotovine. S klikom na se odpre novo okno za vnos naročila.

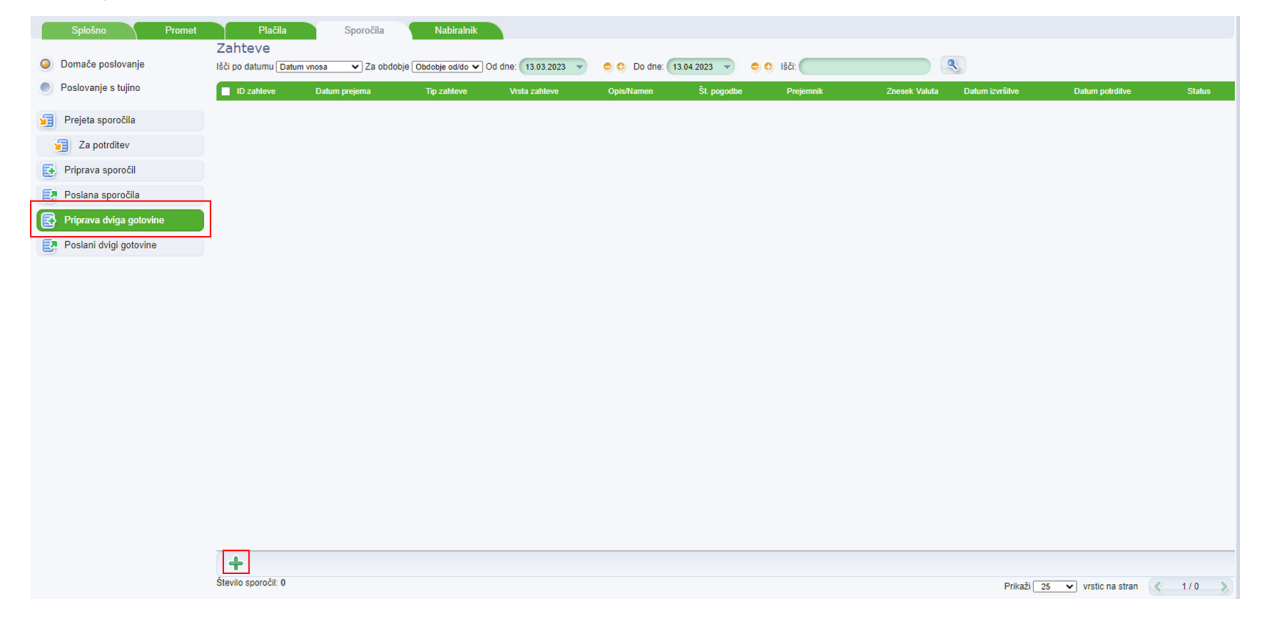

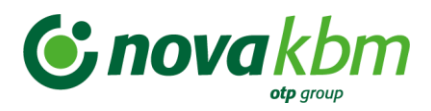

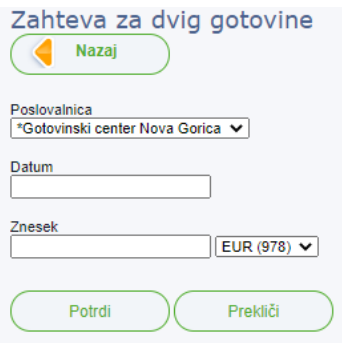

V mapi Poslani dvigi gotovine so na voljo vsi v preteklosti poslani zahtevki za dvig gotovine.

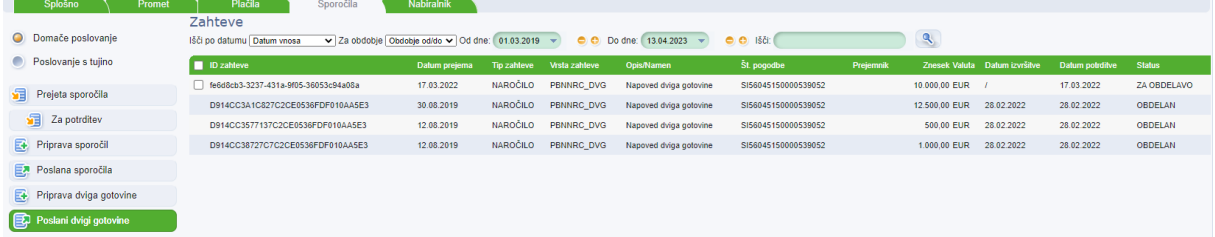

# **8.6. Zavihek »Nabiralnik«**

V zavihku nabiralnik se nahajajo naslednje vrste poslov:

- Vsi posli
- e-Računi,
- e-Prijave/e-Odjave,
- E- Povratnice,
- SEPADB,
- Posamična SEPA plačila
- Množična SEPA plačila
- Kartice
- Račun
- Depoziti
- Vrednostni papirji
- Krediti
- Druga obvestila

Vse naštete vrste poslov v zavihku **»Nabiralnik«** imajo enako sestavo preglednih oken, map, akcij in statusov kot so že opisani v opisu posameznih zavihkov aplikacije PBN. V nadaljevanju so opisane samo posebnosti za posamezne vrste posla.

# **8.6.1. Vsi posli**

V pregledu **»Vsi posli«** so vidna vsa »Obvestila« za tiste vrste poslov za katere ima uporabnik določene pravice zavihka **»Nabiralnik«**. V vodilni mapi »Vsi posli«, prikazana obvestila niso grupirana po vrsti posla.

S klikom na izbrano vrsto posla v spustnem seznamu, se odpre pregledno okno izbrane vrste posla in prikažejo se mape in podatki, ki jih izbrana vrsta posla vsebuje. Omogočen je izvoz večjega števila obvestil za več poslovnih računov.

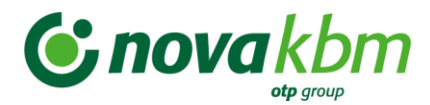

#### **Slika:** Meni izbora vrst poslov v zavihku **»Nabiralnik«**

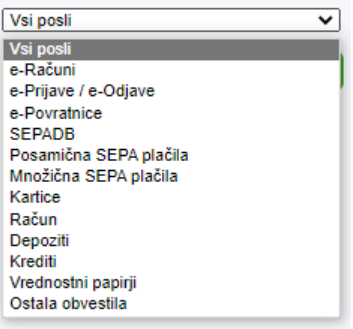

## **8.6.1.1. Izvoz večjega števila obvestil po izboru kriterijev uporabnika aplikacije Poslovni Bank@Net**

V zavihku **»Nabiralnik«** je omogočen izvoz večjega števila obvestil za več poslovnih računov, za katere ima uporabnik aplikacije PBN določene pravice.

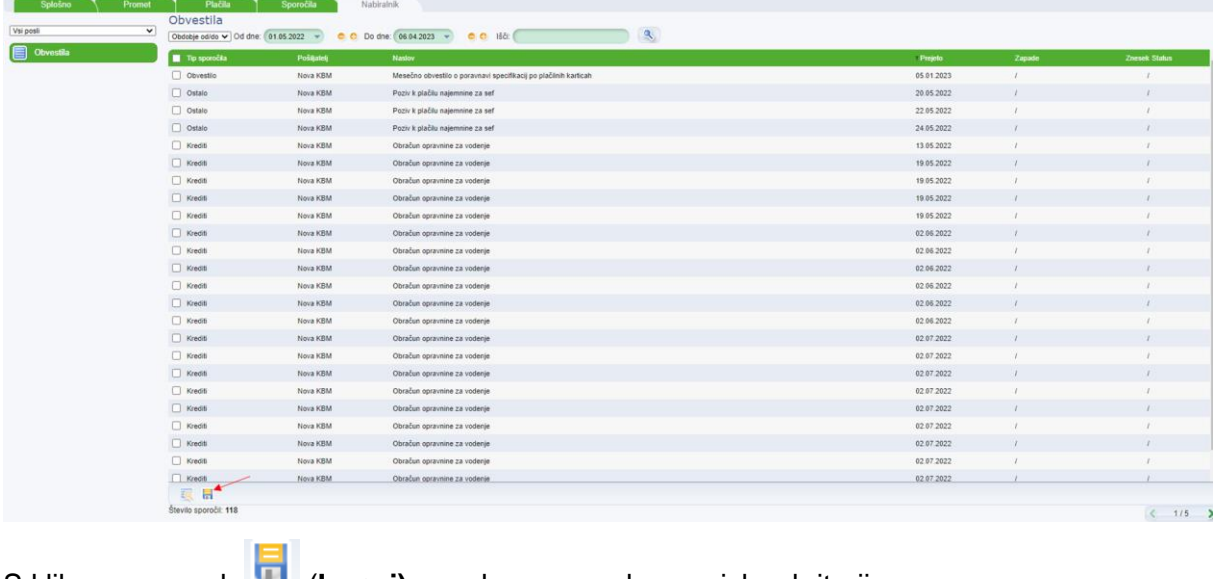

#### **Slika:** Zavihek **»Nabiralnik«** – Vsi posli

S klikom na gumb (**Izvozi)** se odpre novo okno za izbor kriterijev.

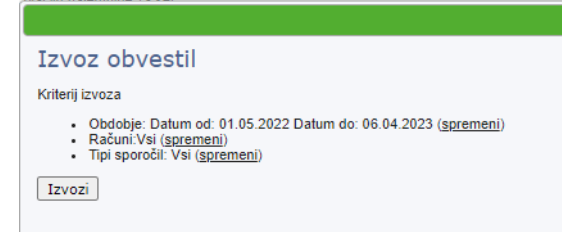

V novem oknu za izvoz sporočil so prikazani privzeti kriteriji:

- Obdobje od do (obdobje se prikaže glede na izbor datuma v preglednem oknu
- Računi: Vsi
- Tipi sporočil

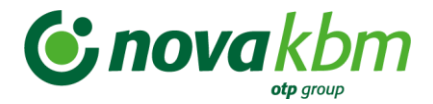

Vse kriterije je možno spremeniti s klikom na zapis: (spremeni), ki se nahaja ob vsakem imenovanem kriteriju.

Ob zapisu »Obdobje od – do« se s klikom na zapis (spremeni), prikaže izbor obdobja, ki se poljubno izbere. V pregledu obdobja je prikaz datuma od – do, ki je bil izbran v osnovnem preglednem oknu.

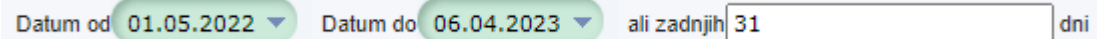

S klikom na zapis (spremeni), ki se nahaja ob zapisu **»Računi: Vsi«,** se prikaže izbor računov. Izbere se lahko poljubno število računov, tako, da se označi en račun ali se drži gumb »Ctrl« na tipkovnici in se označi več računov.

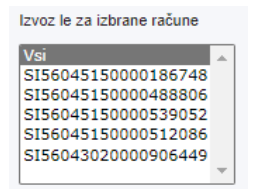

S klikom na zapis (spremeni) ob zapisu, ki se nahaja ob zapisu **»Tipi sporočil«**, se prikaže izbor tipa sporočil. Izbere se lahko poljubno število sporočil, tako, da se označi en tip sporočila iz menija ali se drži gumb »Ctrl« na tipkovnici in se označi več tipov sporočil.

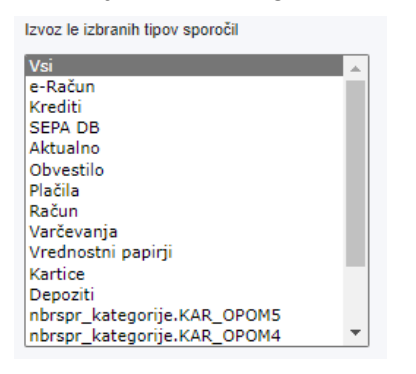

Po izboru kriterijev, se s klikom na gumb **»Izvozi«** prikaže novo okno:

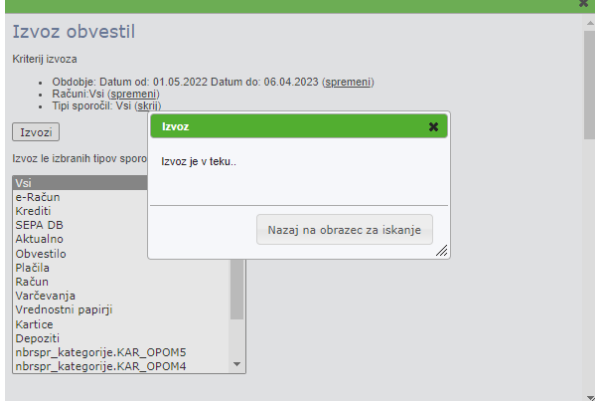

Po zaključenem izvozu sporočil se pojavi novo okno za želeno izvedbo shranitve sporočil ali pa tiskanje le teh:

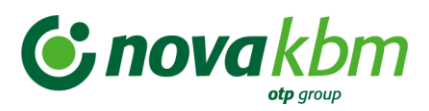

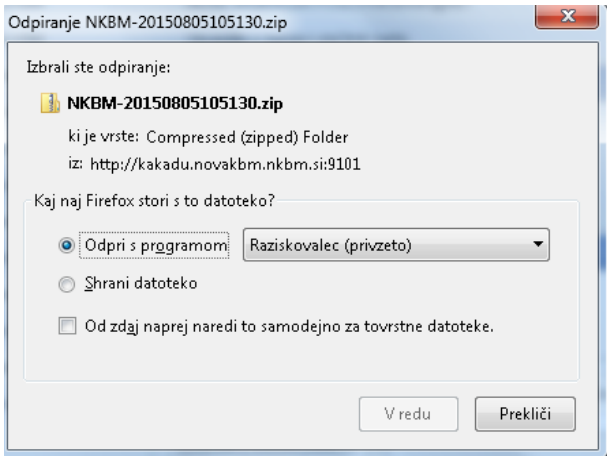

Datoteko se shrani na osebnem računalniku ali se jo odpre in pregleda.

#### **Pomembno:**

Sporočila so stisnjena – »zipana«, zato je potrebno imeti na računalniku nameščen program ZIP.

Prikaže se okno z mapami različnih obvestil:

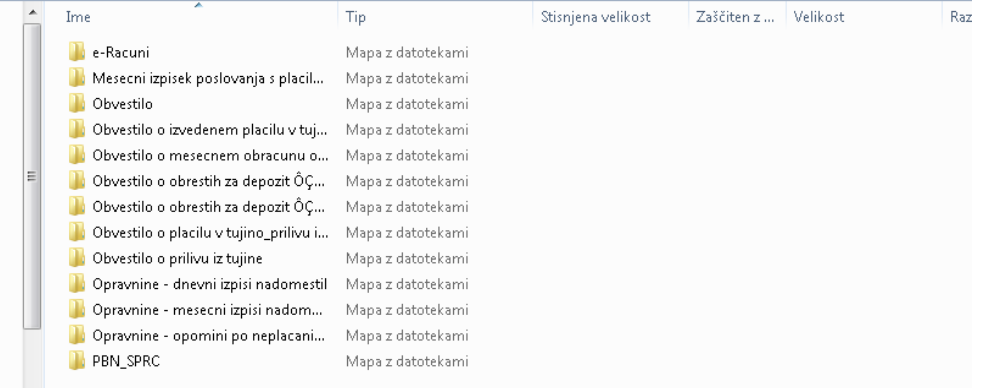

S klikom na mapo se prikaže vsebina izvožene datoteke.

Izbrana datoteka vsebuje:

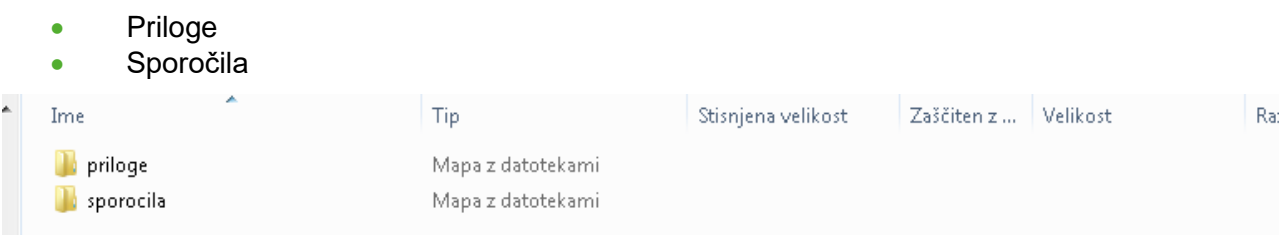

S klikom na mapo »Priloge« v datoteki, se prikaže vsebina izbrane mape:

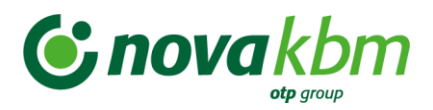

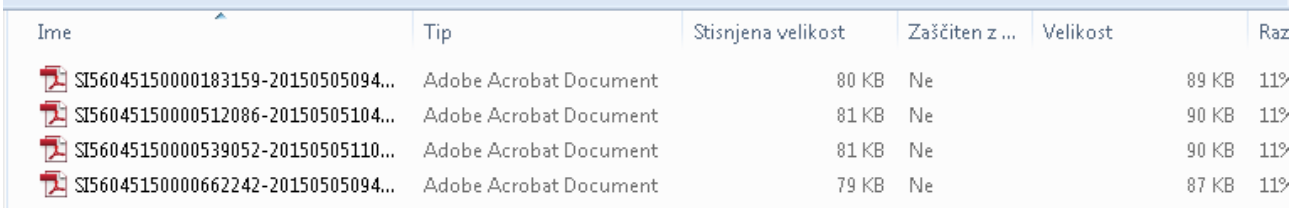

#### **Pomembno:**

Priloge se nahajajo v pdf formatu.

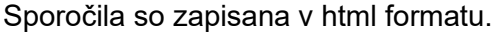

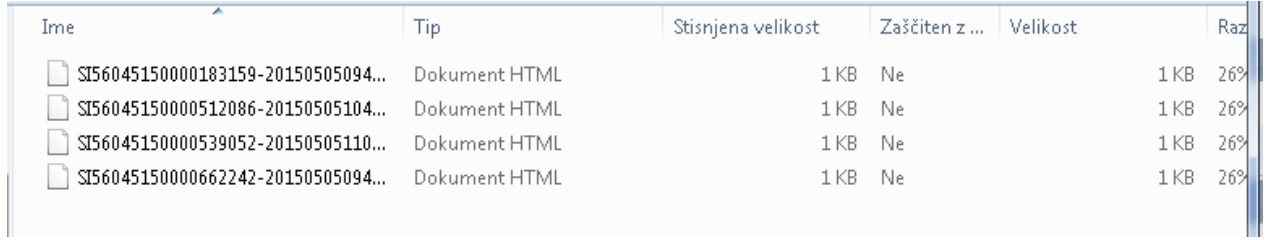

# **8.6.2. Vrsta posla »e-Računi«**

Po izboru vrste posla **»e-Računi«** se odpre pregledno okno, kjer se v levem meniju nahajajo naslednje mape:

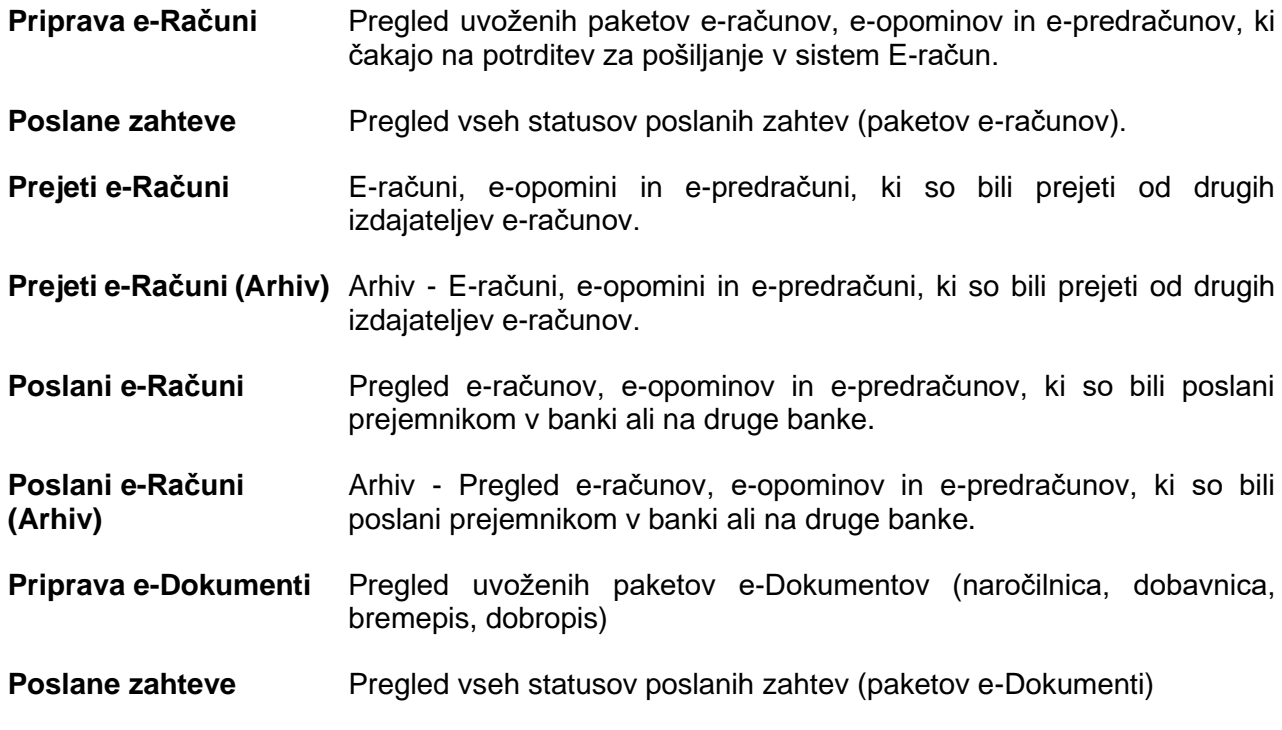

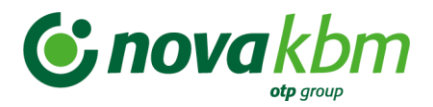

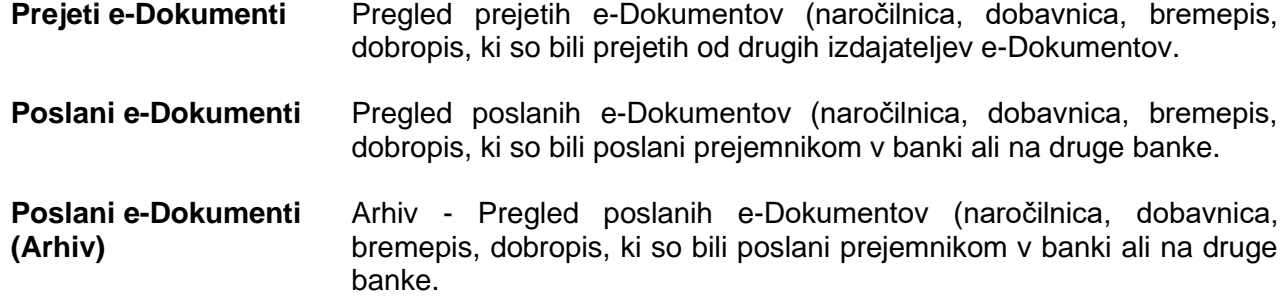

**Slika:** Osnovno okno vrste posla e-Računi

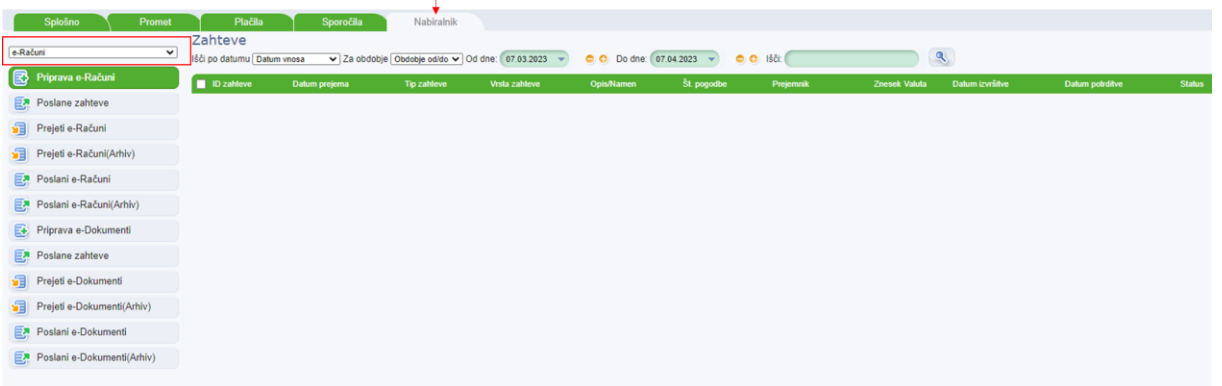

# **8.6.2.1. Pregled »Prejeti e-Računi«**

V pregledu **»Prejeti e-Računi«** so prikazani e-računi, ki so bili prejeti od izdajateljev.

Z izborom mape **»Prejeti e-Računi«** se prikaže pregled vseh prejetih e-računov. V pregledu **»Prejeti e-Računi«** se označi izbrani e-račun za podroben pregled. Z dvoklikom na

izbran e-Račun **ali na ikono - »Podrobnosti«** se odpre novo okno s podatki o e-računu.

Na dnu okna se v nahajajo priloge. Priloge so lahko v različnih formatih: pdf, tgz, xml,... S klikom na izbran format priloge se prične postopek shranjevanja izbrane priloge, na izbrano mesto osebnega računalnika.

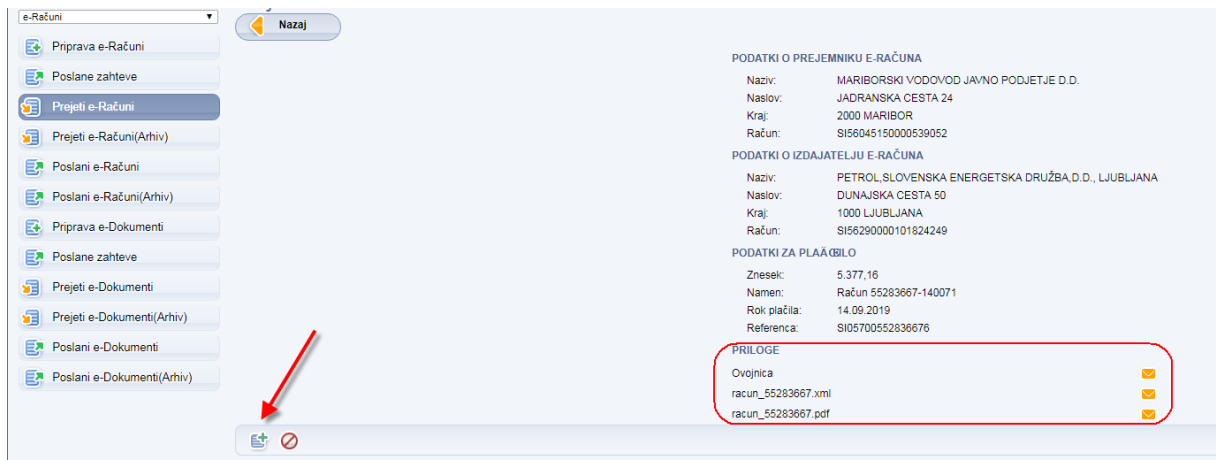

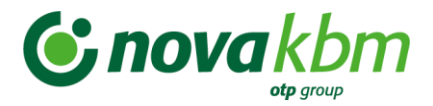

S klikom na gumb **(Plačilo)** se odpre novo okno s podatki o plačilu. Plačilni nalog se pregleda, dopolni ali samo shrani. S potrditvijo na gumb **»Shrani«** se izdelan plačilni nalog uvrsti v čakalno vrsto plačilnih nalogov v zavihek **»Plačila«**, mapa **»Priprava nalogov«.**

Na ekranu se prikaže novo opozorilno okno, ki opozori uporabnika aplikacije PBN, kje se nahaja kreiran plačilni nalog.

S klikom na gumb (Zavrnitev plačila) se odpre novo okno za kreiranje »Negativne e-Povratnice«. V oknu je možen zapis zavrnitve plačila po prejetem e-Računu, e-Opominu ali e-Predračunu.

**Slika:** Okno za zavrnitev prejetega e-Računa, e-Opomina ali e-Predračuna

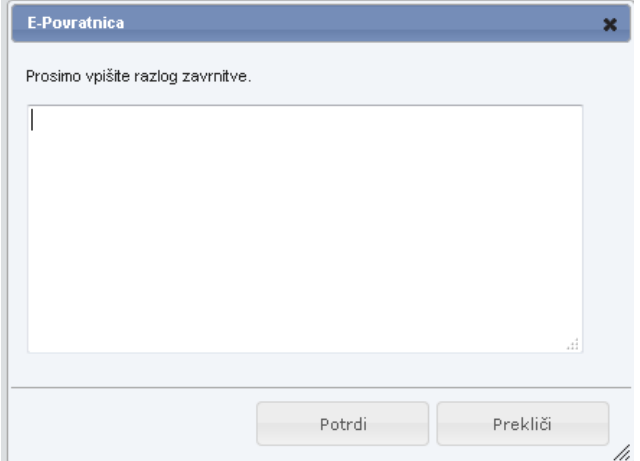

# **8.6.2.2. Pregled »Priprava e-Dokumenti«**

Mapa **»Priprava e-Dokumenti«** ima iste funkcionalnosti kot mapa **»Priprava e-Računi«**. Namenjena je uvozu paketov z e-Dokumenti. e-Dokumenti so:

- Naročilnica
- Dobavnica
- Bremepis
- Dobropis

V tej funkcionalnosti se lahko uvozijo in posredujejo paketi z novimi tipi e-sporočil. Vse ostale funkcionalnosti so enako kot pri funkcionalnosti e-Računi«.

#### **8.6.3. Vrsta posla »e-Prijave/e-Odjave«**

V pregledu **»e-Prijave/e-Odjave«** so na levi strani okna vidne naslednje mape:

**Nova prijava** Vnos in pošiljanje nove e-prijave za prejemanje e-računa. **Nova odjava** Vnos in pošiljanje nove e-odjave za odjavo od prejemanja e-računa.

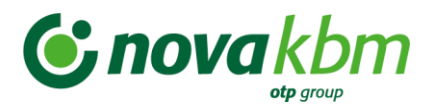

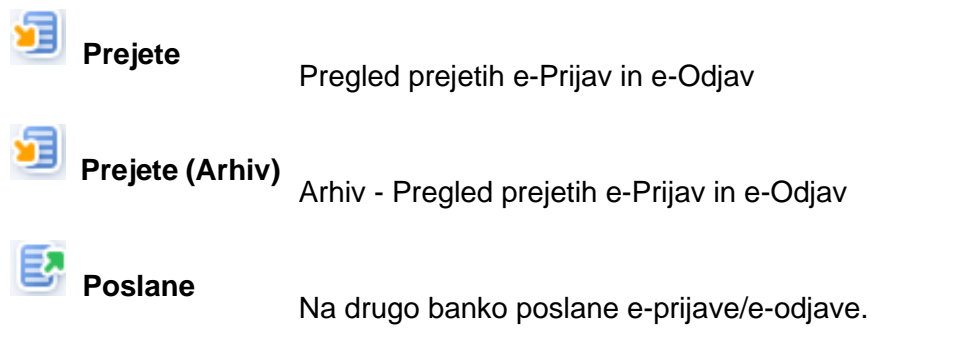

S klikom na mapo **»Nova prijava«** se odpre okno za vnos nove e-Prijave.

Odpre se okno za izbor izdajatelja e-računov, kateremu se želi posredovati e-Prijavo/e-Odjavo.

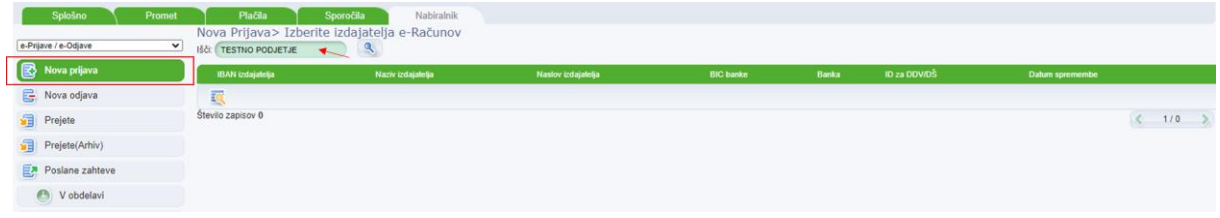

Z dvoklikom se izbere izdajatelja, kateremu se želi posredovati e-prijavo/e-odjavo. Odpre se novo okno za vnos podatkov.

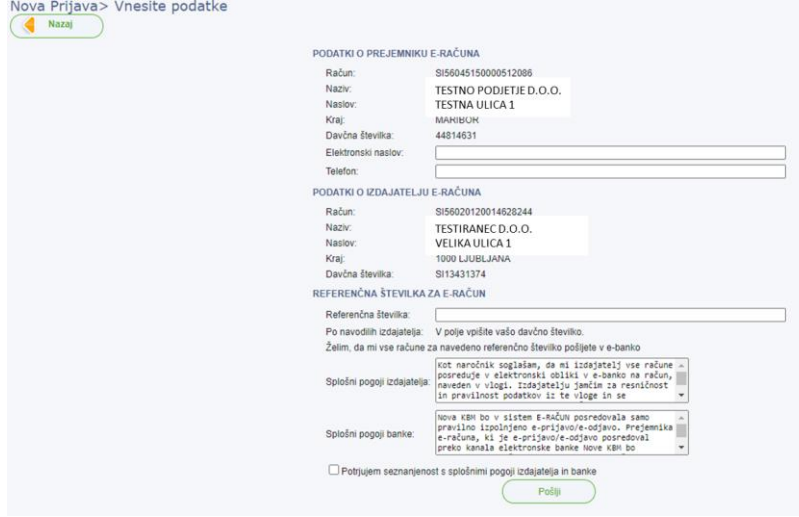

#### **POMEMBNO:**

Preden se pošlje e-Prijavo/e-Odjavo, se mora uporabnik strinjati s splošnimi pogoji izdajatelja in splošnimi pogoji banke.

Z izbiro gumba »**Pošlji«** se pošlje e-Prijavo/e-Odjavo na banko. Obdelavo posredovane e-

Prijave/e-Odjave se spremlja v pregledu **Poslane**.

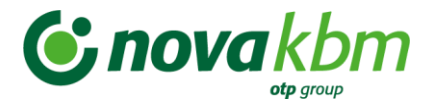

#### **8.6.4. Vrsta posla »e-Povratnice«**

V pregledu e-Povratnice je omogočen pregled prejetih pozitivnih in negativnih e-Povratnic za poslane e-Prijave/e-Odjave, e-Račune in e-Dokumente. V primeru, da izdajatelj ali prejemnik posreduje informacijo o potrditvi ali zavrnitvi e-Prijave/e-Odjave, e-Računa ali e-Dokumenta, se v aplikaciji PBN prikaže obvestilo v mapi **»e-Povratnice«**. e-Povratnica je obvestilo izdajatelja ali prejemnika o uspešnosti prejema poslane e-Prijave/e-Odjave, e-Računa ali e-Dokumenta, uporabnika EB.

Omogočen je tudi uvoz datoteke s pripravljenimi e-Povratnicami za posredovanje drugim uporabnikom sistema e-Račun.

V spustnem seznamu se izbere vrsta posla **»e-Povratnice«**. Odpre se okno za pregled vseh prejetih in poslanih e-Povratnic.

**Slika:** Prikaz vsebine prejete e- Povratnice

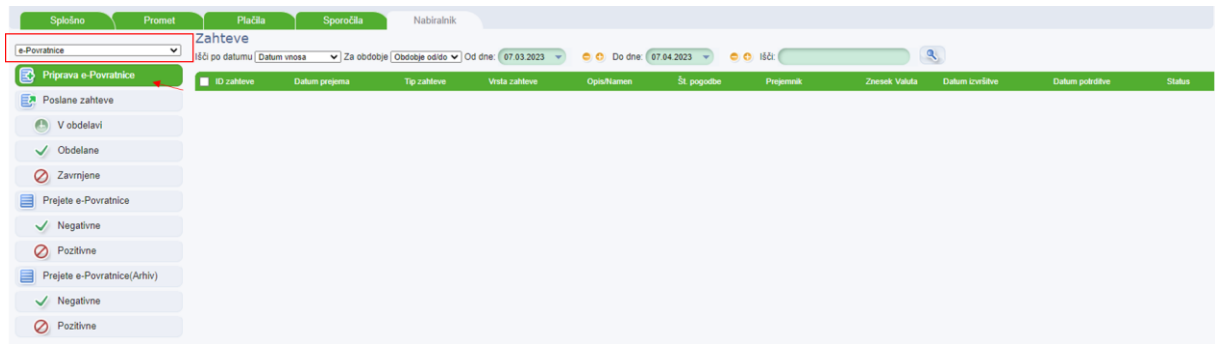

V negativni e-Povratnici se lahko nahaja tudi opis vzroka zavrnitve poslane e-Prijave/e-Odjave, e-Računa ali e-Dokumenta.

#### **Pomembno:**

e-Povratnica ni obvezen e-dokument, ki ga mora izdajatelj ali prejemnik posredovati kot potrditev ali zavrnitev na poslano e-Prijavo/e-Odjavo, e-Račun ali e-Dokument.

V aplikaciji PBN so vidne vse e-Povratnice, ki so jih posredovali izdajatelji ali prejemniki e-Računa, e-Prijave/e-Odjave ali e-Dokumenta.

#### **8.6.5. Vrsta posla SEPADB**

V pregledu **SEPADB** so na levi strani ekrana vidne naslednje mape:

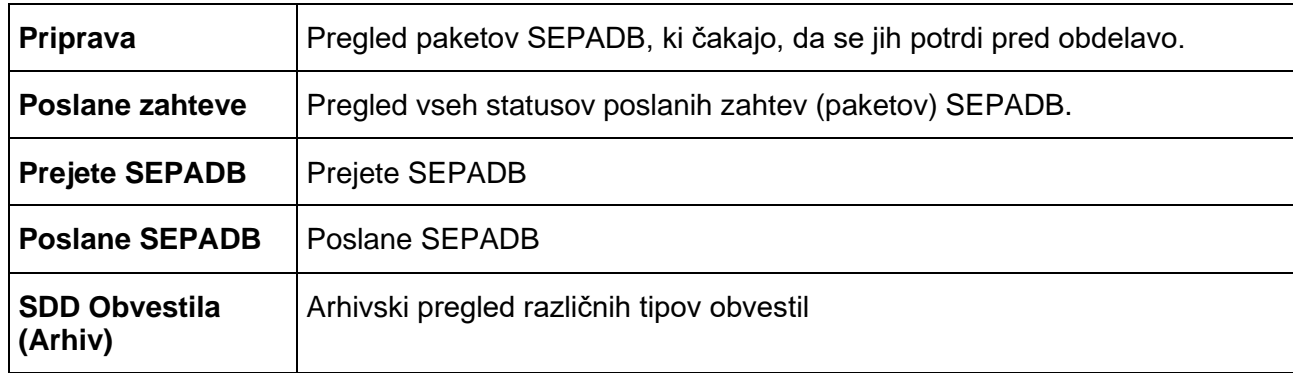

S klikom na posamezno mapo se ta odpre in prikažejo se podatki, ki jih mapa vsebuje.

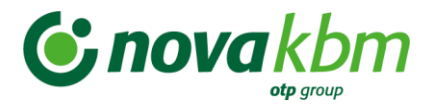

#### **POMEMBNO:**

Prekliče se lahko le uvožen paket SEPADB v statusu **ZA\_OBDELAVO.**

Briše se lahko paket SEPADB v statusu:

- **ZA\_VALIDACIJO**
- **VALIDIRAN**
- **V\_VALIDACIJI**
- **PREKLICAN**
- **NAPAKA**

## **8.6.5.1. Pregled v podrobnosti paketa SEPADB**

V pregledu **»Poslani paketi«** se za podroben pregled z dvoklikom izbere posamezen paket SEPADB. V podmapi @ Zavrnjene so prikazane zavrnjene zahteve ter ugovori strank.

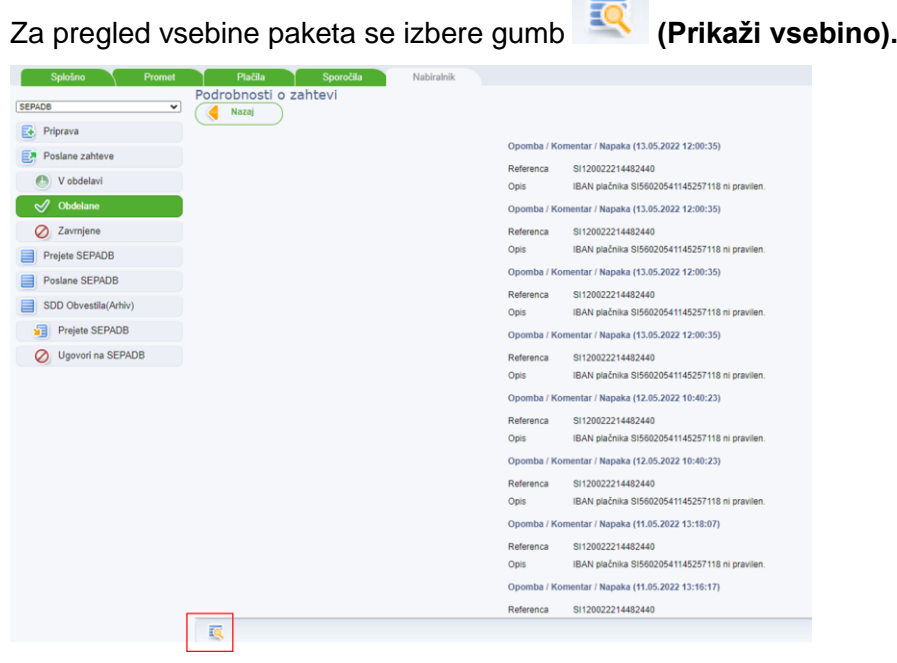

Odpre se novo okno, ki prikaže vsebino izbranega paketa/zahteve. V aplikaciji je omogočen izvoz zavrnjenih SEPADB. Podatki se izvozijo v standardu ISO 20022 (pain.002.001.03).

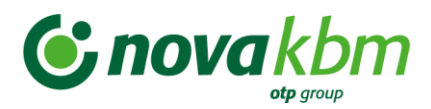

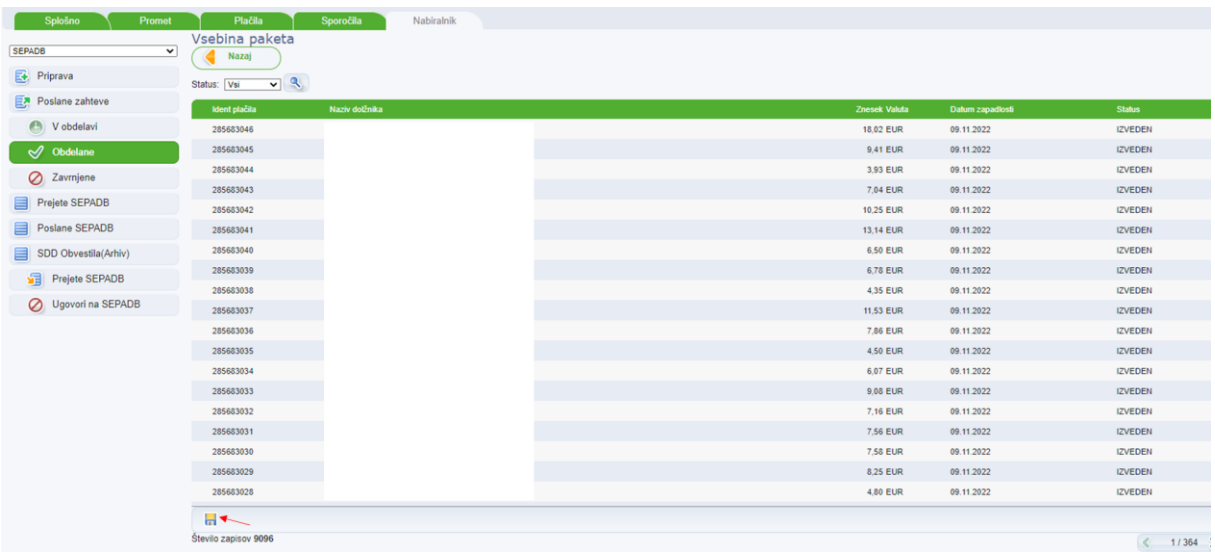

## • **Mapa »Prejete SEPADB«**

V mapi so prikazane prejete SEPADB, ki smo jih dobili za nas račun.

#### • **Mapa »Poslane SEPADB«**

V mapi so prikazane poslane SEPADB, ki smo jih poslali.

# **8.6.5.2. Mapa »SDD Obvestila (Arhiv)«**

V mapi so prikazana uporabniku dostavljena različna arhivska obvestila (pred 2.9.2019) Obvestila so razdeljena na mape:

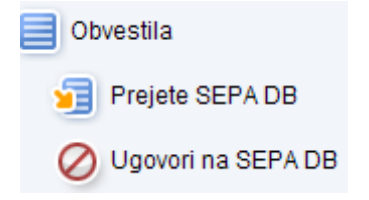

#### **8.6.6. Vrsta posla »Posamična SEPA plačila«**

Funkcija »Posamična SEPA plačila« omogoča hiter uvoz večjega števila nalogov, ki so združeni v predpisan format paketa. **Nalogi, ki so uvoženi preko te funkcionalnosti niso vidni med posameznimi plačili in jih ni možno spreminjati, podvojiti itd.**

V vrsti posla **»Posamična SEPA plačila«** se na levi strani preglednega okna nahajata mapi:

**Priprava** Pregled paketov posamičnih SEPA plačil, ki čakajo, da se jih potrdi pred izvedbo.

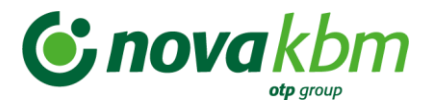

**Poslani paketi** V banko poslani paketi posamičnih SEPA plačil.

#### **Pomembno:**

Potrdi se lahko paket posamičnih SEPA plačil v statusu:

- **VALIDIRAN**
- **VALIDIRAN\_Z\_NAPAKAMI**

Briše se lahko paket v statusu:

- **ZA\_VALIDACIJO**
- **VALIDIRAN**
- **V\_VALIDACIJI**
- **PREKLICAN**
- **NAPAKA**

# **8.6.7. Vrsta posla »Množična SEPA plačila«**

V vrsti posla **»Množična SEPA plačila«** se na levi strani preglednega okna nahajata mapi:

**Priprava** Pregled paketov množičnih SEPA plačil, ki čakajo, da se jih potrdi pred izvedbo.

**Poslani paketi** V banko poslani paketi množičnih SEPA plačil.

#### **Pomembno:**

Potrdi se lahko paket množičnih SEPA plačil v statusu:

- *VALIDIRAN*
- **VALIDIRAN\_Z\_NAPAKAMI**

Briše se lahko paket v statusu:

- **ZA\_VALIDACIJO**
- **VALIDIRAN**
- **V\_VALIDACIJI**
- **PREKLICAN**
- **NAPAKA**

# **8.6.8. Vrsta posla »Kartice«**

V spustnem seznamu se izbere vrsta posla **»Kartice«**. Prikažejo se naslednje mape:

**Vse** Pregled vseh poslovnih kartic

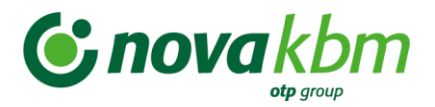

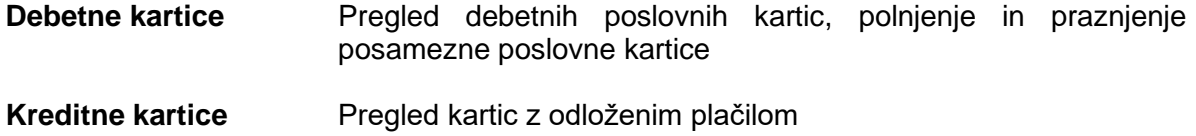

Z izborom mape **»Vse«** se odpre okno s prikazom vseh poslovnih kartic za posamezen poslovni račun. Z izborom mape **»Debetne«** ali **»Kreditne«,** se odpre novo okno s podatki o izbrani vrsti poslovne kartice, samo **»Debetne kartice«** ali samo **»Kreditne kartice«.**

V aplikaciji je omogočen izvoz pregleda vseh poslovnih kartic z odloženim plačilom. Izvoz je omogočen v formatu pdf **in Excelu 21**. Izvoz je omogočen za poljubno število izbranih poslovnih kartic.

Pomen gumbov v pregledu **»Kartice«:**

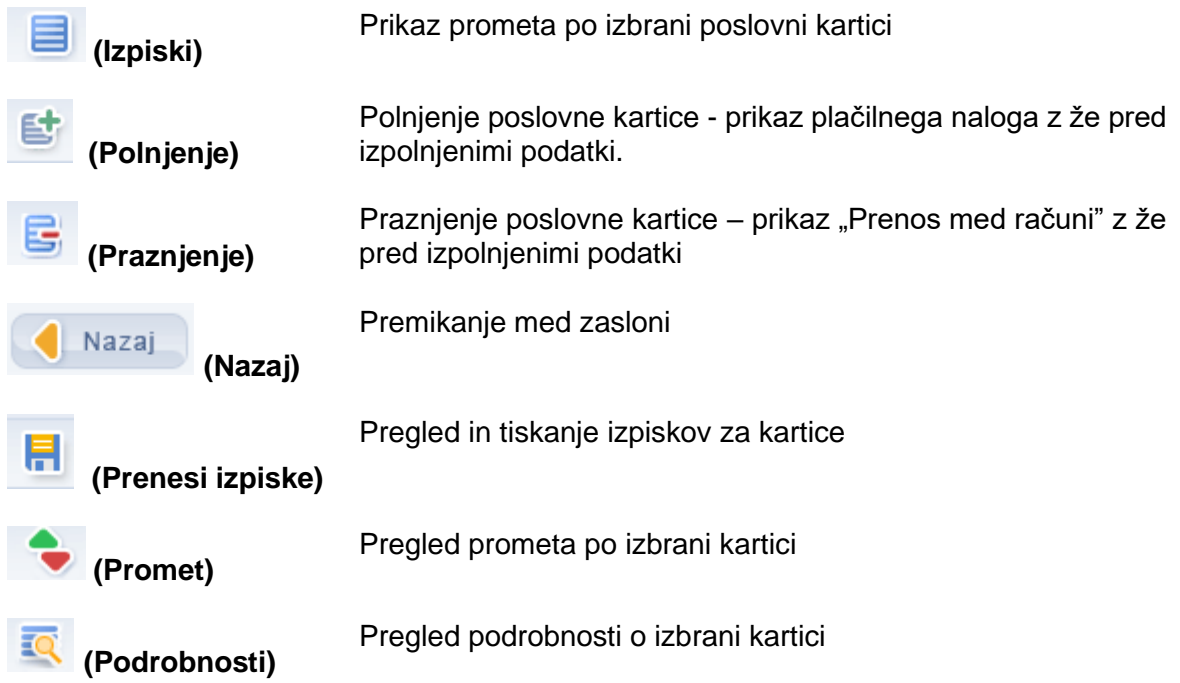

#### **8.6.8.1. Podrobnosti posamezne poslovne kartice**

S klikom na posamezno izbrano poslovno kartico se prikažejo osnovni podatki o izbrani poslovni kartici. Pregled podatkov za posamezno poslovno kartico je razdeljen na 4 sklope podatkov:

- **Kartica:** podatki o imetniku kartice, številka kartice, status kartice, veljavnost kartice in obveščanje preko varnostnega SMS.
- **Limiti kartice:** podatki o dnevnem limitu porabe na POS gotovina in nakupi, podatki o dnevnem limitu porabe na BA, podatki o dnevnem limitu porabe na BA in gotovina, dnevni limit porabe na internetu – nakupi

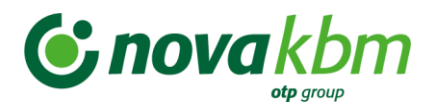

- **Predplačniški račun:** podatki za polnjenje poslovne predplačniške VISA kartice
- **Stanje:** podatki o stanju na izbrani kartici

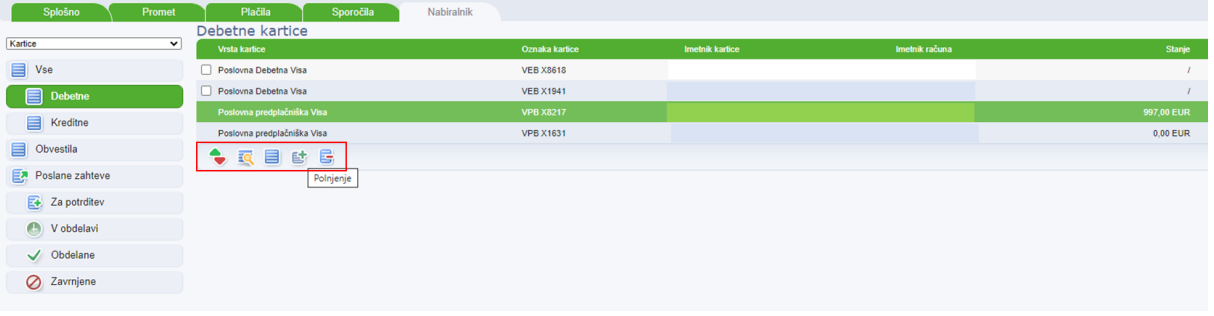

S klikom v prazno okence  $\Box$  pred posamezno poslovno predplačniško kartico, se v okencu prikaže puščica in označi se izbrana kartica. Vrstica se obarva svetlo modro in na dnu zaslona se prikažejo gumbi za posamezne akcije:

- **(Pregled prometa)**
	- • **(Podrobnosti o izbrani kartici)**
- • **(Izpiski)**
	- • **(Polnjenje izbrane kartice)**
- **(Praznjenje izbrane kartice)**

Do pregleda prometa se lahko dostopa na 2 načina:

- V pregledu kartic s klikom na polje **»Stanje«**
- Z izborom praznega okenca pred posamezno poslovno predplačniško kartico

Mapa **»Kartice«** omogoča:

- Pregled **»Stanja«** po posamezni poslovni kartici
- Polnjenje posamezne poslovne kartice s plačilnim nalogom
- Pregled prometa po izbrani poslovni predplačniški kartici
- Pregled in tiskanje izpiskov po posamezni poslovni kartici ali pregled in tiskanje zbirnega izpiska za vse poslovne kartice po poslovnem računu
- Praznjenje posamezne poslovne kartice s prenosom med računi

# **8.6.8.2. Polnjenje poslovne kartice**

Pri kliku na gumb **»Polnjenje«** se prikaže »Plačilo« z že izpolnjenimi podatki.

V plačilnem nalogu je potrebno dopolniti samo **»Znesek«.**

Po izpolnitvi manjkajočega podatka **(»Znesek«)** in s klikom na akcijo **»Potrdi«** se »Plačilo« uvrsti v zavihek **»PLAČILA –** mapa **»V pripravi«.** Na zaslonu se prikaže novo okno, ki
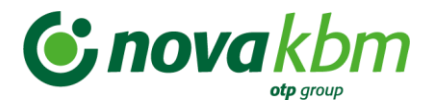

uporabnika opozori na uvrstitev »Plačila« v mapo **»V pripravi«.** Pošiljanje zahteve/plačila (paketa) na banko, za polnjenje poslovne predplačniške VISA kartice, je enako pošiljanju paketa zahtev opisanih v tč. 8.3.3.1 teh navodil. Pripravi se paket zahtev, ki se pošlje na banko v obdelavo. Po obdelavi zahtev/plačil, se polnjenje poslovne predplačniške VISA kartice vidi tako v prometu po posamezni poslovni predplačniški VISA kartici kot tudi v stanju za izbrano kartico – pregled **»Debetnih kartic«**.

**Slika:** Plačilni nalog - plačilo za polnjenje kartice

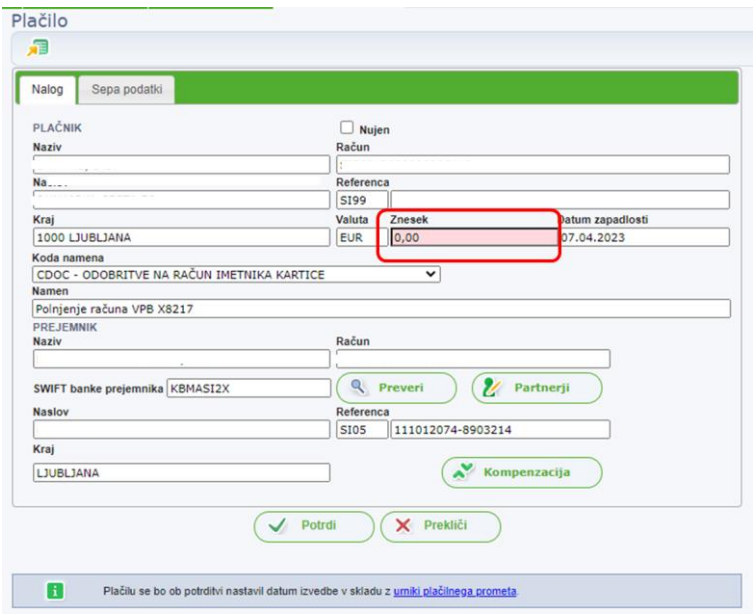

## **8.6.8.3. Praznjenje poslovne kartice**

S klikom na gumb **»Praznjenje«** se prikaže novo okno **»Prenos med računi«** z že izpolnjenimi podatki. V novem oknu se izpolni samo **»Znesek plačila«**.

Po izpolnitvi manjkajočega podatka **(»Znesek«)** in s klikom na akcijo **»Shrani«** se prenosni nalog uvrsti v mapo **»Poslane zahteve«**, ki se nahaja v meniju map, na levi strani okna. Po shranitvi zahteve za praznjenje VPB se na zaslonu prikaže novo okno, ki uporabnika opozori na uvrstitev prenosnega naloga v mapo »Poslane zahteve«. Pošiljanje zahteve za praznjenje poslovne predplačniške VISA kartice, je pred pošiljanjem na banko potrebno potrditi. S potrditvijo posamezne izbrane poslane zahteve, se ta pošlje na banko v obdelavo. Po obdelavi poslane zahteve, se praznjenje poslovne predplačniške VISA kartice vidi v prometu po posamezni poslovni predplačniški VISA kartici, v stanju za izbrano kartico – pregled »Debetne kartice« in kot promet v dobro na poslovnem računu. V aplikaciji je zagotovljena kontrola na razpoložljivi znesek za izbrano VPB. V primeru vnosa previsokega zneska, aplikacija opozori, da znesek presega stanje na izbrani VPB.

Po vnosu podatkov za izvršitev praznjenja VPB je potrebno vnos potrditi s klikom na gumb **»Shrani«.** Na zaslonu se prikaže novo okno, ki uporabnika opozori na uvrstitev nove zahteve v mapo **»Poslane zahteve«.**

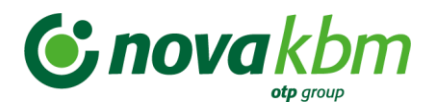

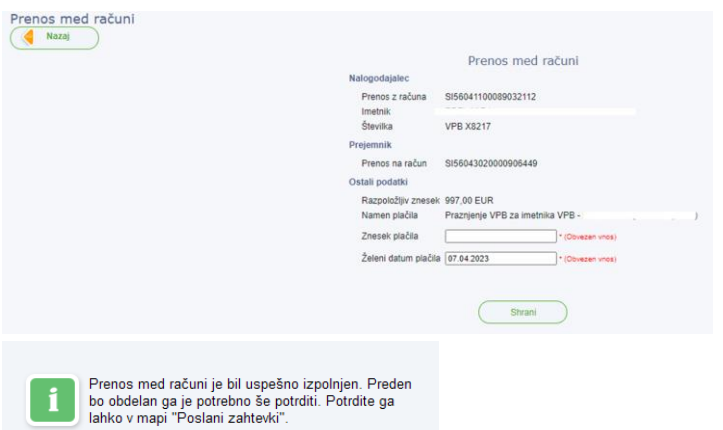

## **8.6.8.4. Pregled prometa in tiskanje izpiskov**

Pri kliku na ikono se prikaže promet za izbrano poslovno predplačniško VISA kartico. Z dvoklikom na posamezno vrsto prometa se prikaže novo okno s podrobnostmi vrste prometa.

S klikom na ikono **»Izpiski«** se prikaže nabor izpiskov.

Z izbiro izpiska se pojavi gumb pa izvod PDF izpiska:

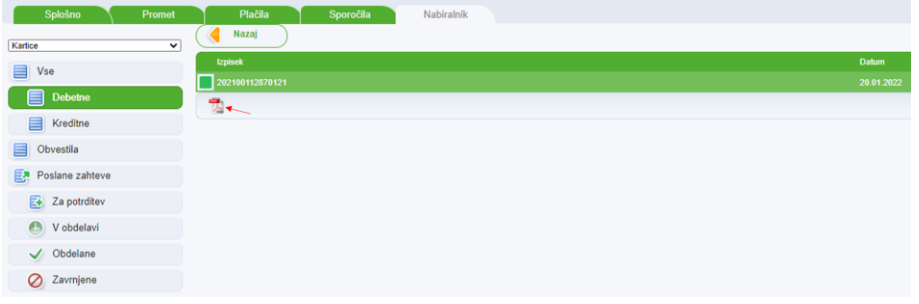

### **8.6.9. Vrsta posla »Račun«**

V spustnem seznamu se izbere vrsta posla **»Račun«**. Prikažejo se naslednje mape:

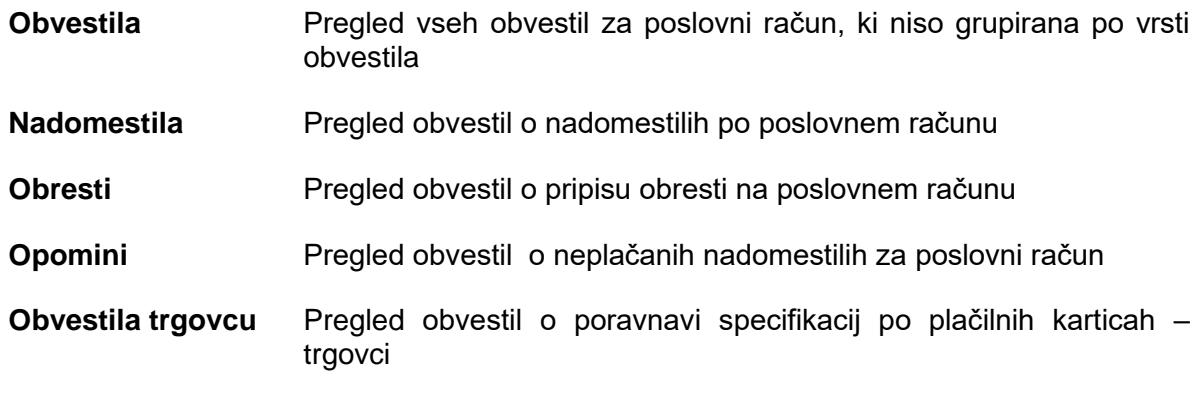

Z izborom mape **»Račun«** se odpre okno s prikazom vseh Obvestil za posamezen poslovni račun. Z izborom mape **»Nadomestila«** ali **»Obresti«,** se odpre novo okno s podatki o izbrani vrsti obvestila, samo **»Nadomestila«** ali samo **»Obresti«**. V mapi **»Opomini«** se nahajajo obvestila o neplačanih nadomestilih po poslovnem računu. V mapi **»Obvestila trgovcu«** se nahajajo pregledi specifikacij za poravnavo po plačilnih karticah trgovce.

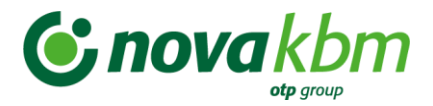

S klikom na izbrano obvestilo, se prikaže vsebina obvestila.

## **8.6.10. Vrsta posla »Depoziti«**

V spustnem seznamu se izbere vrsta posla »Depoziti«. Prikažejo se naslednje mape:

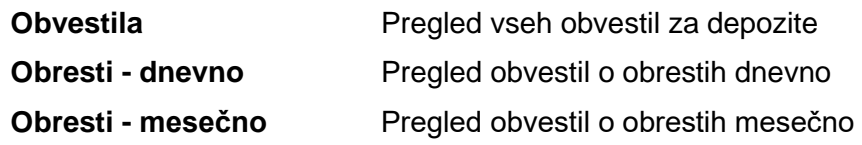

S klikom na izbrano obvestilo se odpre novo okno s podatki o izbranem obvestilu. Prikaz obvestila je v pdf formatu in se ga lahko shrani na osebni računalnik ali pa natisne. Možen je izvoz več obvestil za različne poslovne račune.

## **8.6.11. Vrsta posla »Vrednostni papirji«**

V spustnem seznamu se izbere vrsta posla **» Vrednostni papirji«.**

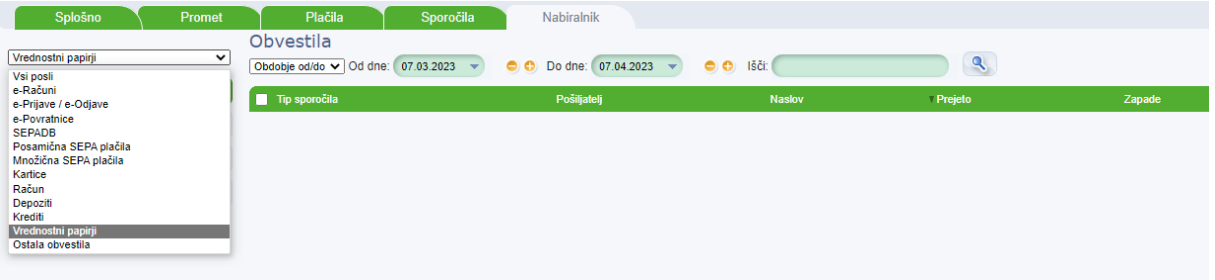

V novem oknu se prikažejo naslednje mape:

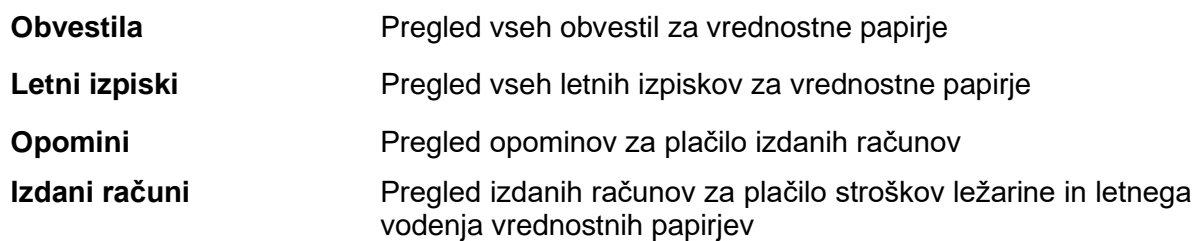

Izbrano obvestilo se lahko odpre z dvoklikom na izbrano obvestilo ali pa se izbrano obvestilo označi in odpre z gumbom **»Preglej«.** Omenjeni gumb se nahaja na dnu okna, levo spodaj. Odpre se novo okno s podatki o izbranem obvestilu.

### **8.6.12. Vrsta posla »Krediti«**

V spustnem seznamu se izbere vrsta posla »Krediti«.

Na levi strani novega okna se prikažejo mape:

**Obresti** Pregled obvestil o obrestih po kreditu

Postopek pregleda obvestil in prilog je enak kot je to opisano v prejšnjih točkah teh navodil.

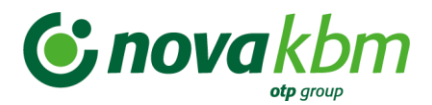

## **8.6.13. Vrsta posla »Druga obvestila«**

V spustnem seznamu se izbere vrsta posla »Druga obvestila«.

Na levi strani novega okna se prikažejo mape:

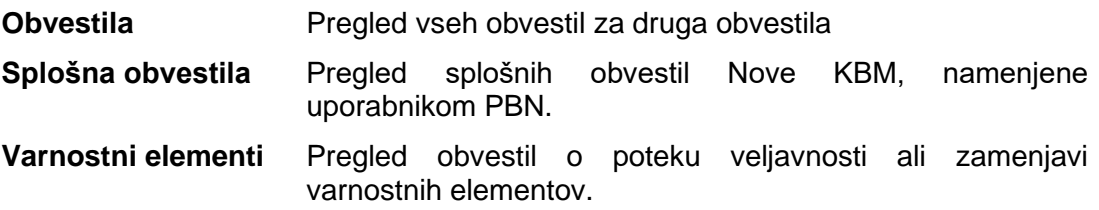

### **Pomembno:**

Pravica za pregled obvestil v vrsti posla **»Druga obvestila«** je privzeto dodeljena vsem uporabnikom aplikacije PBN ne glede na dodelitev drugih pravic za poslovanje z aplikacijo PBN.

# **9. Zunanji referenčni dokumenti**

[Standardi in priročniki za pomoč pri pripravi SEPA plačilnih nalogov](https://www.zbs-giz.si/standardi-in-prirocniki/)

# **Priloga 1: Izračun kontrolne številke transakcijskega računa**

Sestava transakcijskega računa (BANN) v slovenskem bančnem okolju obsega 15 mest:

## **X X Y Y Y - Z Z Z Z Z Z Z Z K K**

- **XX** šifra banke
- **YYY** šifra org. enote
- **ZZZZZZZZ** identifikacija komitenta
- **KK** kontrolna številka

Petmestna šifra banke je določena v registru bank in hranilnic. Prvi dve številki pomenita banko, na primer: **04 - Nova KBM d.d.,** tri mestna številka pomeni organizacijsko enoto. Osem mestno identifikacijo komitenta v strukturi TRR določi vsaka banka v svojem okviru.

Primer:

Številka transakcijskega računa brez kontrolnih številk: 06000 01234567

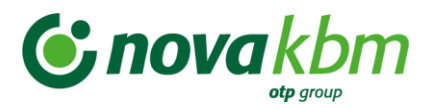

- a) številki dodamo dve ničli: 06000 01234567 00
- b) dobljeno število delimo s 97: 06000 0123456700 : 97=
- $= 618557973780$  ostanek = 40
- c) ostanek odštejemo od števila 98: 98: $(97+1) - 40 = 58$

Dobimo številko transakcijskega računa, ki je: 06000 0123456758

Preizkus: 06000123456758 : 97 =  $=618557973781$  ostanek = 1

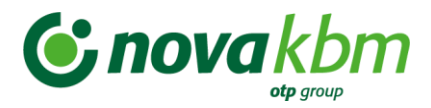

# **Priloga 2: Izračun kontrolne številke IBAN**

Oznaka **IBAN** pomeni mednarodno strukturo transakcijskega računa (**I**nternational **B**ank **A**ccout **N**umber)

IBAN je sestavljen tako, da se pred BBAN (domača osnovna številka bančnega računa – Basic Bank Accout Number) postavi štiri znake:

- dva črkovna znaka oznaki za državo po ISO standardu (**d**),
- dva numerična kontrolna znaka (**e**).

### **IBAN = d + e + BBAN**

Dolžina IBAN številke je v posameznih državah različno dolga, vendar je maksimalna dolžina do 34 alfanumeričnih znakov.

### **Primer IBAN številke za Slovenijo:**

### IBAN = d + e + **XXYYYZZZZZZZZKK**

**XX** - šifra banke

- **YYY** šifra org. enote
- **ZZZZZZZZ**  identifikacija komitenta
- **KK**  kontrolna številka

Oznaka za Slovenijo po ISO standardu je **SI**, kontrolna številka je za vse račune enaka in sicer **56**. Tako imajo vsi računi odprti v Sloveniji naslednjo strukturo IBAN: **SI56** XXYYYZZZZZZZZKK

### **Primer izračuna pravilnosti kontrolnih številk IBAN-a:**

Država: BE (Belgija) BBAN: 510-0075470-61

- 1. Glede na IBAN strukturo se zapiše račun tako, da se namesto kontrolnih številk zapiše dve ničli: BE**00**510007547061
- 2. Prve štiri znake (d + e) se z leve strani prenese na desno stran in nastane naslednji zapis: 510007547061**BE00**
- 3. Črkovne znake se pretvori v numerične znake s pomočjo konverzijske tabele in nastane naslednji zapis: 510007547061**1114**00
- 4. Dobljeno številko se deli s 97: 510007547061111400: 97=

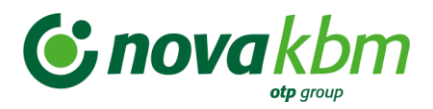

- $= 5257809763516612$  ostanek = 36
- 5. ostanek se odšteje od števila 98: 98 – 36 = **62**

IBAN številka s kontrolnima števiklama je: **BE62**510007547061

## **Konverzijska tabela:**

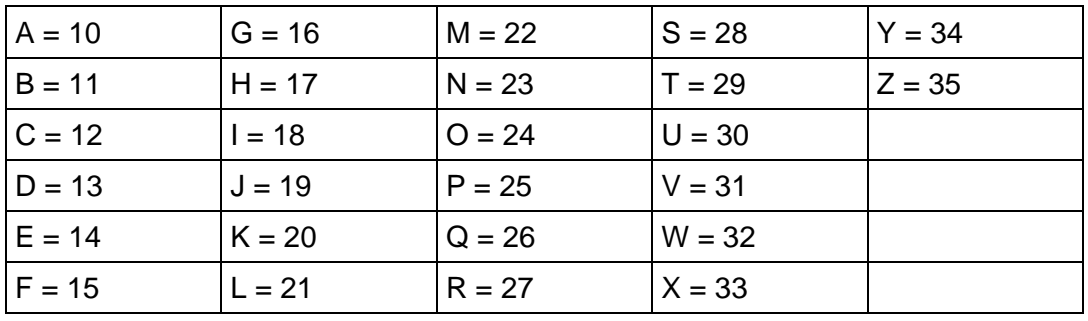